# **Veroval® medi.connect**  *használati utasítás*

# Tartalomjegyzék

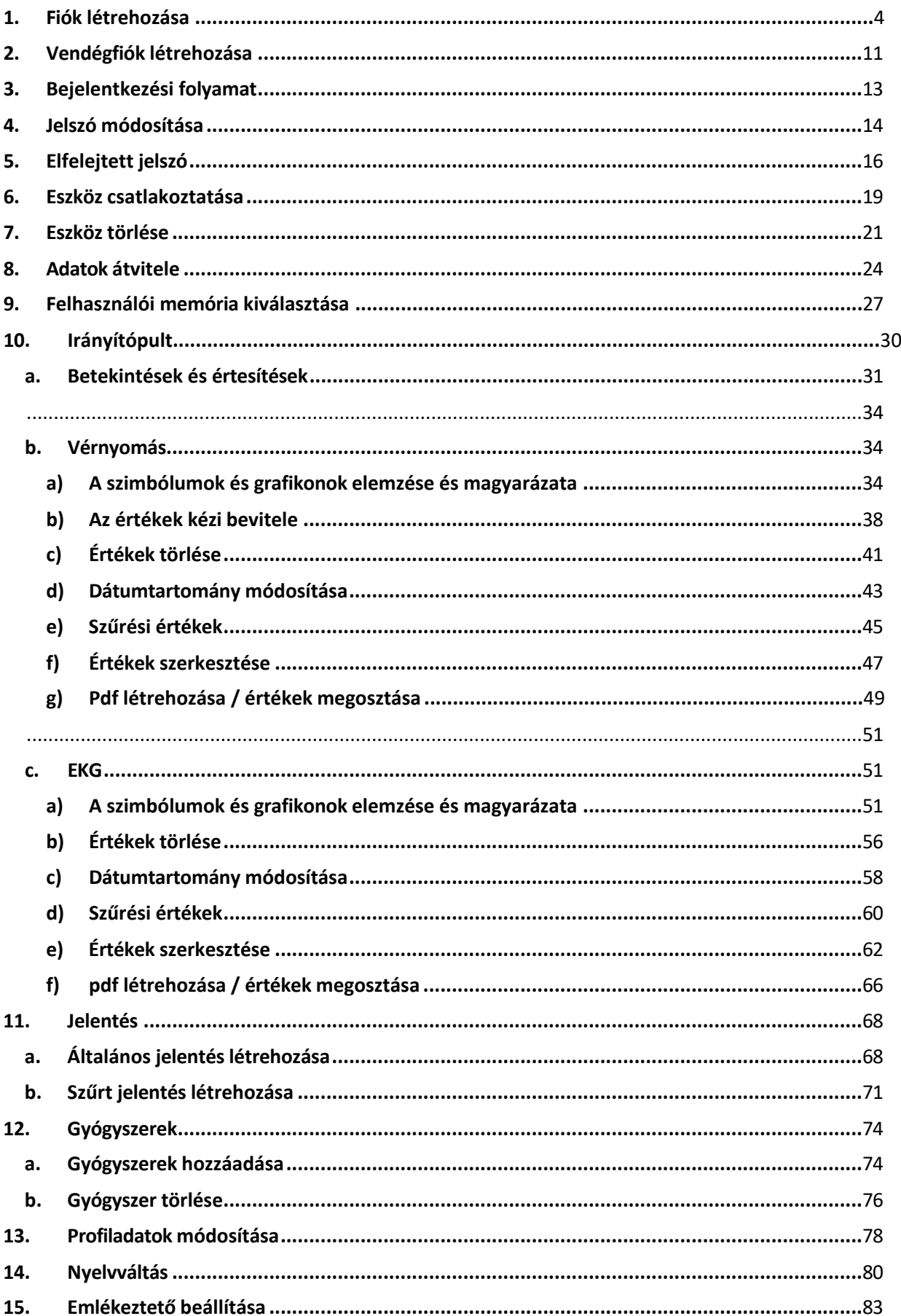

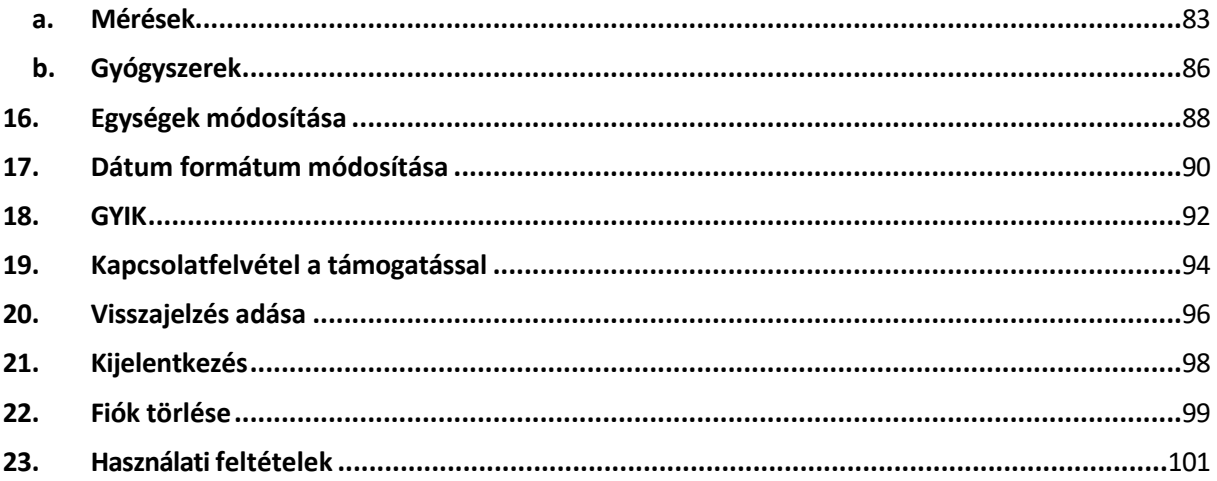

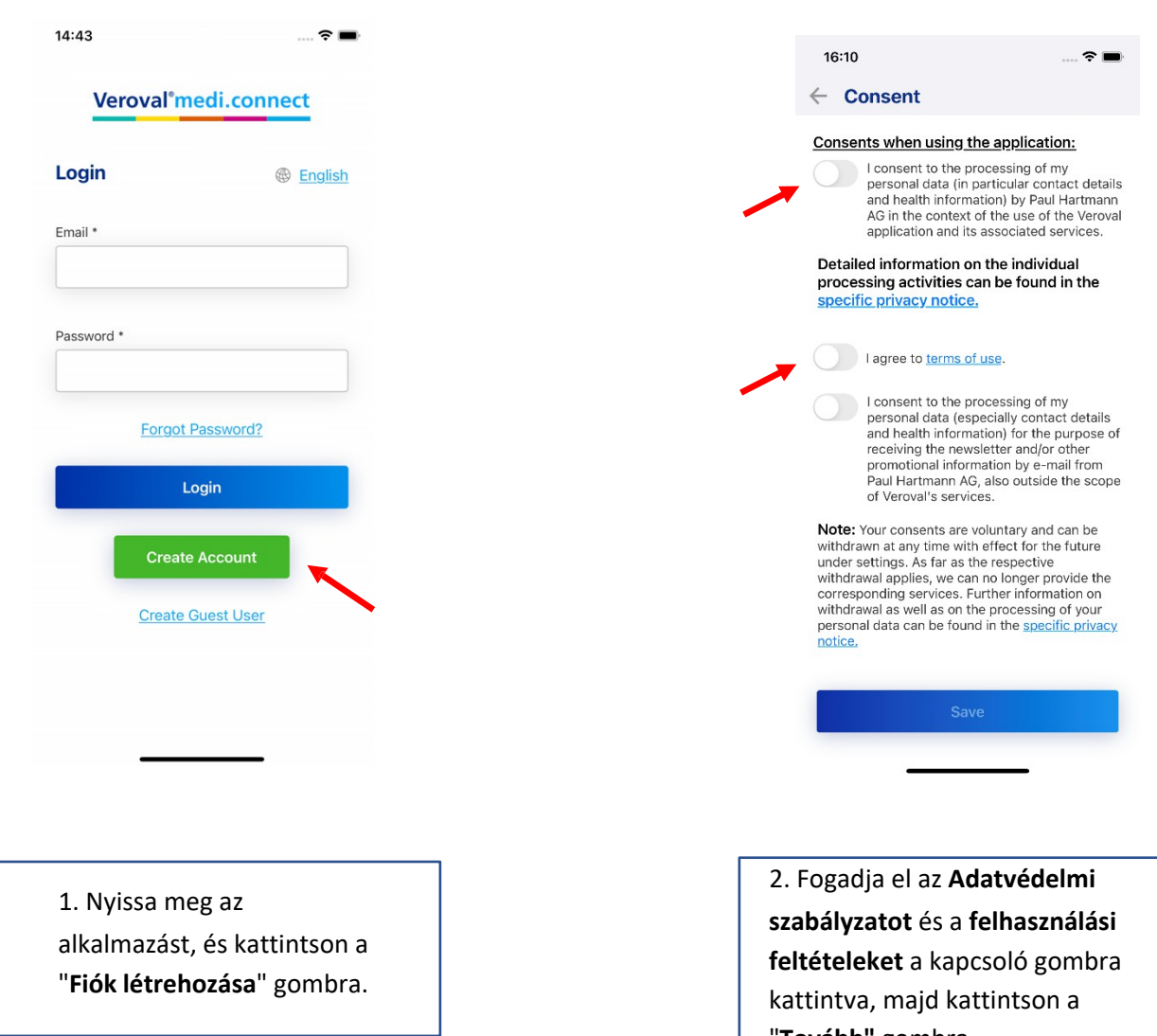

# <span id="page-3-0"></span>1. Fiók létrehozása

"**Tovább"** gombra.

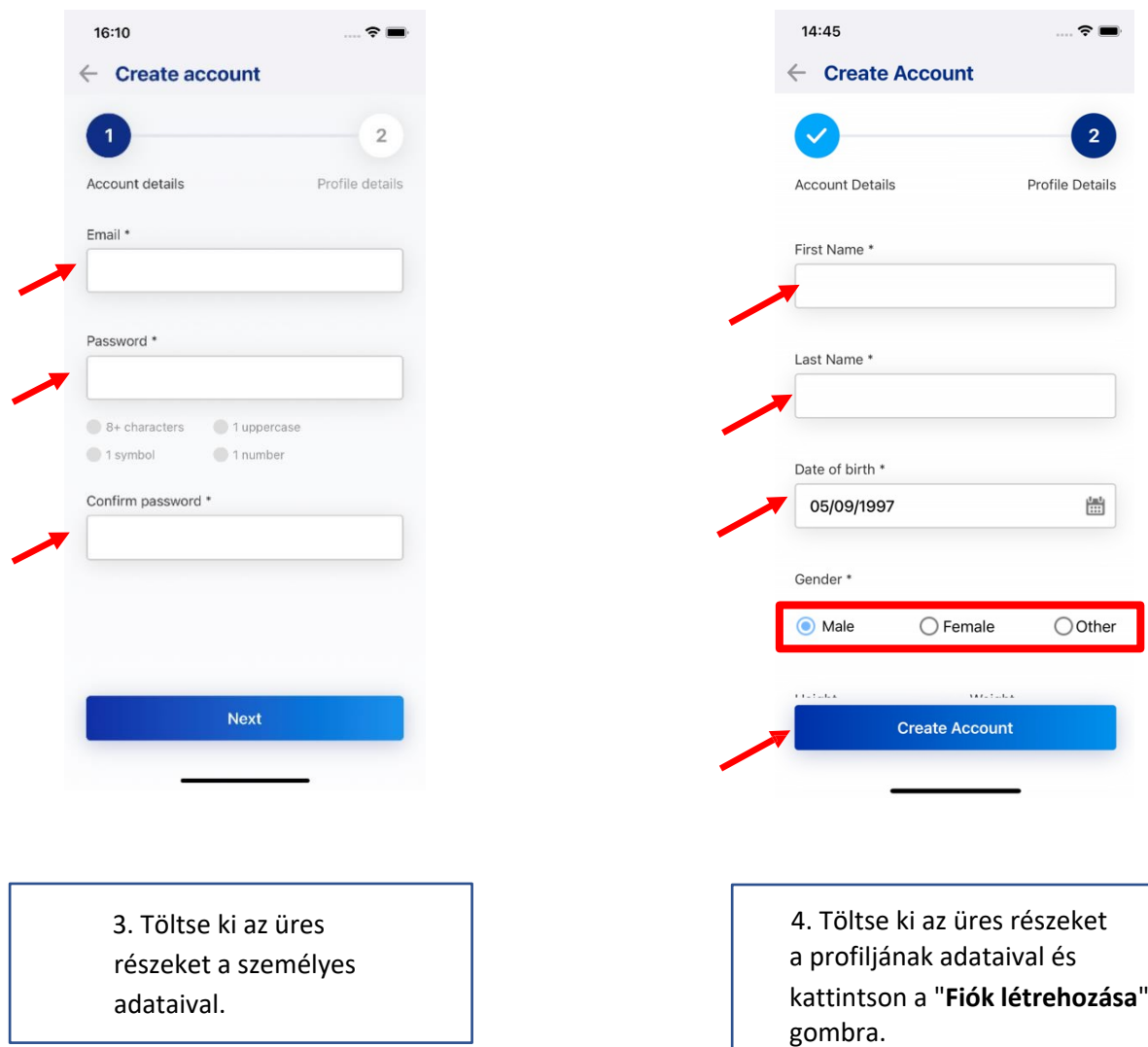

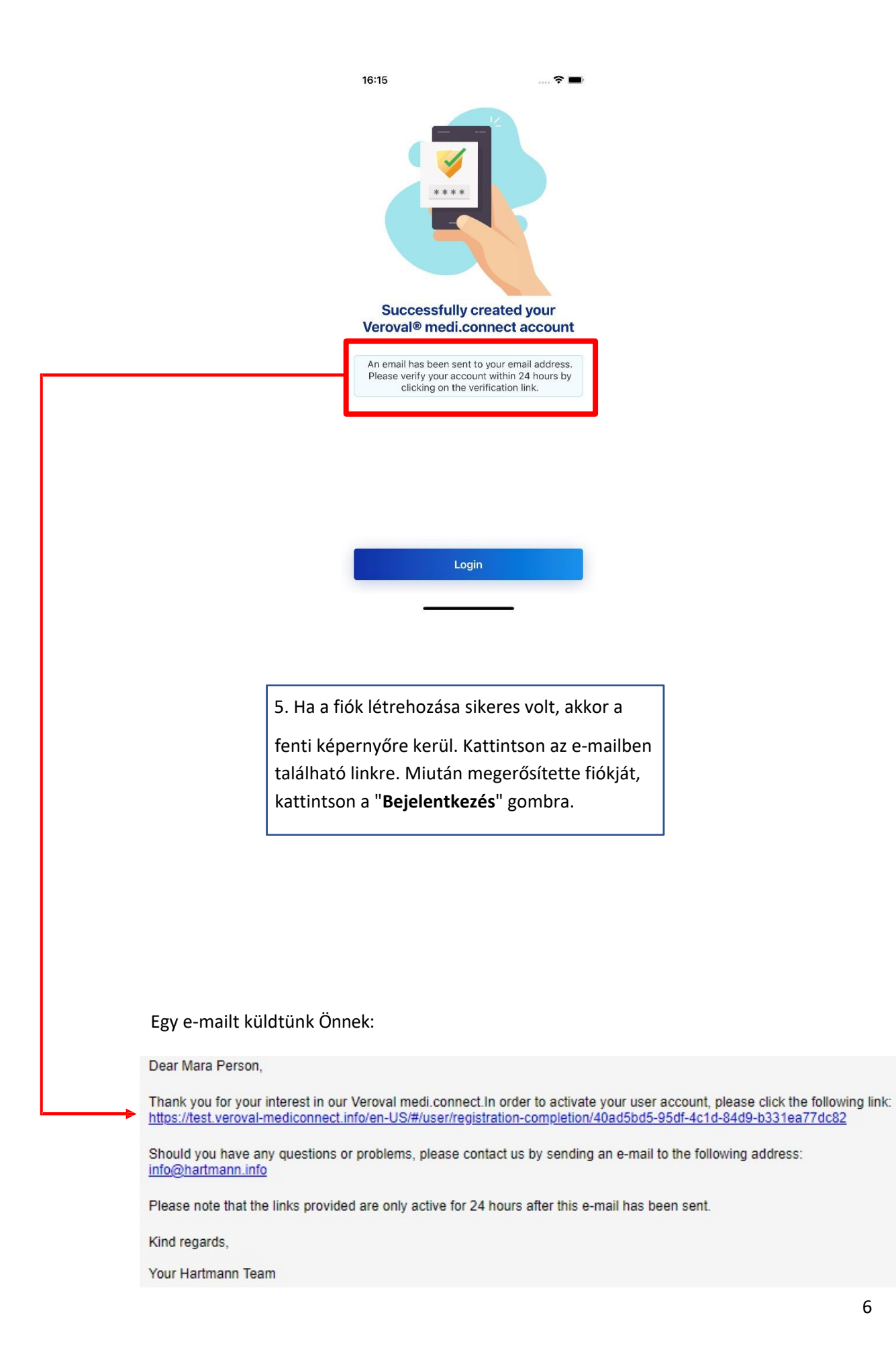

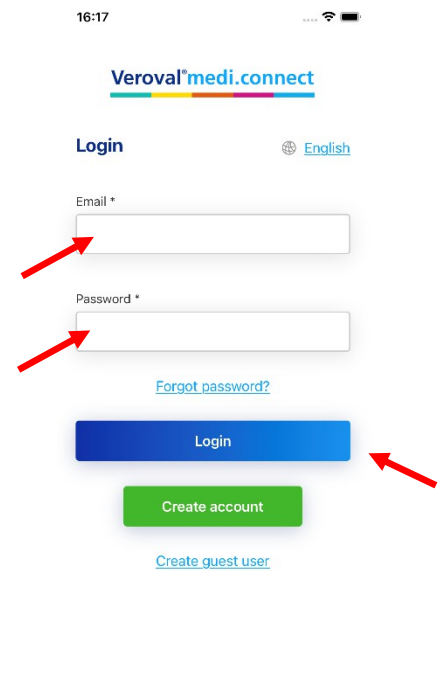

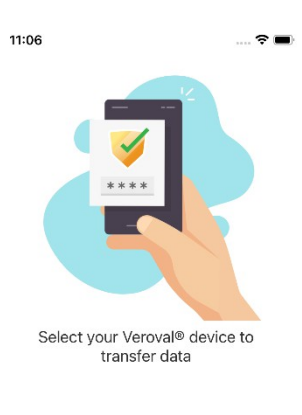

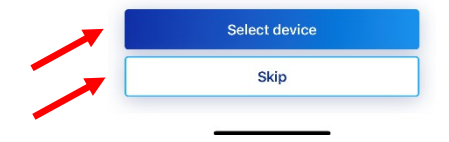

6. Töltse ki az e-mail címét és a Jelszó és kattintson a"**Bejelentkezés**" gombra.

7. Most két lehetősége van: kattintson az "**Eszköz kiválasztása"** vagy a "**Kihagyás**" gombra.

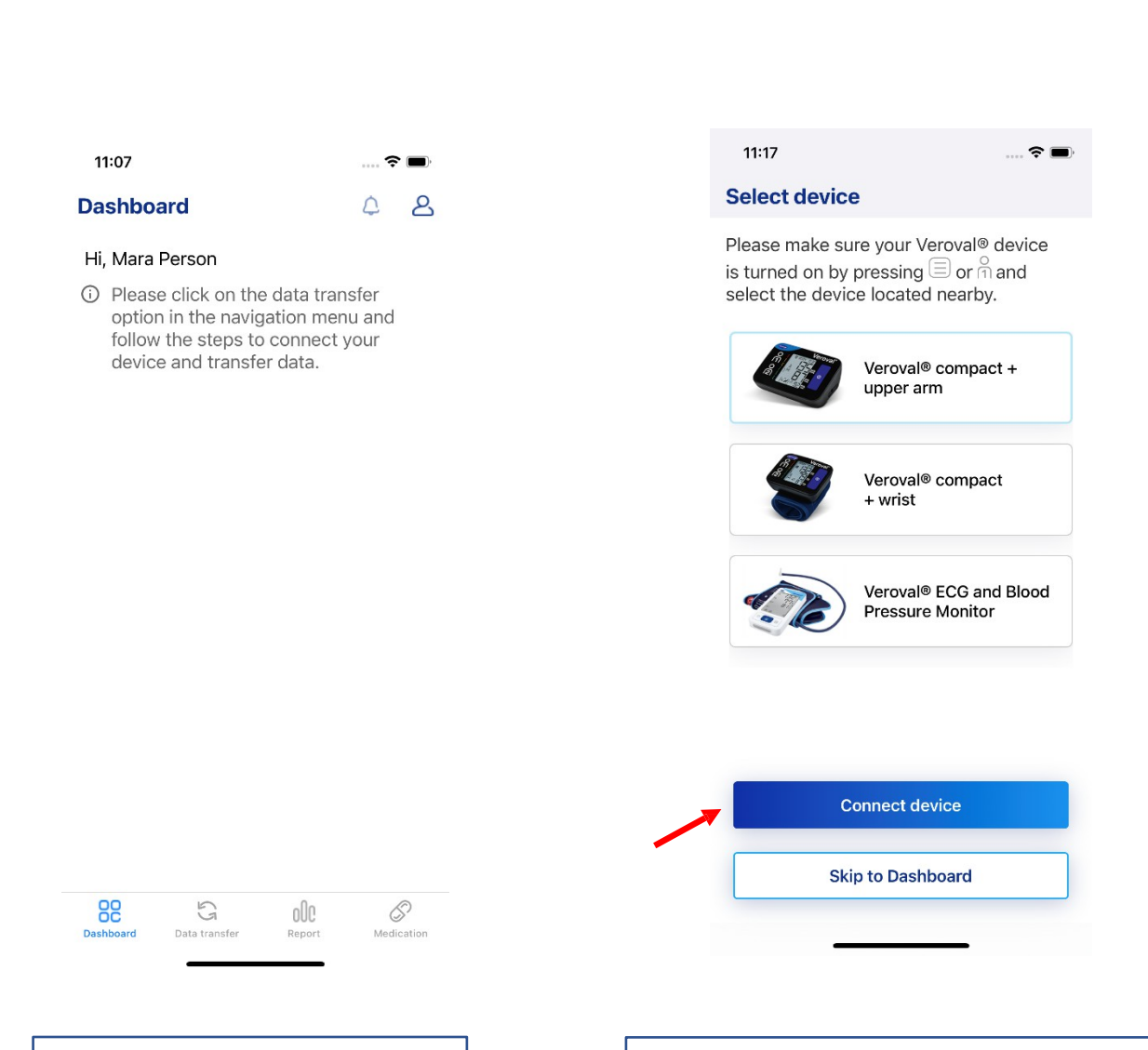

8. Ha a "**Skip - Kihagyás**" lehetőséget választotta, akkor az irányítópulthoz kerül vissza

9. Ha a "**Készülék kiválasztása" lehetőséget** választotta, válassza ki az eszközt a készülékre kattintva, majd kattintson a "**Eszköz csatlakoztatása"**  gombra. Győződjön meg róla, hogy a készülék be van kapcsolva, és helyezze a mobiltelefon közelébe. Ha meg szeretné szakítani a folyamatot, kattintson a "**Ugrás irányítópultra)**" gombra.

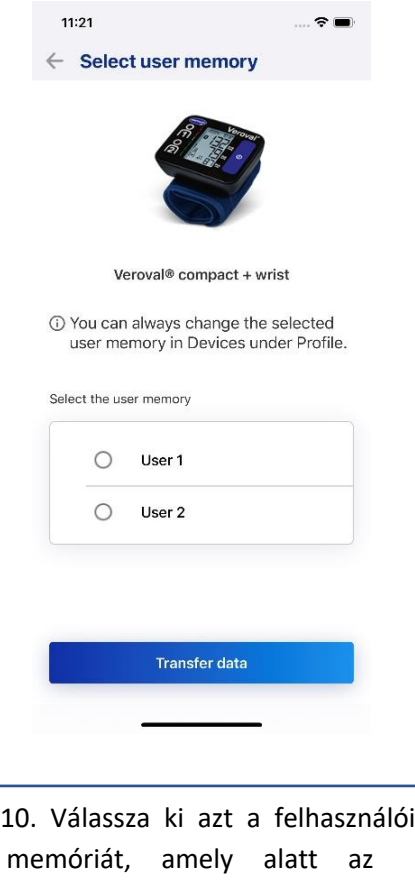

memóriát, amely alatt az adatokat tárolta a készüléken. Ezután kattintson az "**Adatok átvitele**" gombra. Ha a párosítás nem volt sikeres, győződjön meg róla, hogy bekapcsolta a Bluetooth funkciót a mobiltelefonján, és próbálja meg újra.

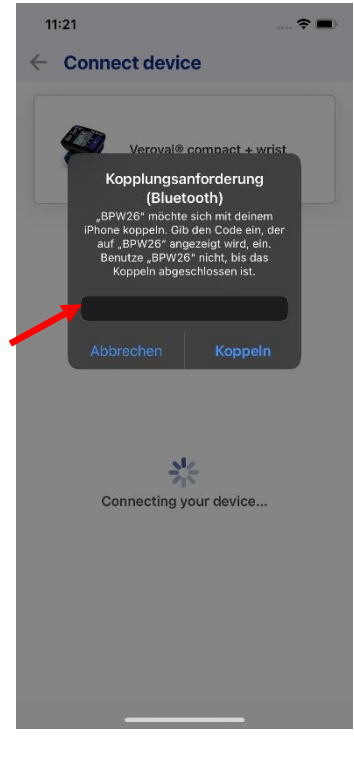

11. Írja be a készüléken megjelenő hatjegyű kódot.

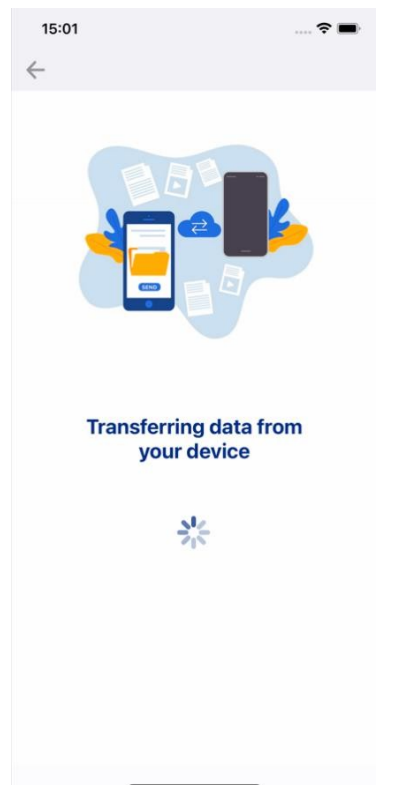

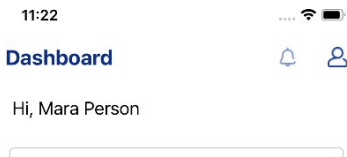

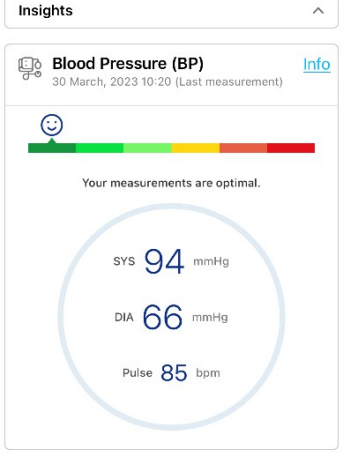

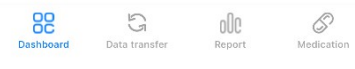

12. Várjon, amíg az adatok átvitelre kerülnek. Győződjön meg róla, hogy a vérnyomásmérő készülék az egész folyamat alatt be van kapcsolva. Az adatok mennyiségétől függően ez a folyamat néhány percet is igénybe vehet.

13. Az adatok sikeres átvitele után megjelenik az irányítópult, ahol láthatja az utolsó mérést.

## <span id="page-10-0"></span>2. Vendégfiók létrehozása

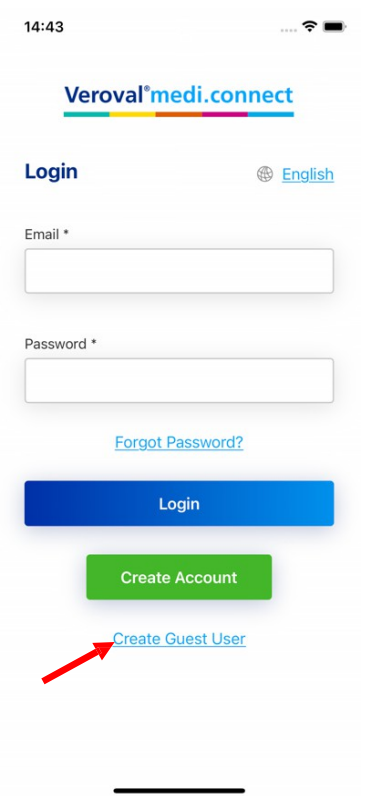

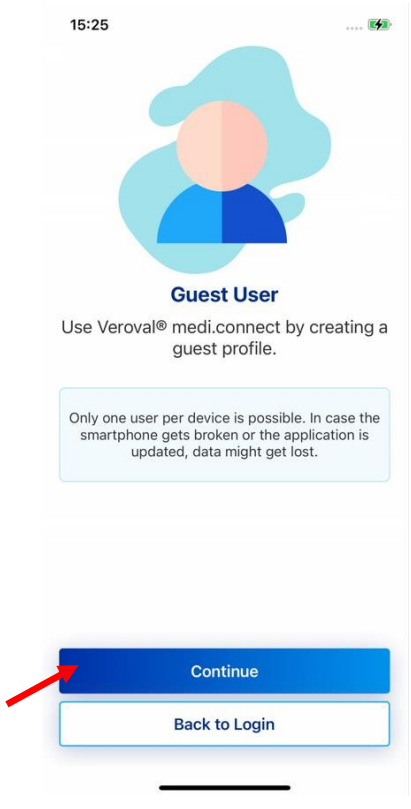

1. Nyissa meg az alkalmazást, és kattintson a "**Vendégfelhasználó létrehozása**" gombra.

2. Kattintson a "**Folytatás**" gombra.

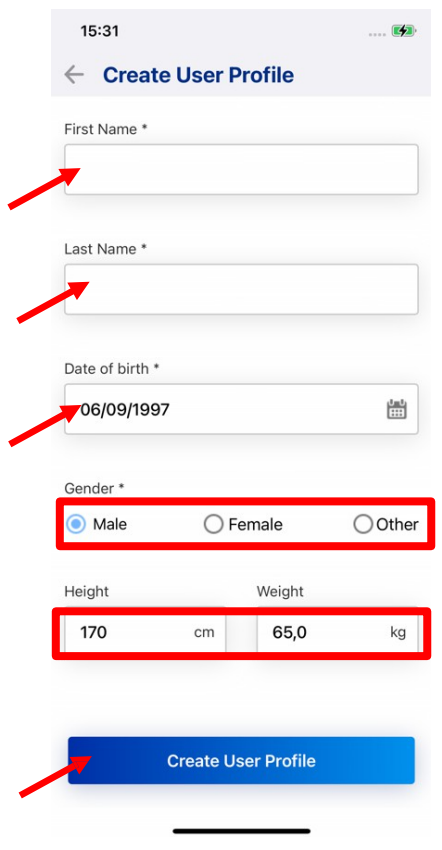

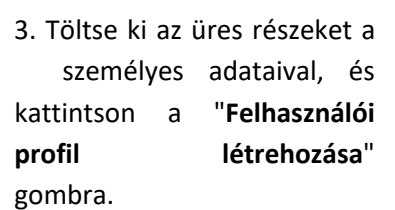

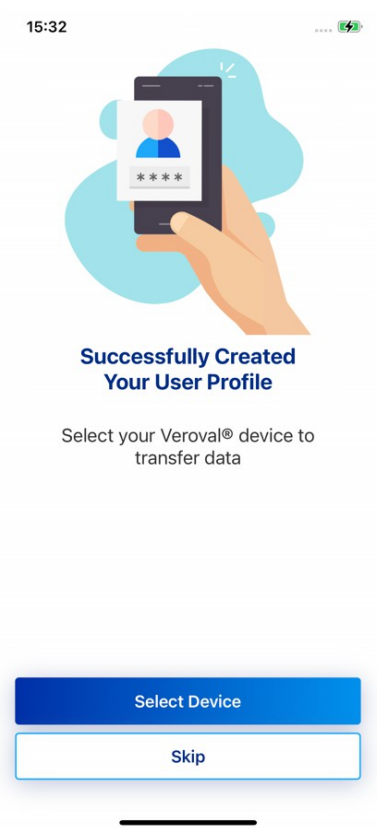

4. Kattintson a "**Select Device"** (**Eszköz kiválasztása)** vagy a "**Skip"** (**Kihagyás) gombra**, és kövesse az 1. fejezet 6-12. lépésében megadott utasításokat.

### <span id="page-12-0"></span>3. Bejelentkezési folyamat

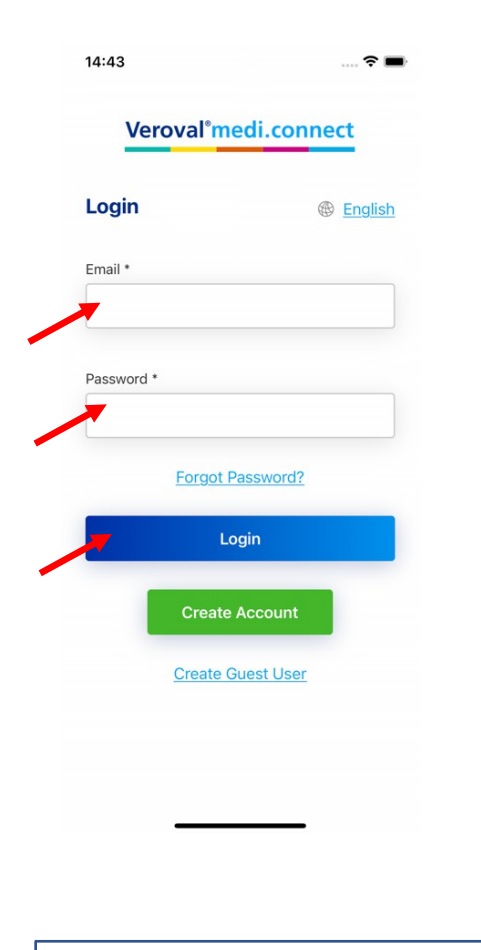

1. Nyissa meg az alkalmazást, és töltse ki az üres lapokat. Ezután kattintson a "**Bejelentkezés**" gombra.

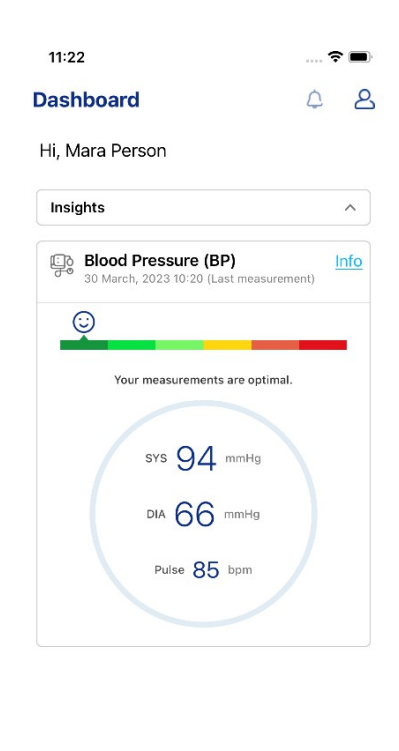

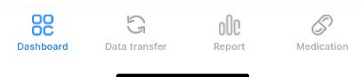

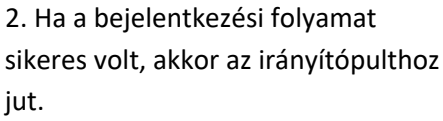

#### <span id="page-13-0"></span>4. Jelszó módosítása

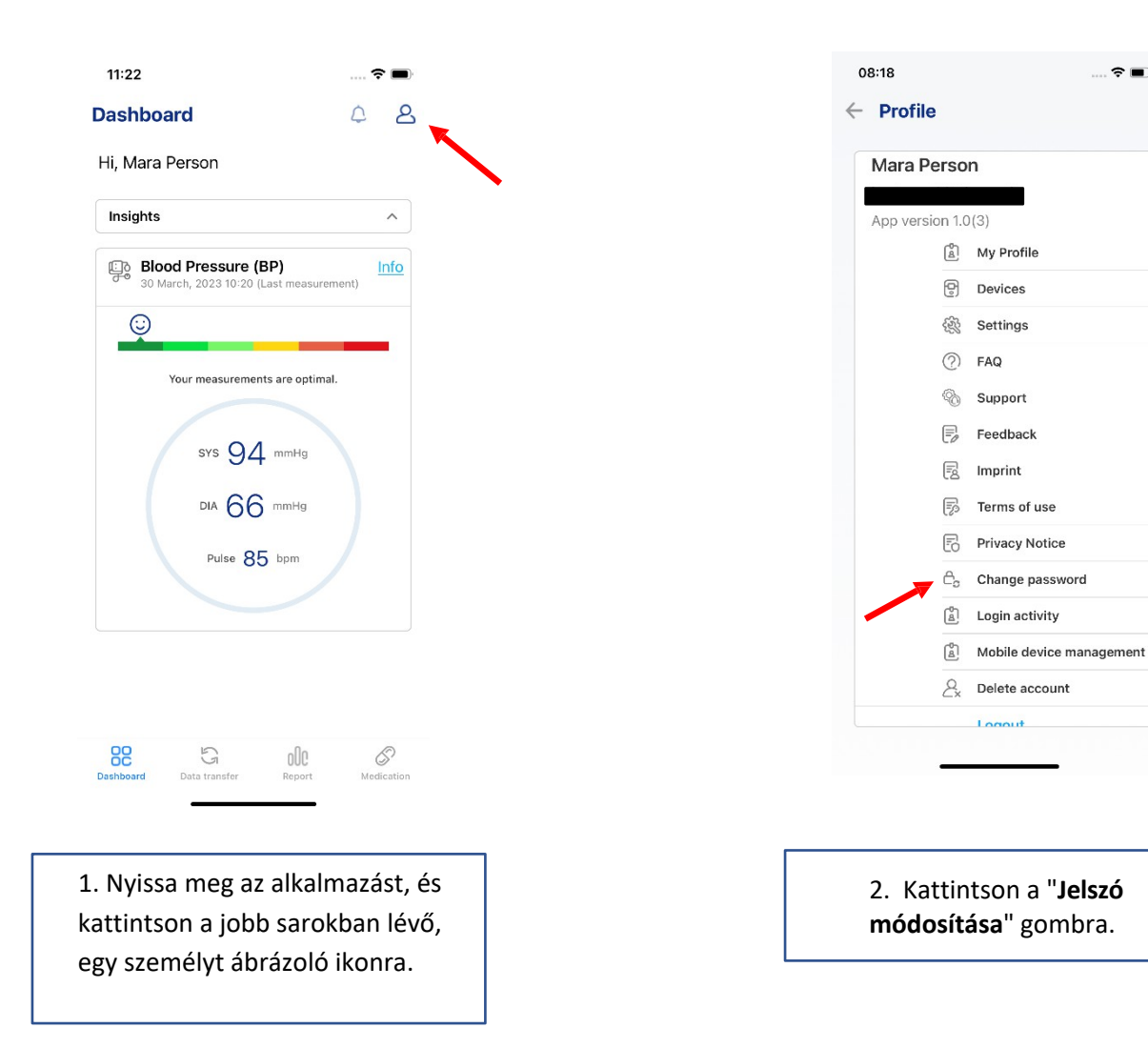

 $\approx$   $\blacksquare$ 

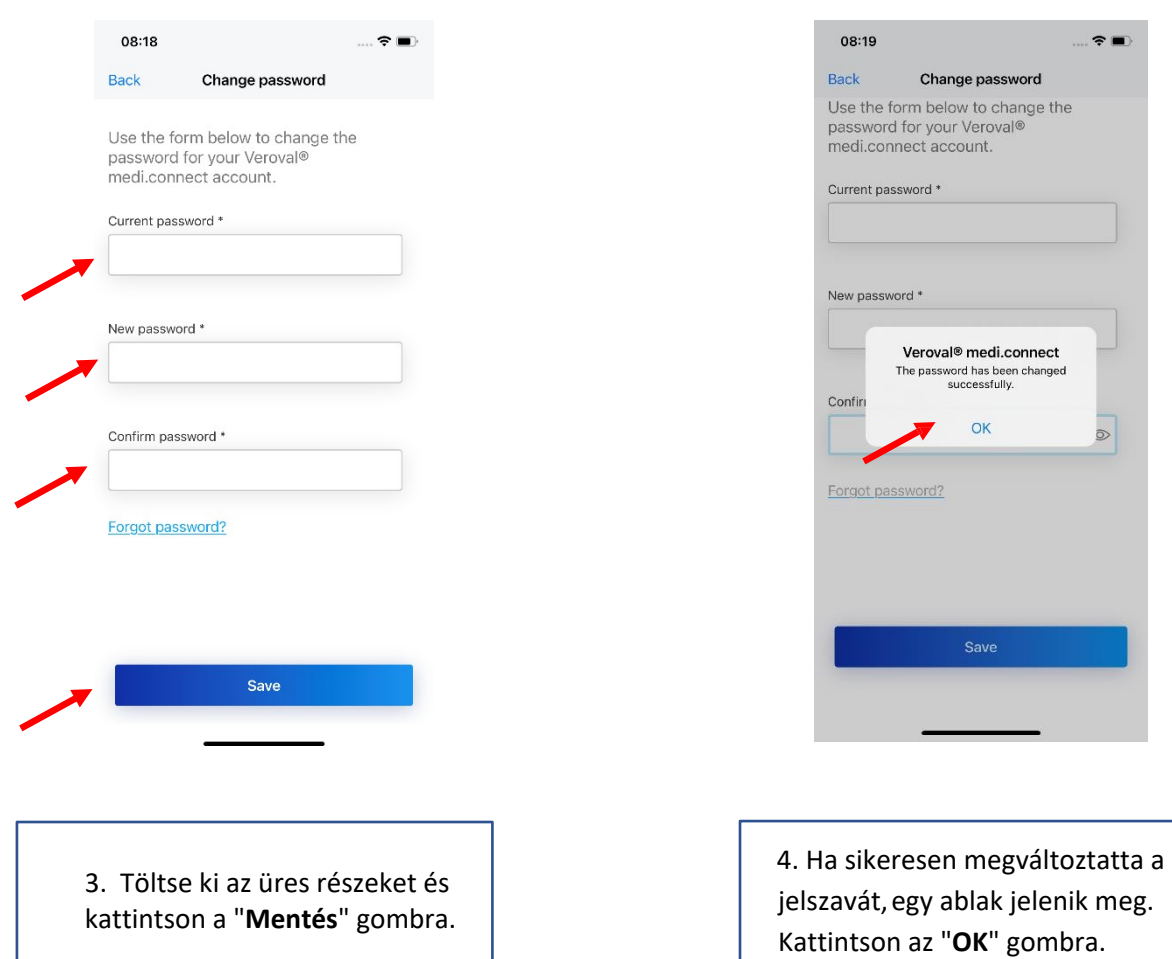

 $\hat{\tau}$ 

 $\bullet$ 

# <span id="page-15-0"></span>5. Elfelejtett jelszó

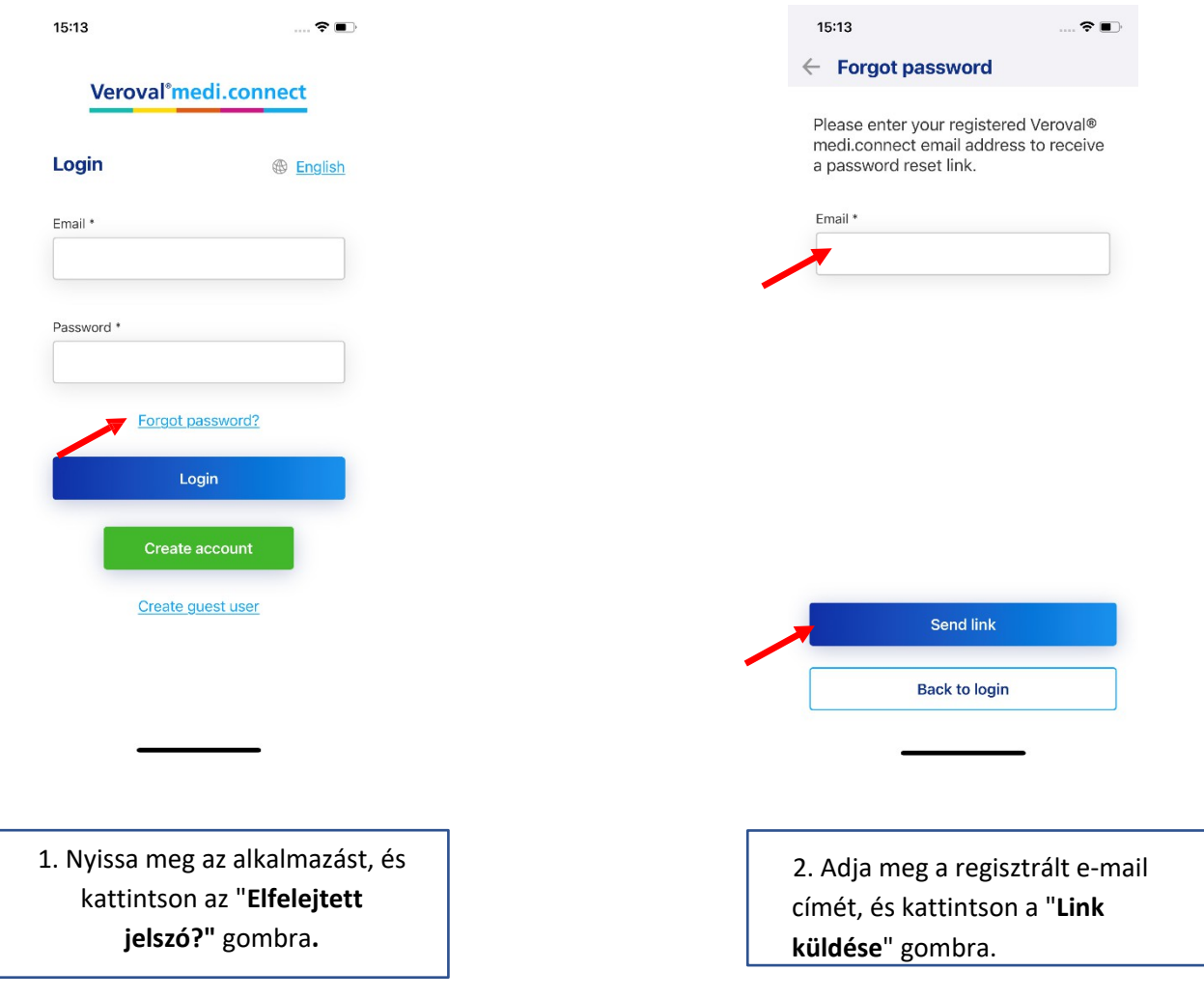

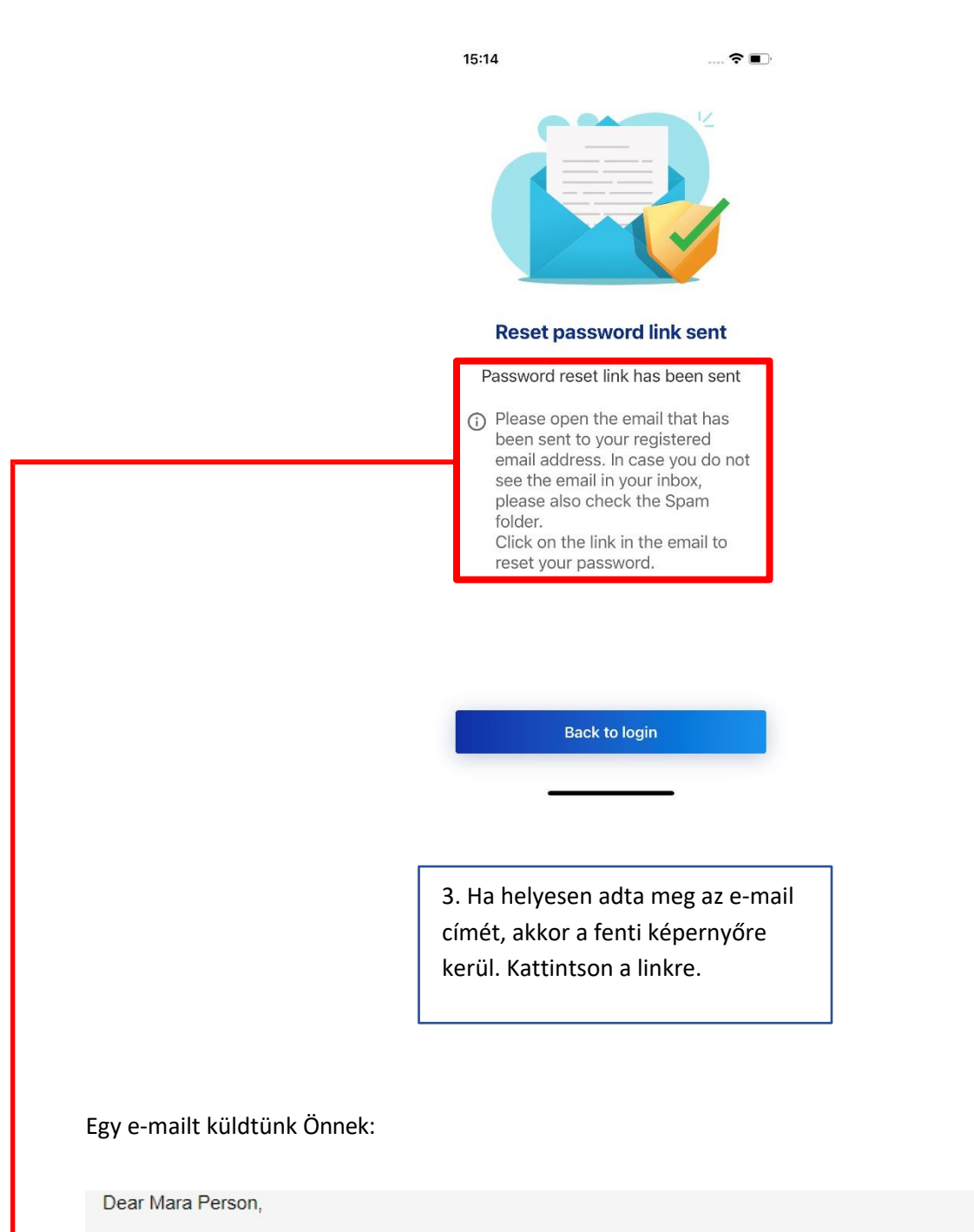

You have asked us to reset your password. Please click on the link below to confirm the password reset. https://test.veroval-mediconnect.info/en-US/#/authentication/reset-password/0cfea3c8-9eb9-4843-8067-08a3ec3b160b

As you enter your password please pay attention to upper and lower case letters.

Should you have any questions or problems, please contact us by sending an e-mail to the following address: info@hartmann.info

Please note that the links provided are only active for the next 24 hours after this e-mail has been sent.

Kind regards,

Your Hartmann Team

#### Veroval<sup>®</sup>medi.connect

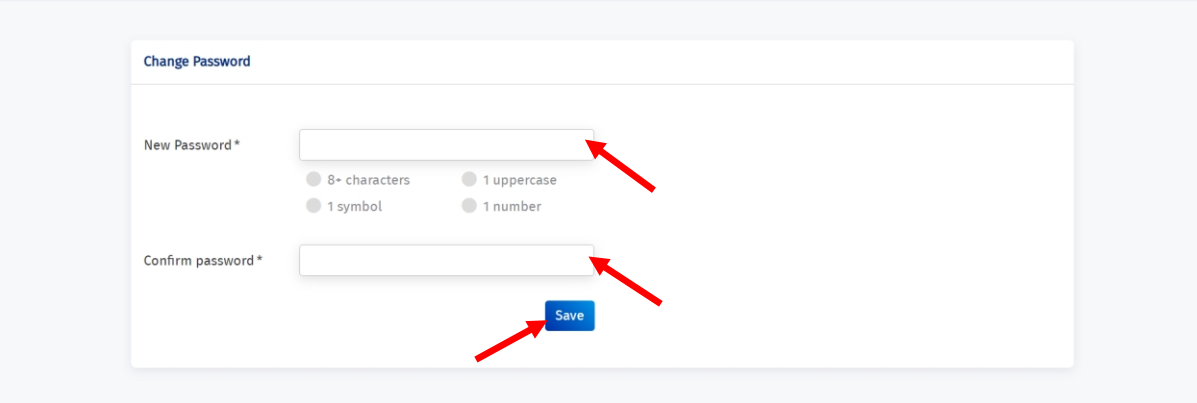

4. Az e-mailben található linkre kattintva erre a képernyőre jut. Töltse ki az üres részeket, és kattintson a "**Mentés**" gombra. **English** 

## <span id="page-18-0"></span>6. Eszköz csatlakoztatása

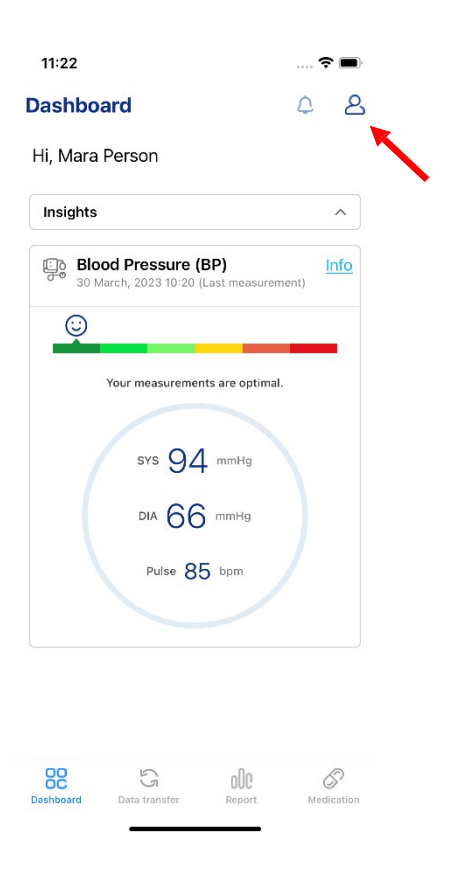

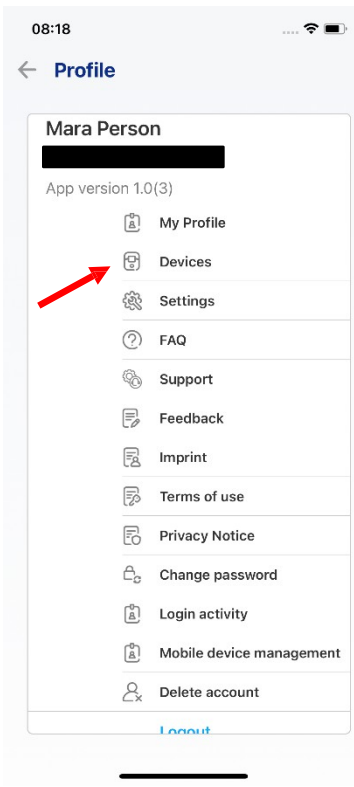

1. Nyissa meg az alkalmazást, és kattintson a jobb sarokban lévő, egy személyt ábrázoló ikonra.

2. Kattintson az "**Eszközök**" gombra.

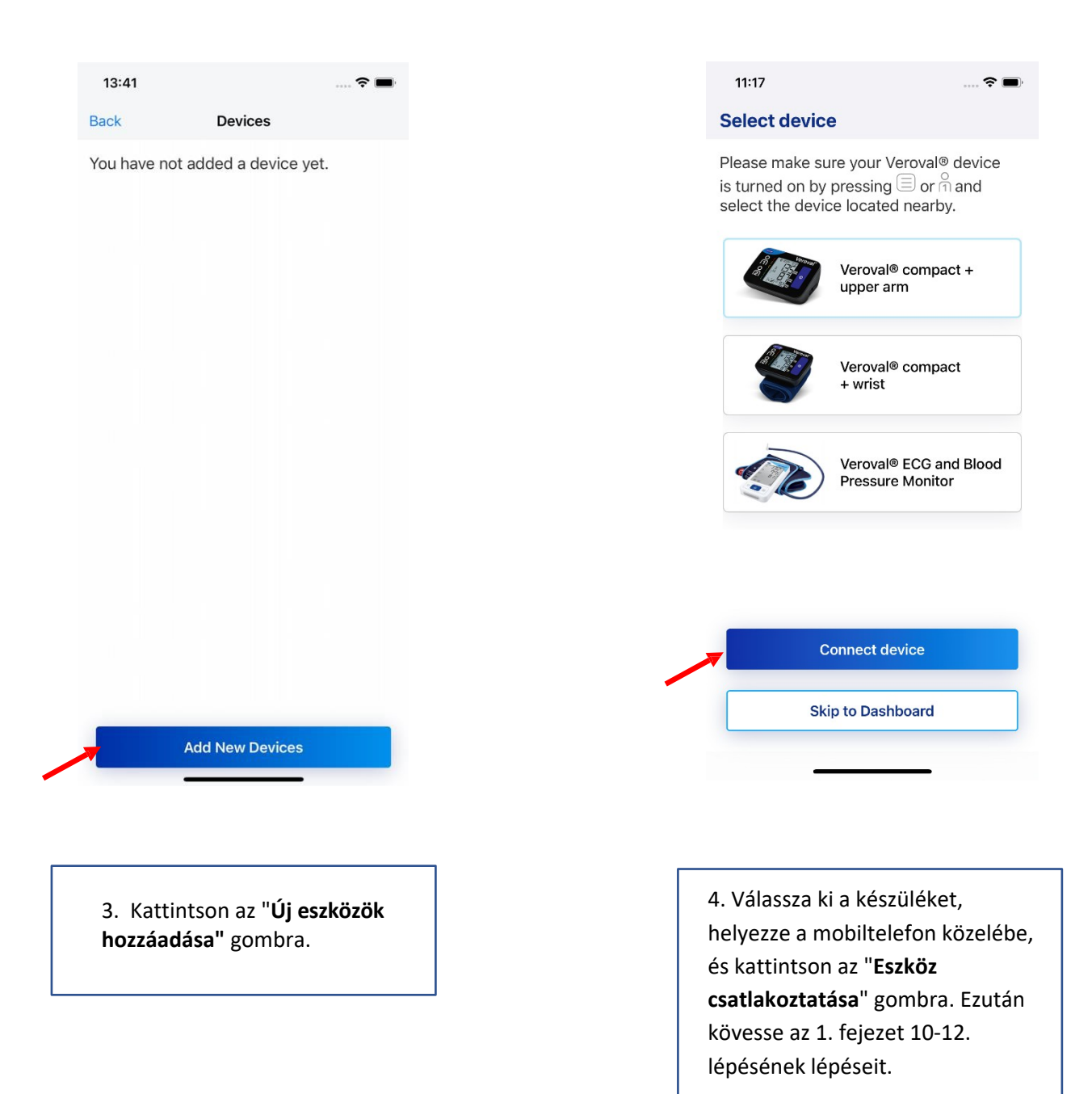

#### <span id="page-20-0"></span>7. Eszköz törlése

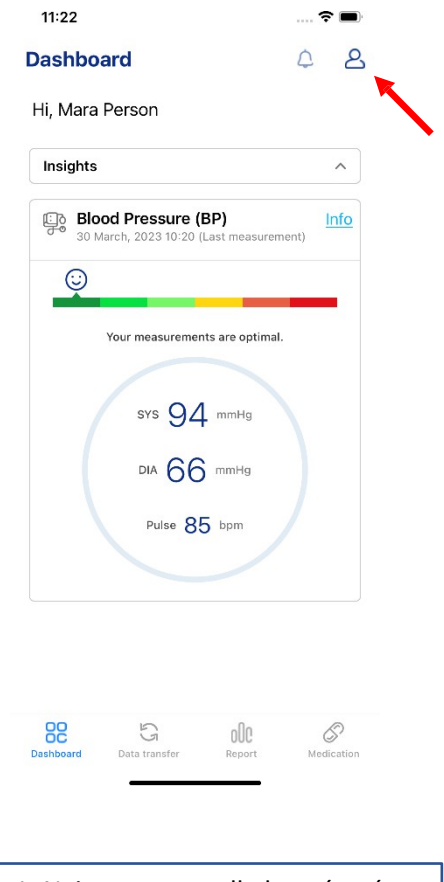

1. Nyissa meg az alkalmazást, és kattintson a jobb sarokban lévő, egy személyt ábrázoló ikonra.

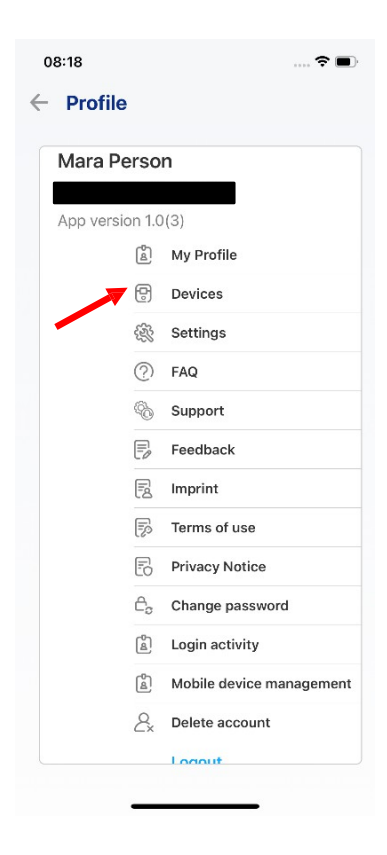

2. Kattintson az "**Eszközök**" gombra.

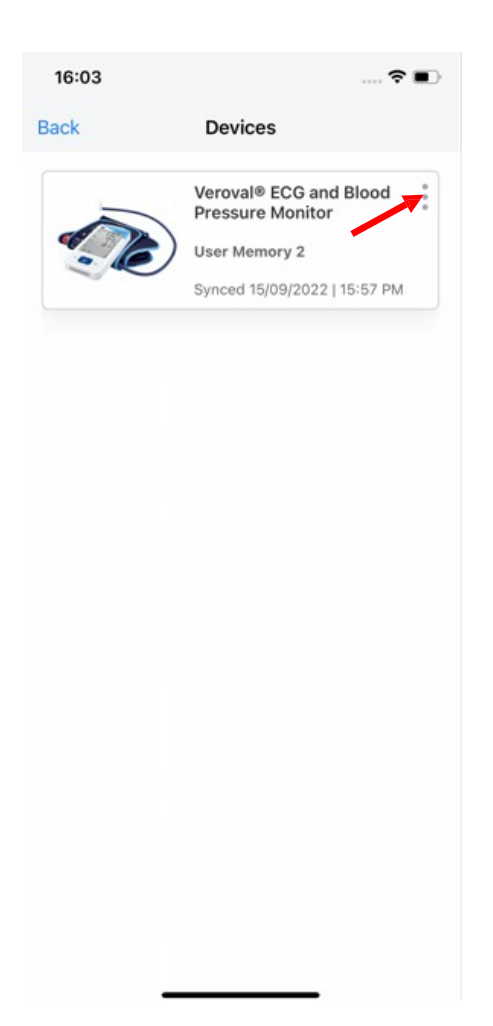

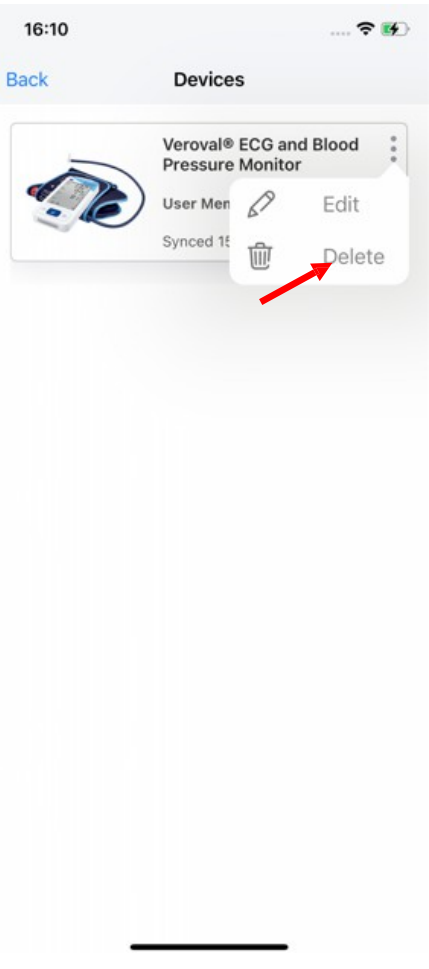

3. Válassza ki a törölni kívánt eszközt a három pontra kattintva.

4. Kattintson a "**Törlés**" gombra.

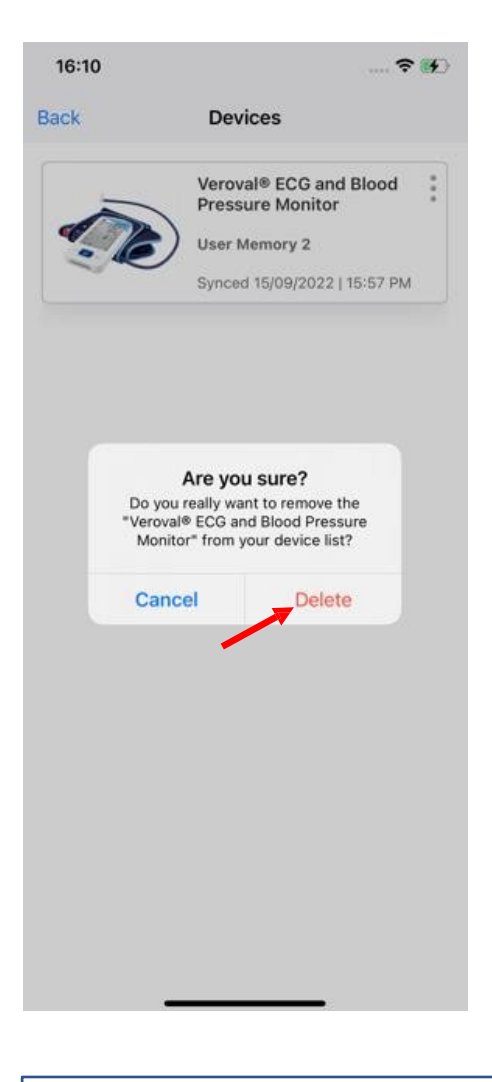

5. A folyamat befejezéséhez kattintson a a "Törlés" gombra.

#### <span id="page-23-0"></span>8. Adatok átvitele

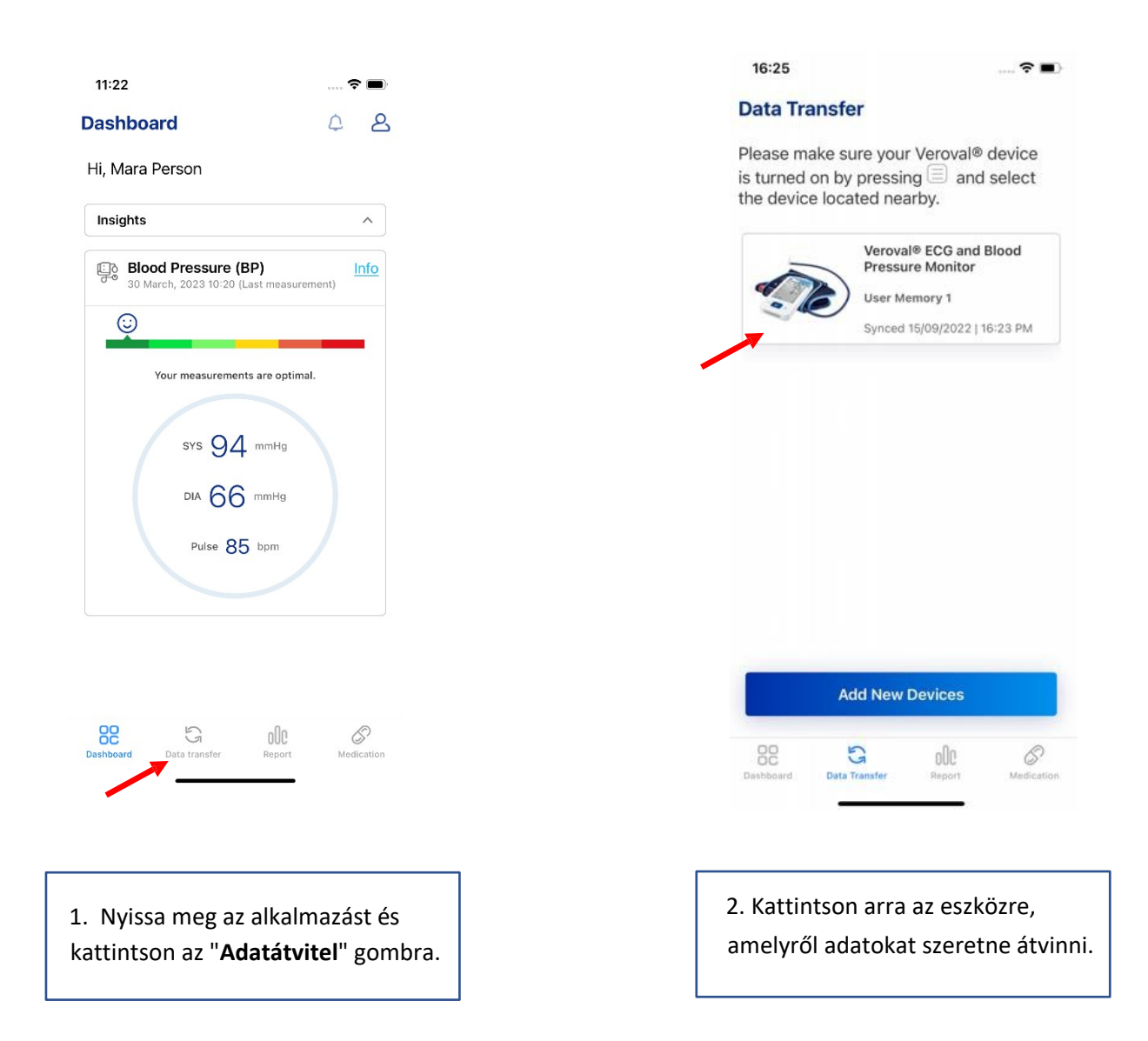

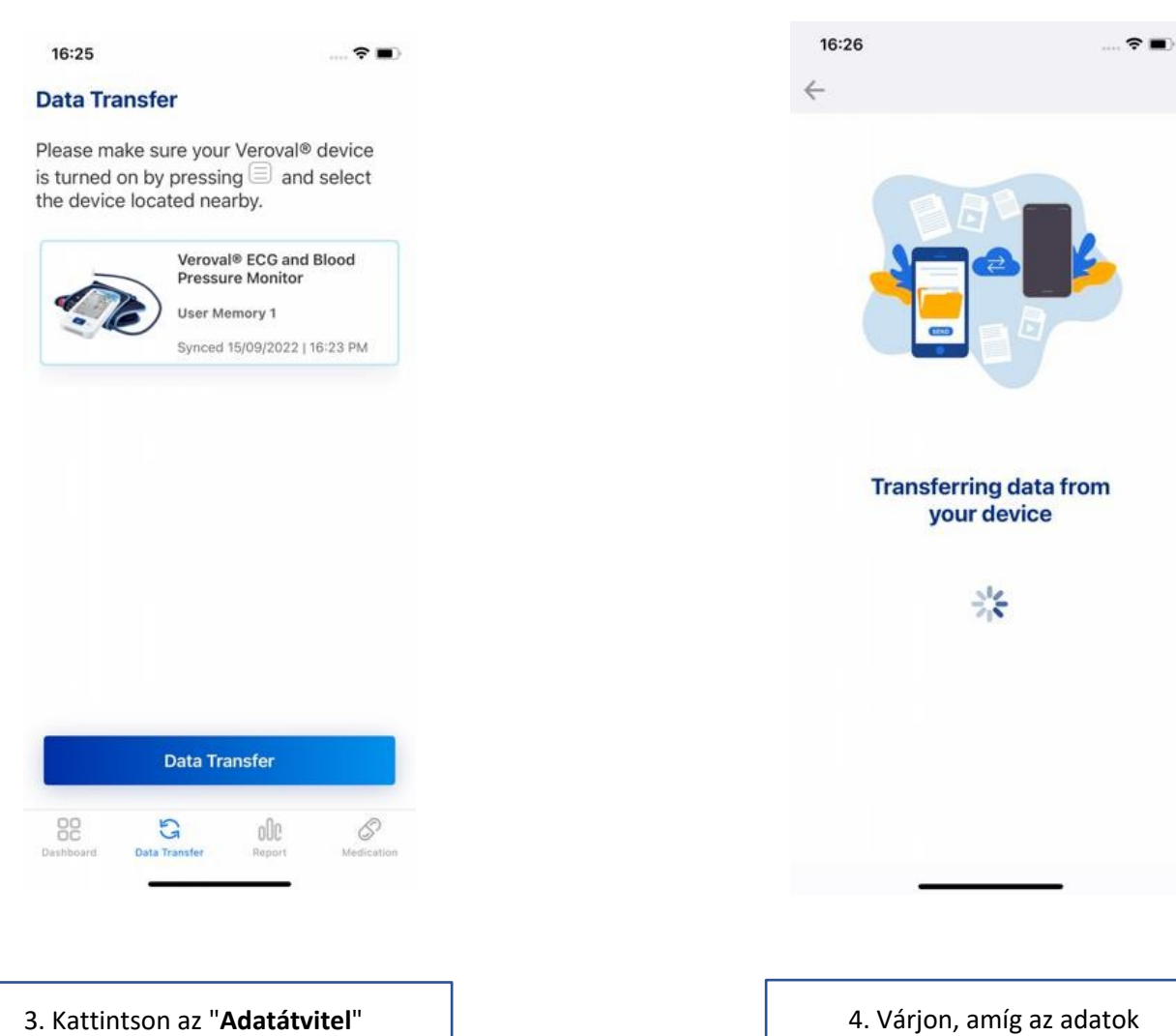

gombra. Kapcsolja be a készüléket, és helyezze a telefon közelébe.

átvitelre kerülnek.

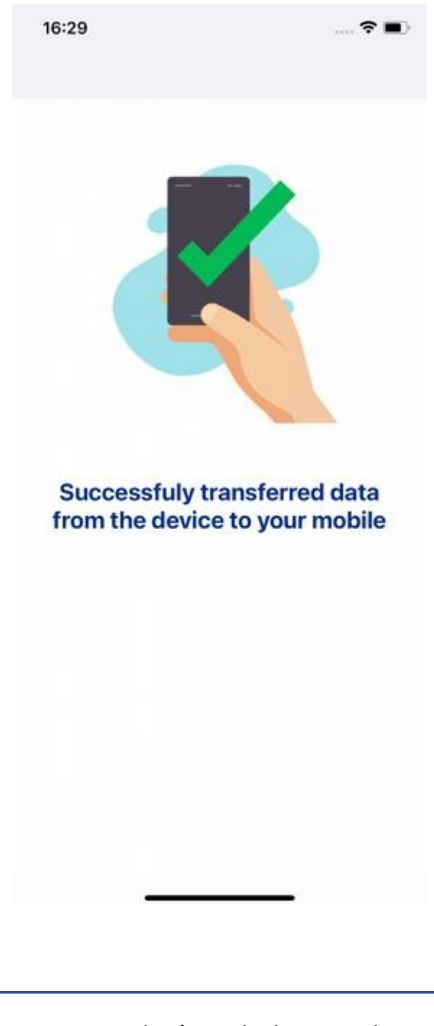

5. Ha az adatátvitel sikeres volt, a következő képernyő jelenik meg.

<span id="page-26-0"></span>9. Felhasználói memória kiválasztása

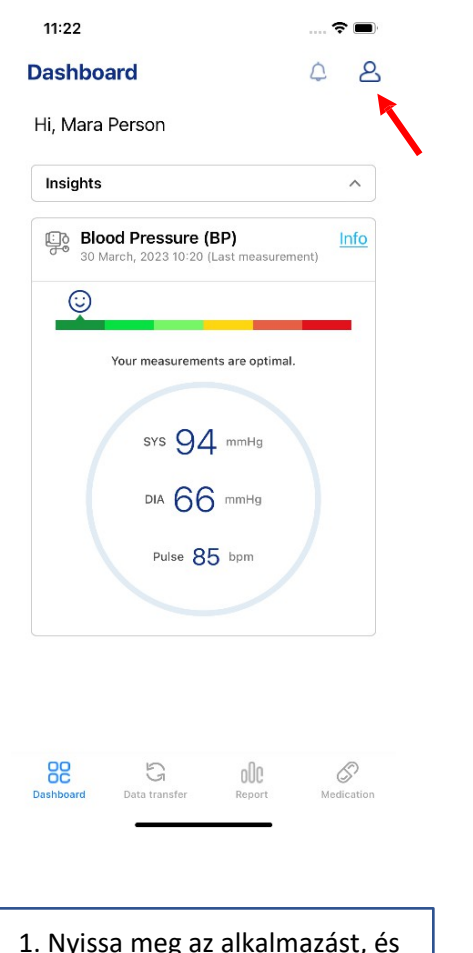

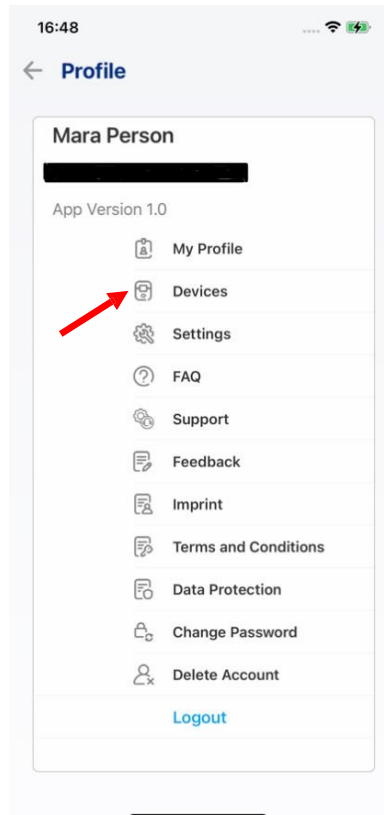

1. Nyissa meg az alkalmazást, és kattintson a jobb sarokban lévő ikonra.

2. Kattintson az "**Eszközök**" gombra.

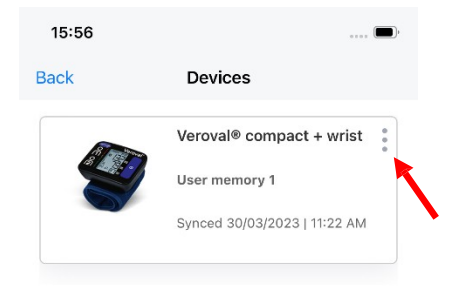

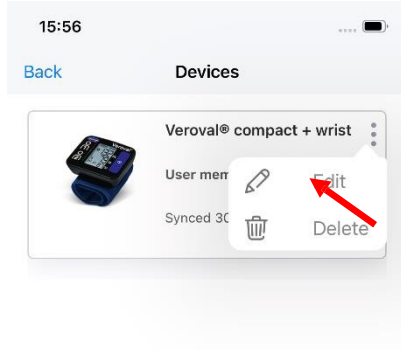

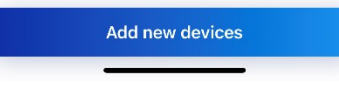

3. Kattintson a három pontra. 4. Kattintson a "**Szerkesztés**" gombra.

Add new devices

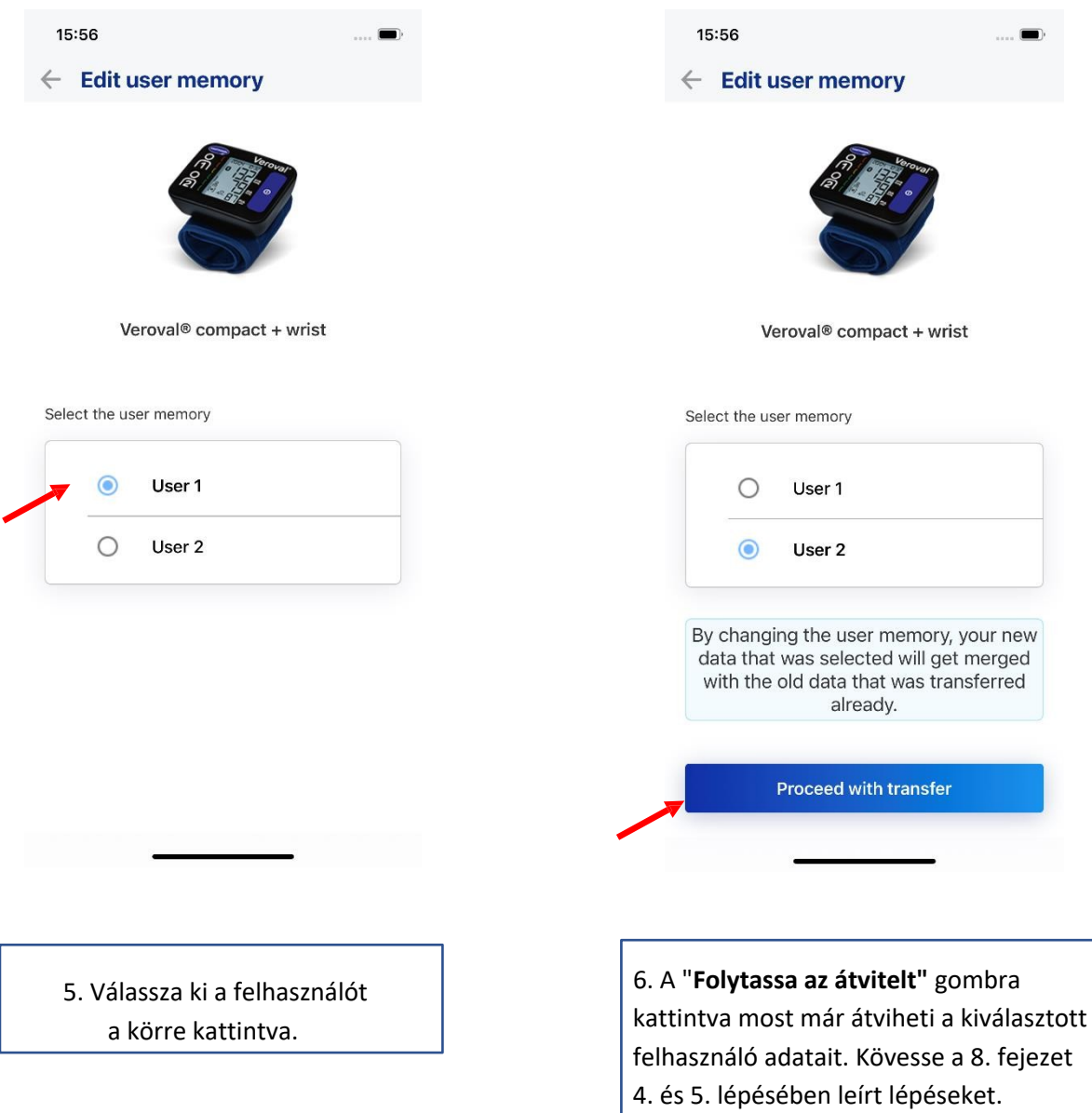

# <span id="page-29-0"></span>10.Irányítópult

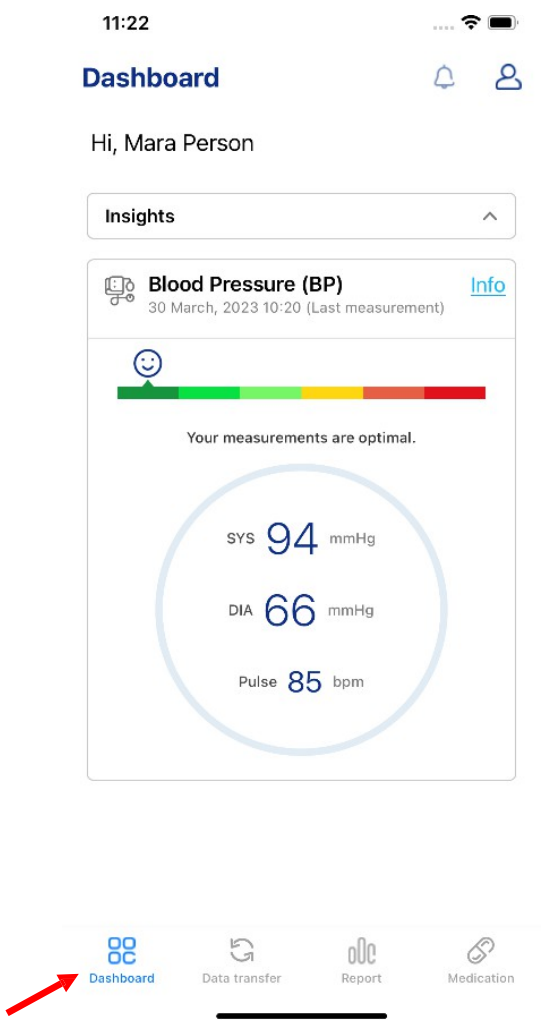

Az irányítópult a bejelentkezés után automatikusan megnyílik, de a "**Dashboard**" (**Irányítópult)** gombra kattintva is meg lehet nyitni.

#### a. Betekintések és értesítések

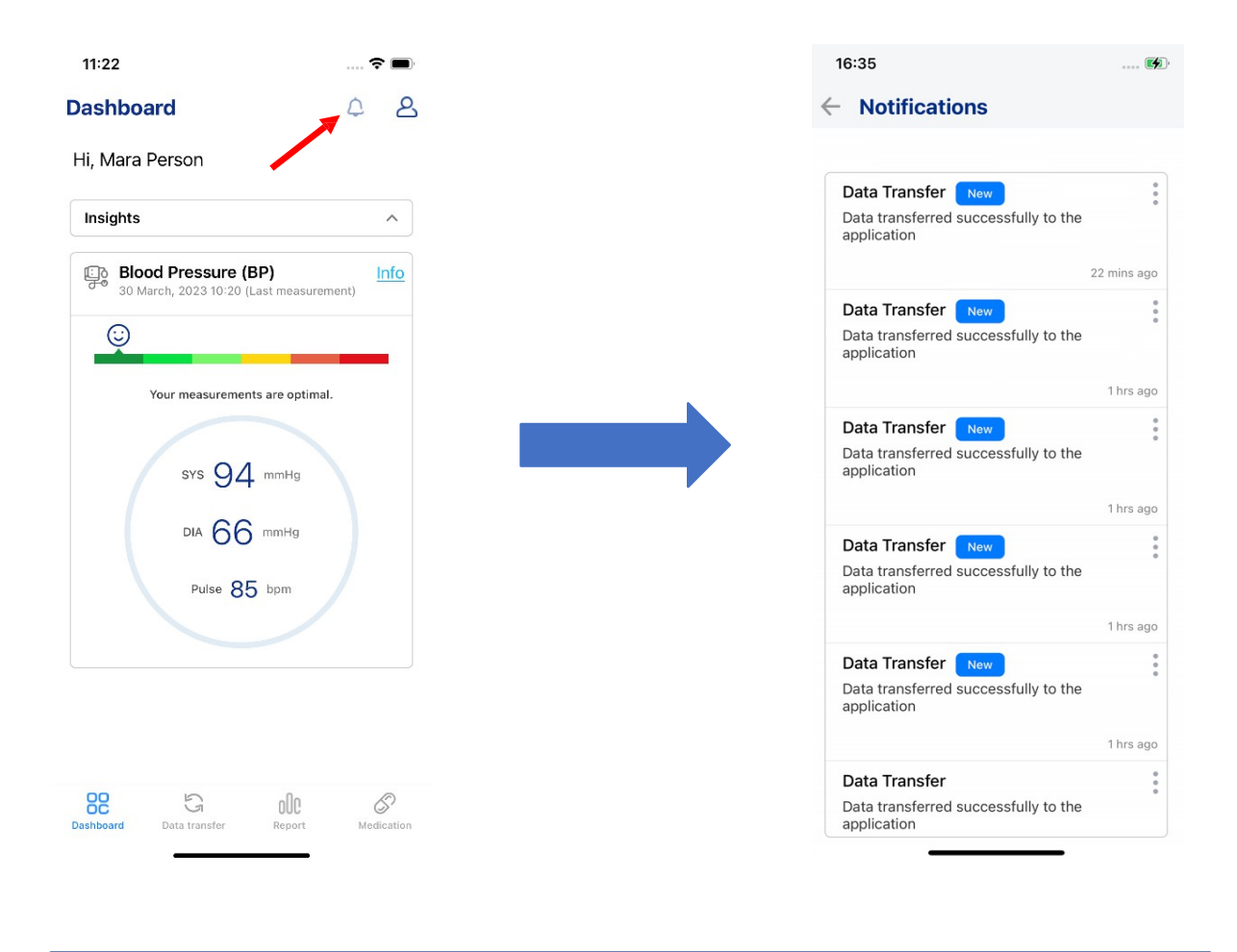

#### Az értesítések a **csengőre** kattintás után jelennek meg.

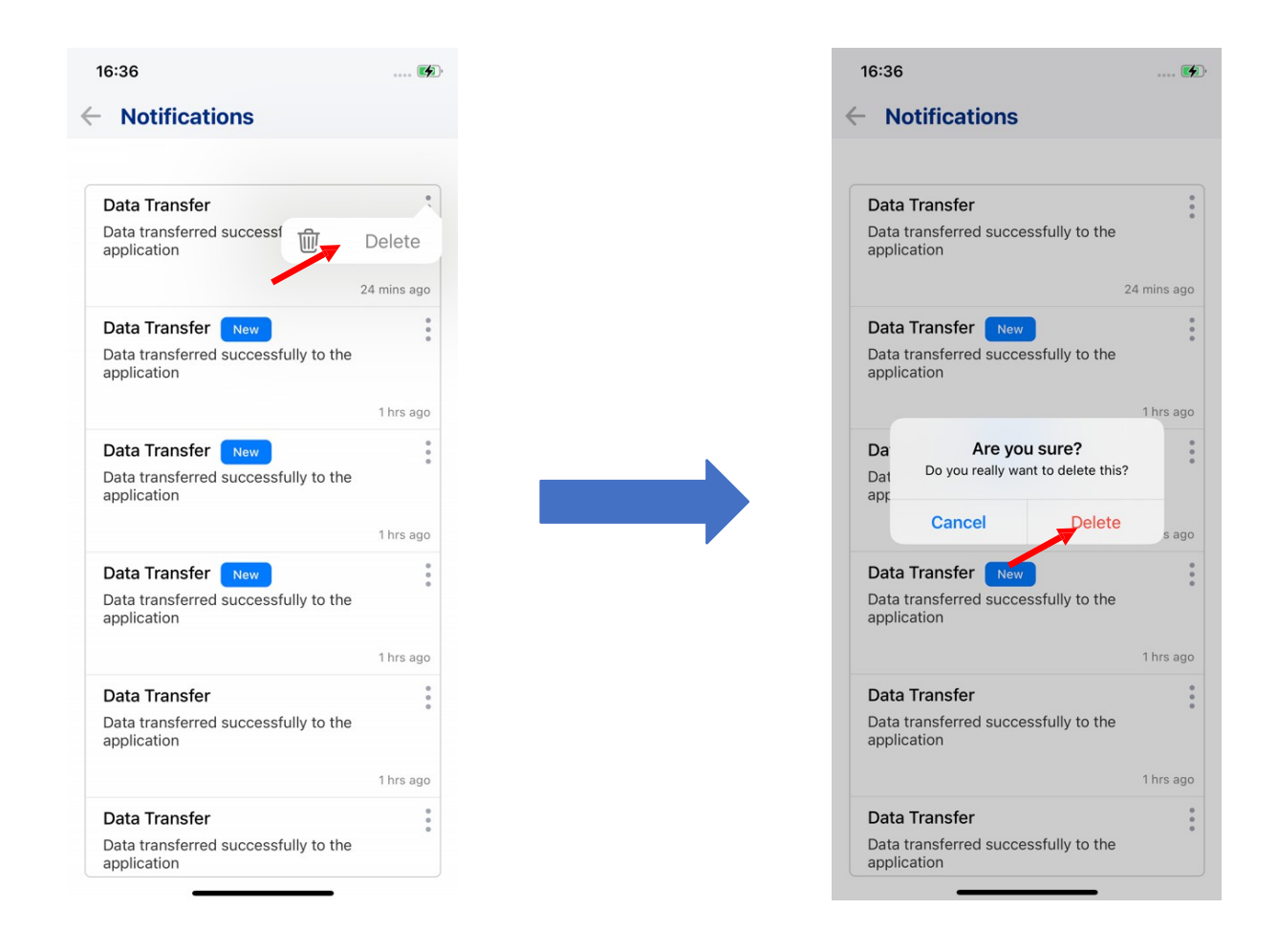

Az értesítéseket a három pontra és a "**Törlés**" gombra kattintva lehet törölni. Ekkor egy ablak jelenik meg. Erősítse meg a törlést a "**Törlés**" gombra kattintva.

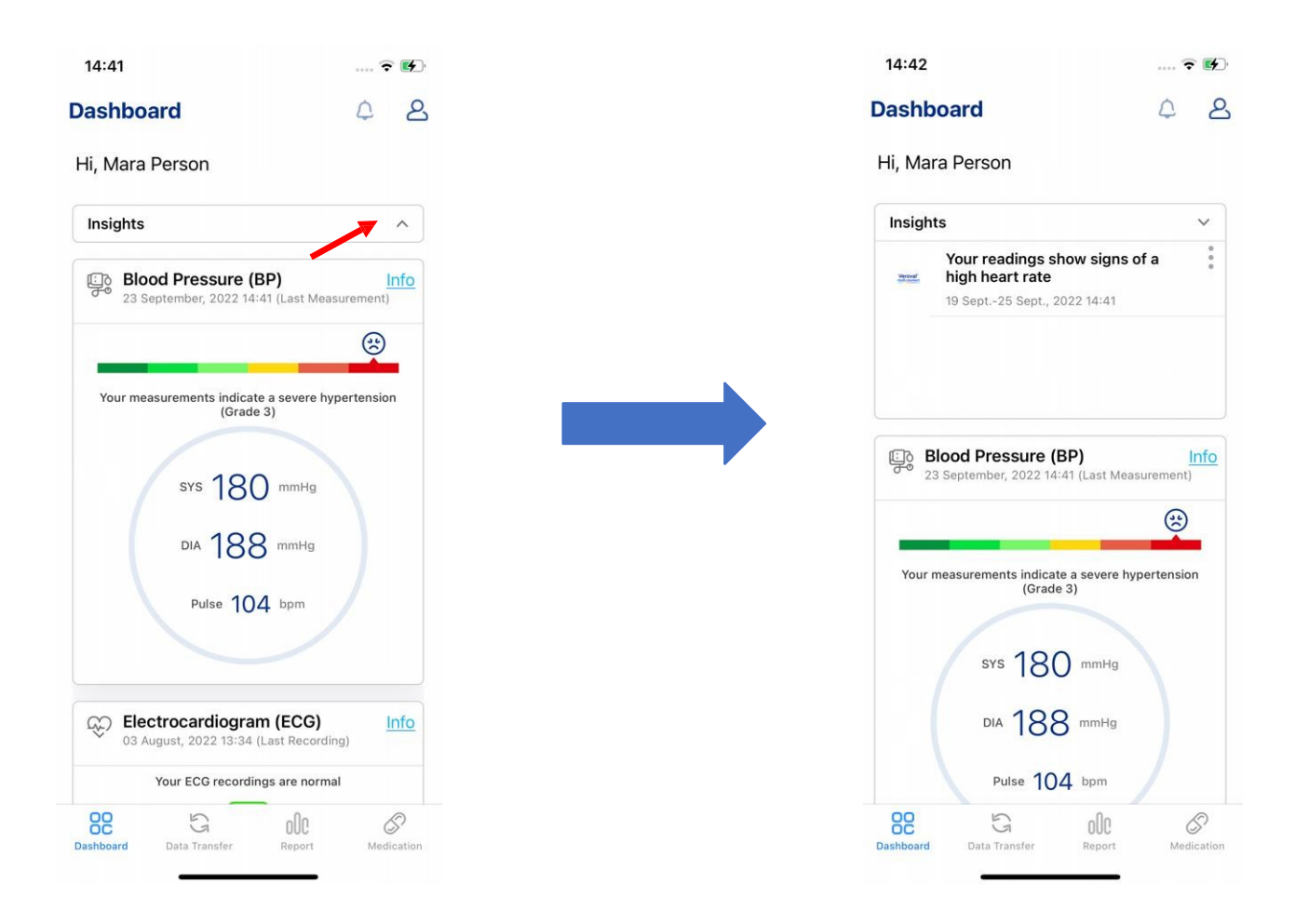

A "**Betekintések**" gombra kattintva egy ablak nyílik meg. A felület információkat ad az értékekről, és figyelmeztetést adhat, ha a mérési értékek túl magasak.

# b. Vérnyomás

<span id="page-33-0"></span>a) A szimbólumok és grafikonok elemzése és magyarázata

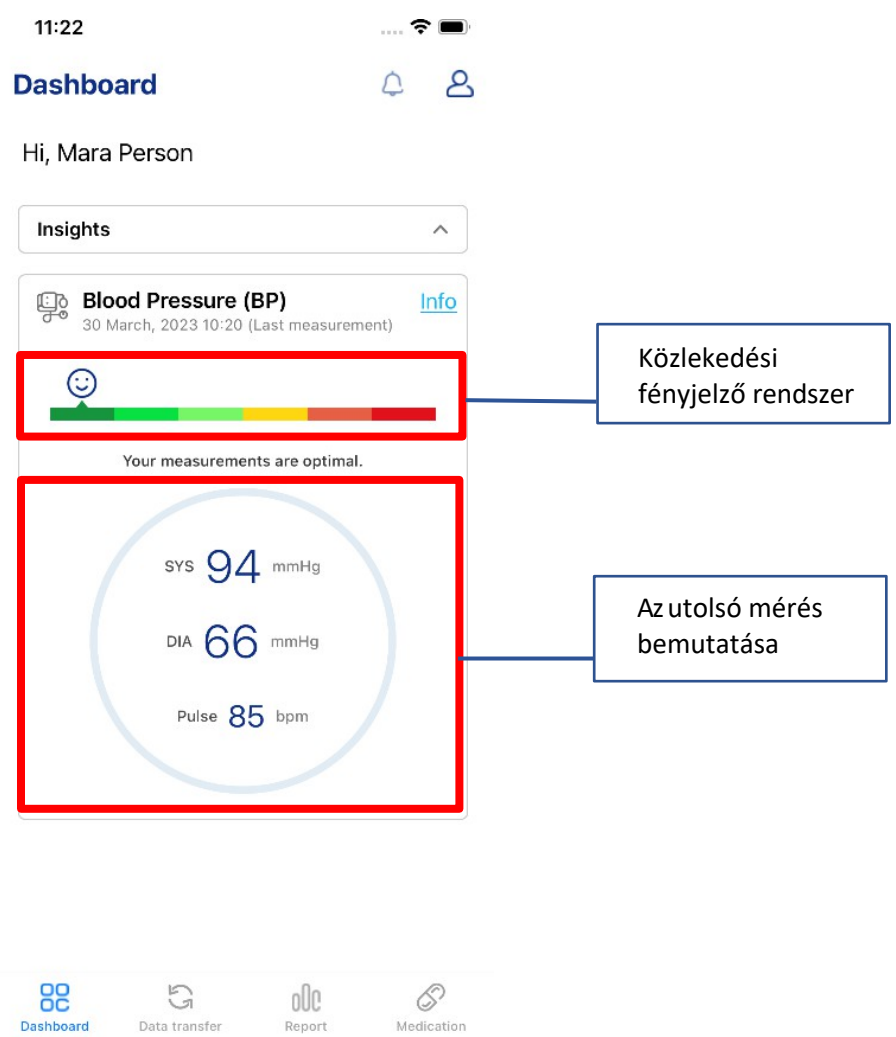

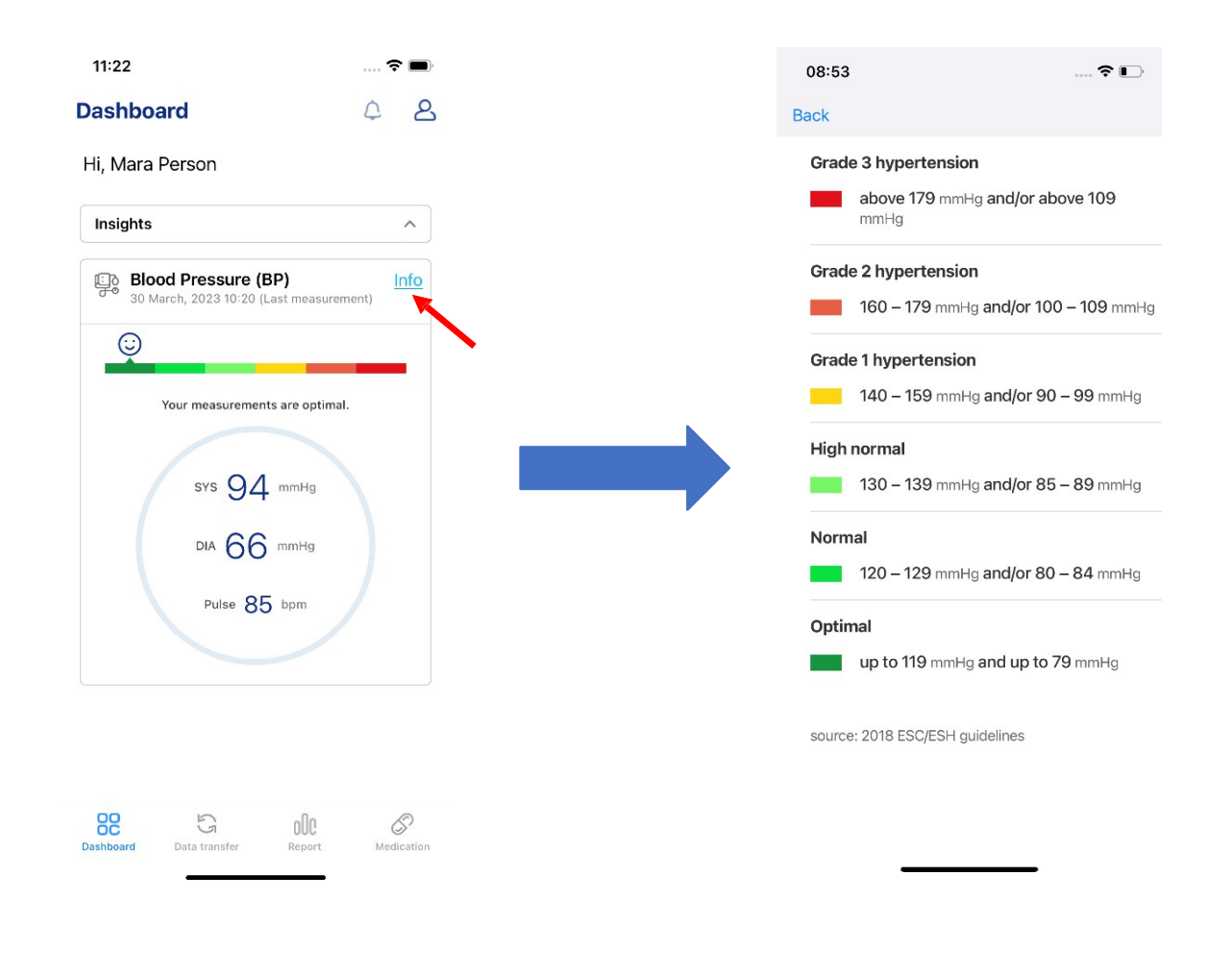

A mérések osztályozásához az "**Info**" gombra kattintva megnyílik egy képernyő, amely az ESC/ESHirányelvek szerinti információkat tartalmazza.

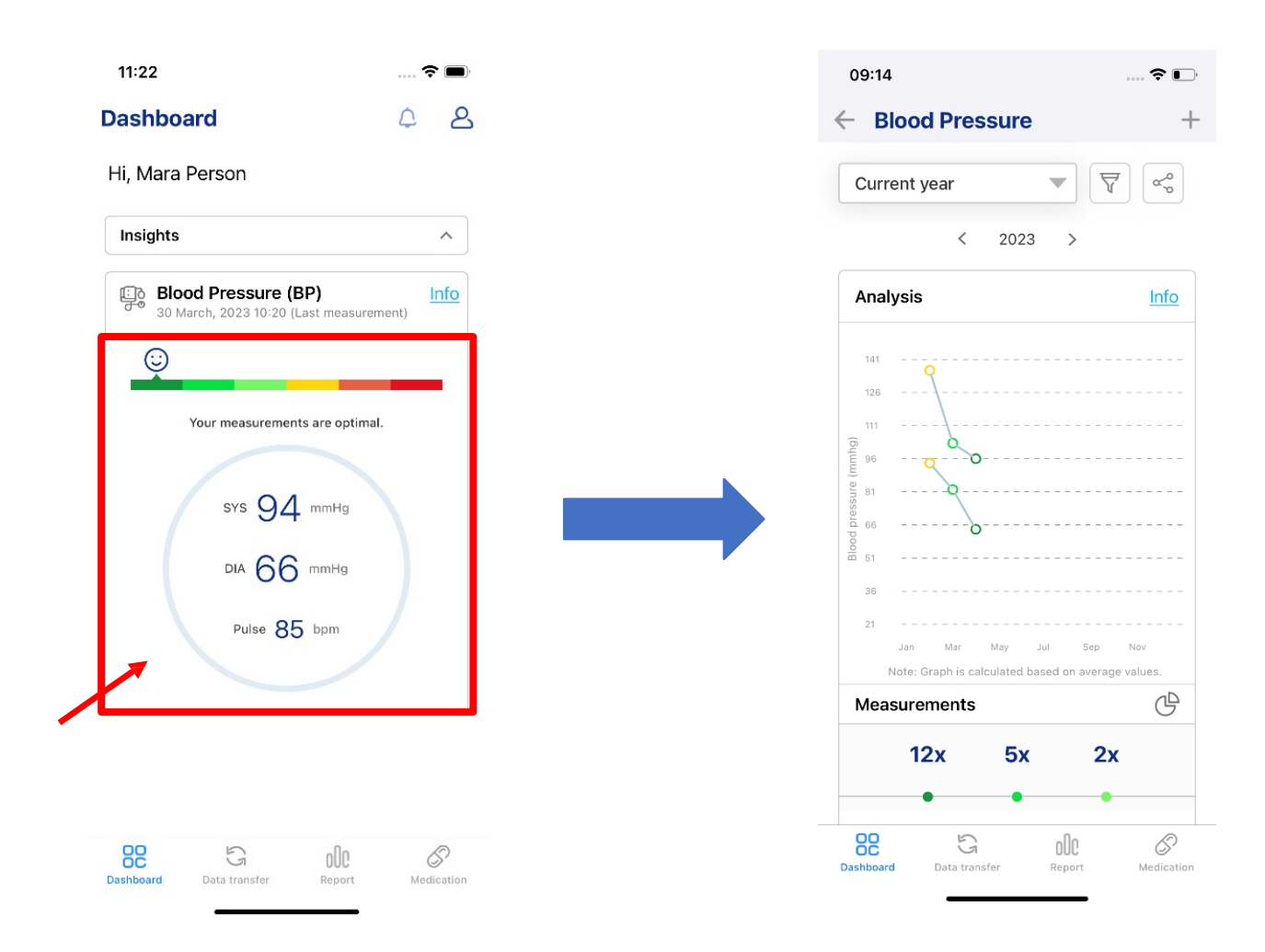

A képernyőre kattintva egy másik képernyő nyílik meg, amely a mérések grafikus leírását mutatja.
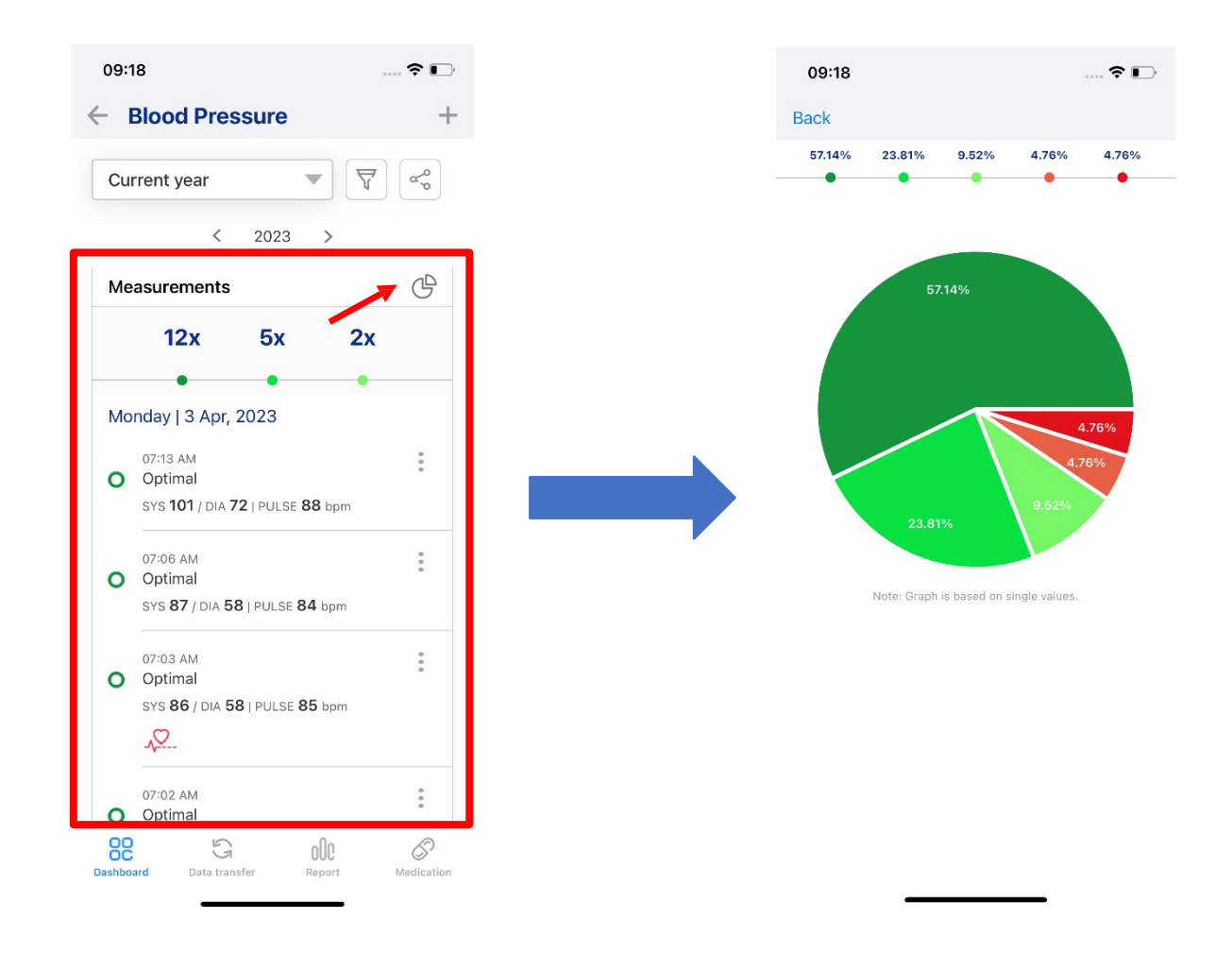

A mérési rész időrendi sorrendben felsorolja az összes mérést, információt ad és osztályozza azok értékeit (optimális, 1. fokozatú magas vérnyomás stb.). A jobb sarokban lévő ikonra kattintva egy kördiagram jelenik meg. A kördiagram a mérési értékek osztályozását ábrázolja.

### b) Az értékek kézi bevitele

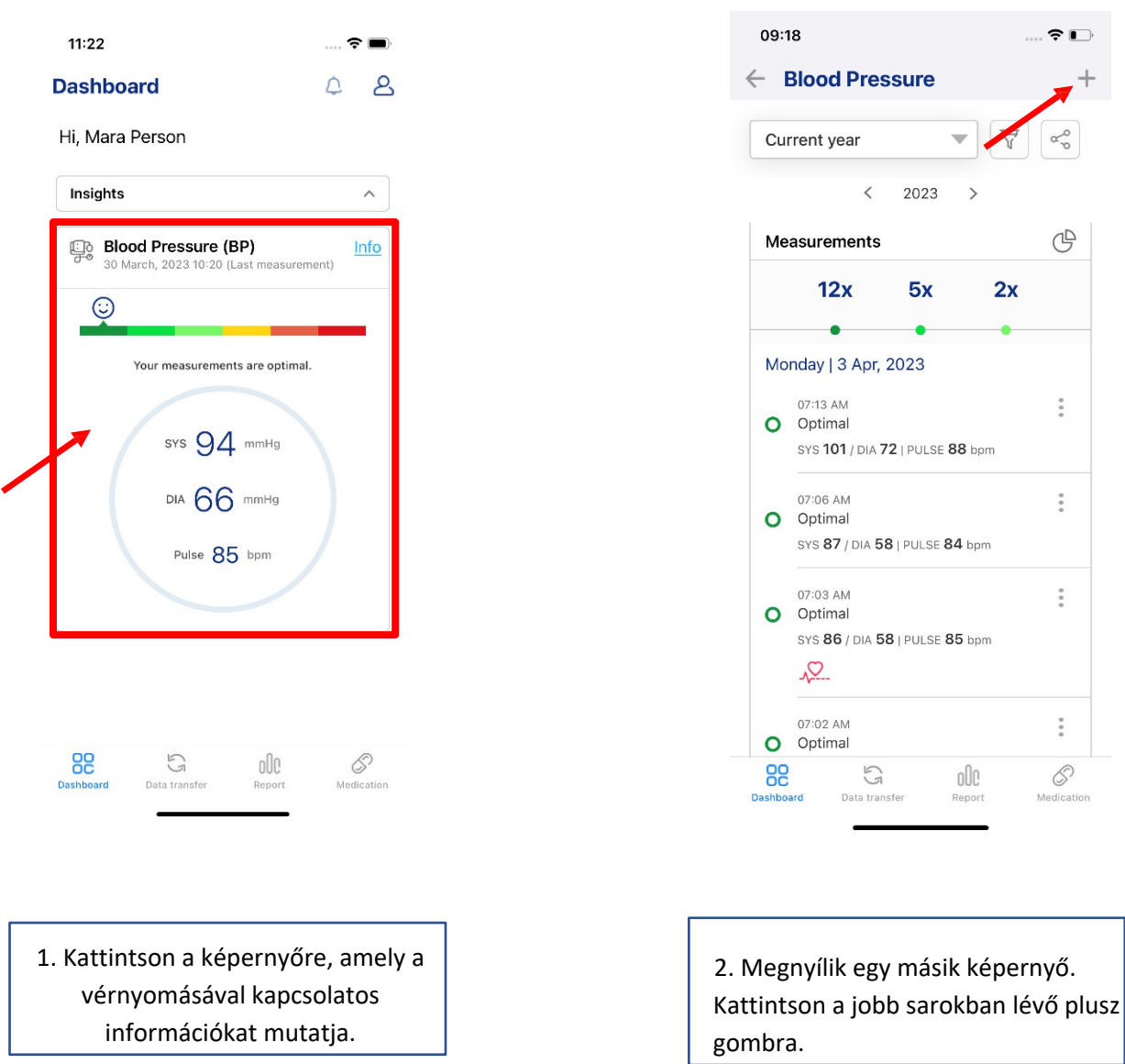

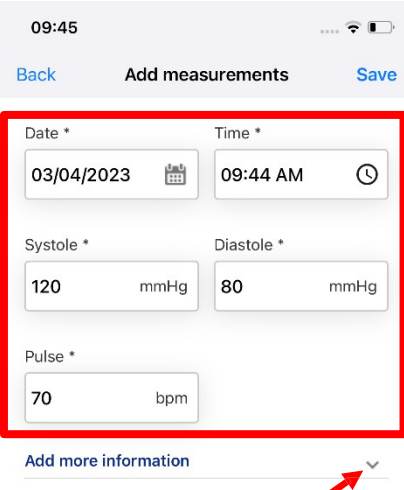

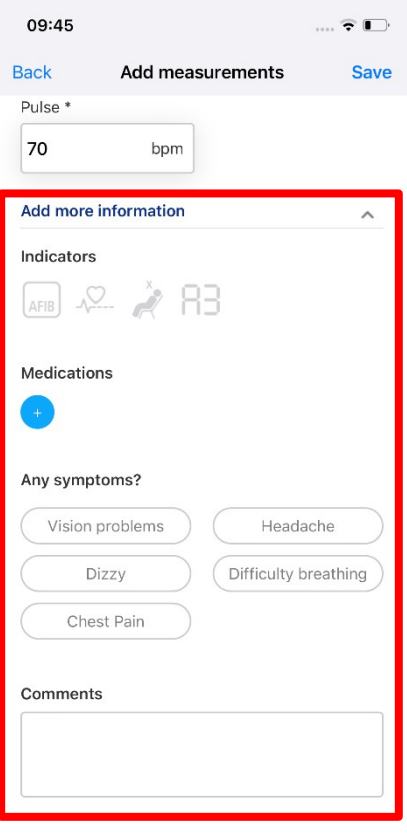

3. Adja meg a dátumot, az időt, a szisztolés vérnyomást, a diasztolés vérnyomást és a pulzust. Kattintson a "**További információk hozzáadása**" gombra további információk hozzáadásához.

4. Opcionálisan hozzáadhat indikátorokat, gyógyszereket, előfordult tüneteket vagy megjegyzéseket.

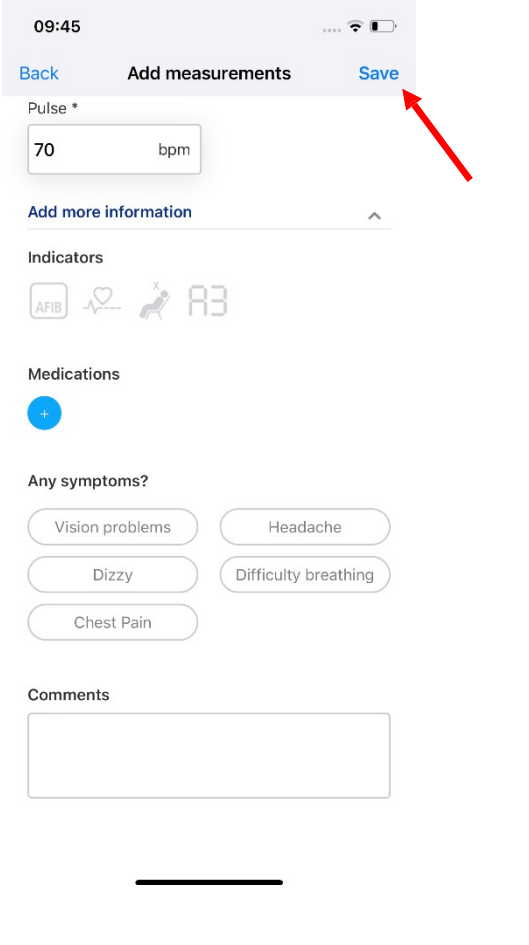

5. Kattintson a "**Mentés**" gombra, miután kitöltötte az üres részeket.

### c) Értékek törlése

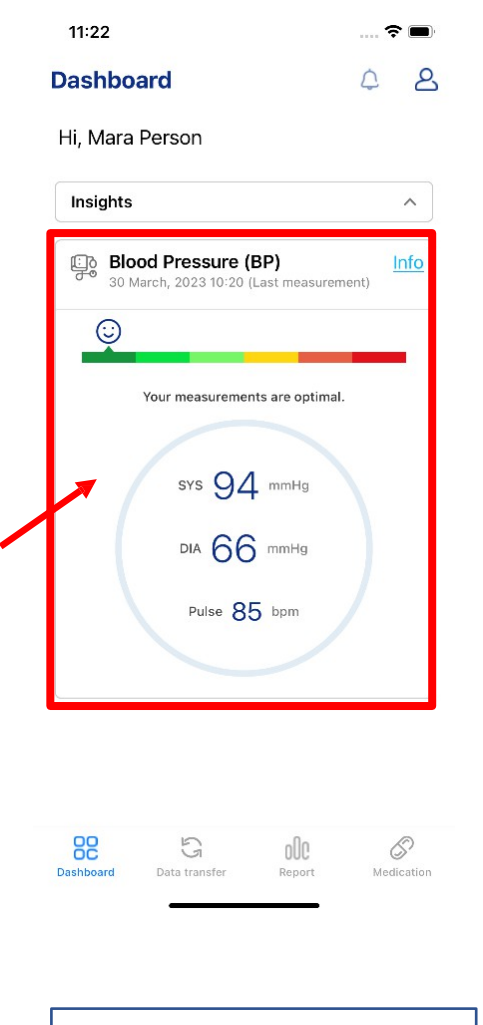

1. Kattintson a képernyőre, amely a vérnyomásával kapcsolatos információkat mutatja.

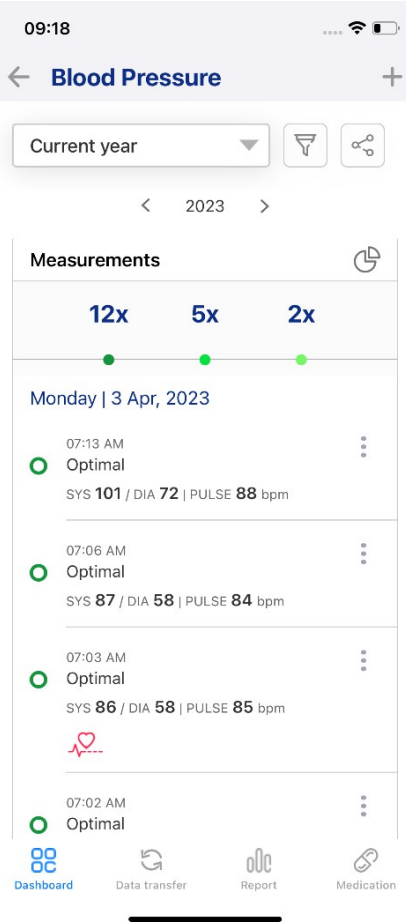

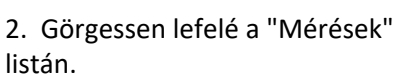

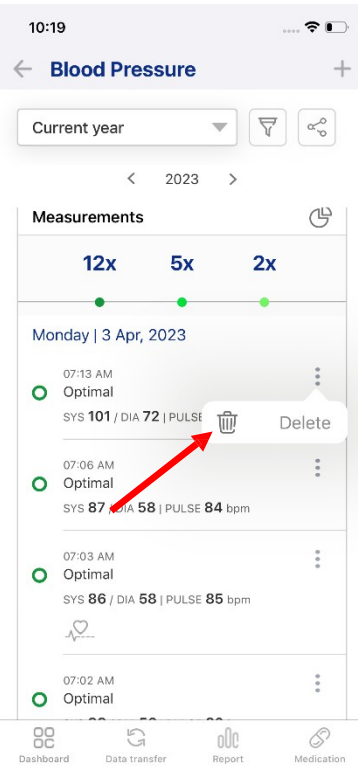

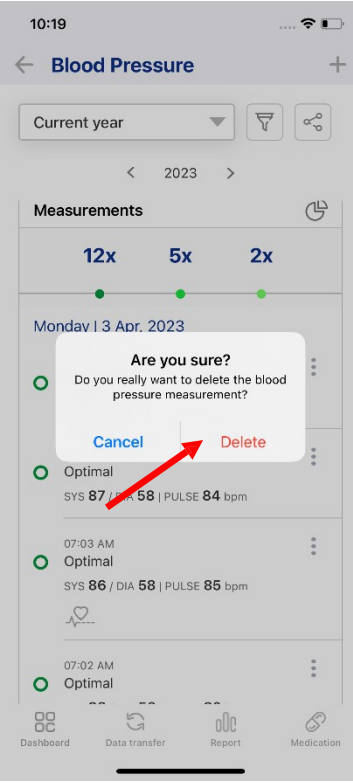

3. Kattintson a három pontra. Ezután kattintson a "**Törlés**" gombra.

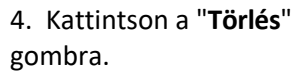

### d) Dátumtartomány módosítása

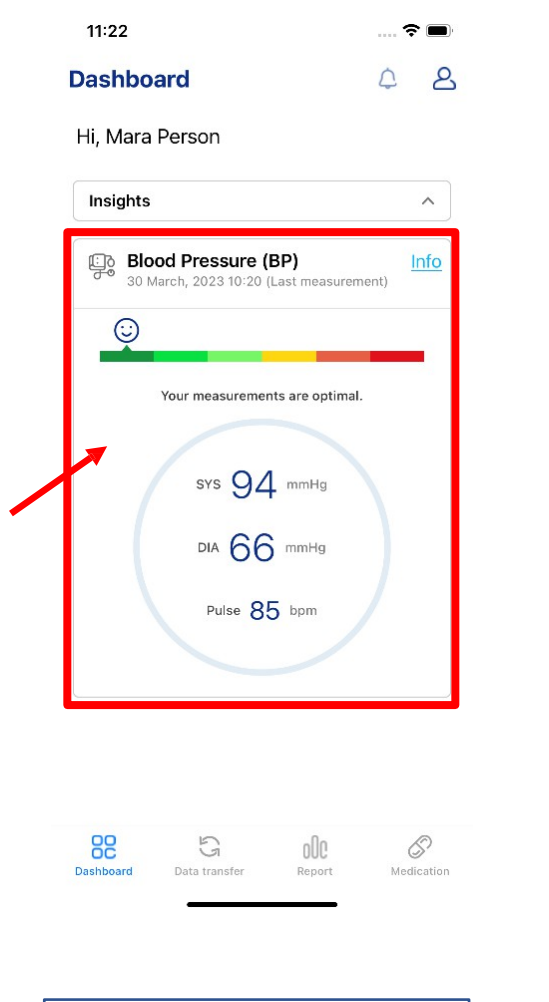

1. Kattintson a képernyőre, amely a vérnyomásával kapcsolatos információkat mutatja.

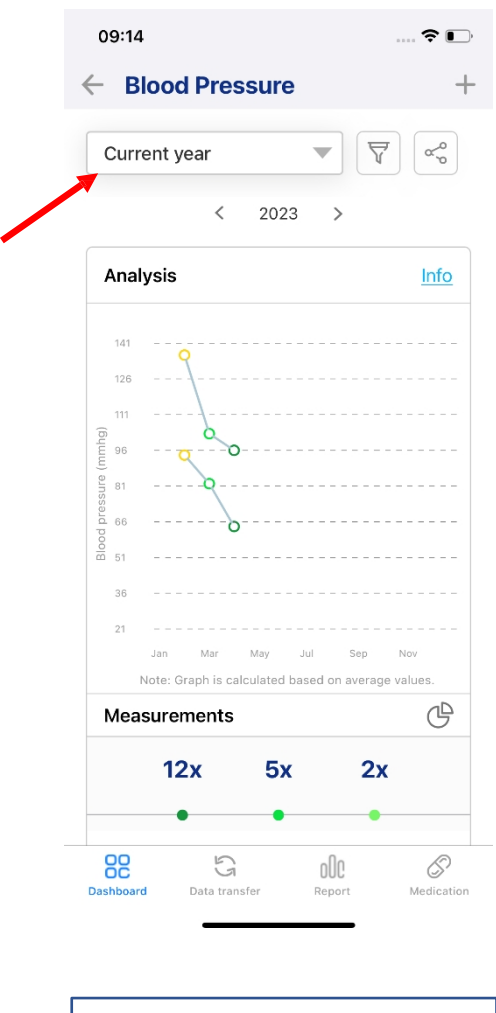

2. Kattintson az elemzési diagram feletti sávra.

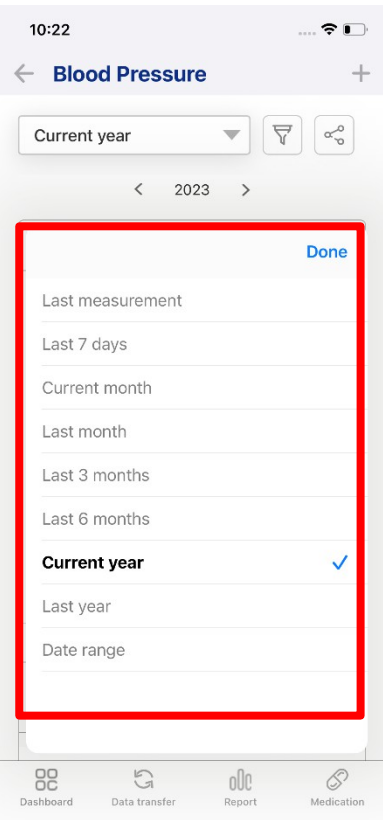

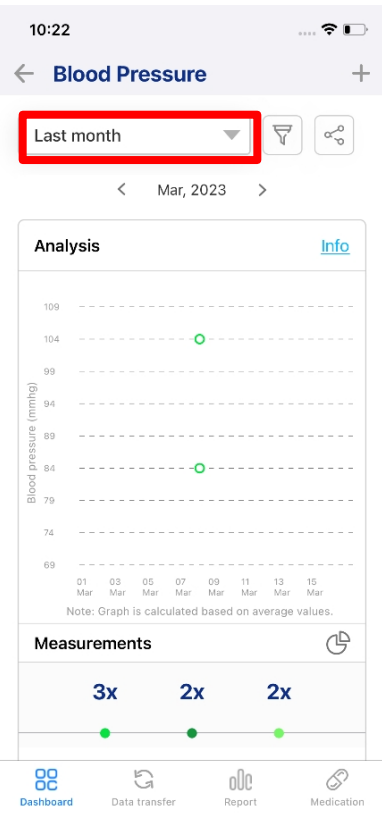

3. Válassza ki a dátumtartományt, ha rákattint. 4. A sáv az aktuális dátumtartományt mutatja.

#### e) Szűrési értékek

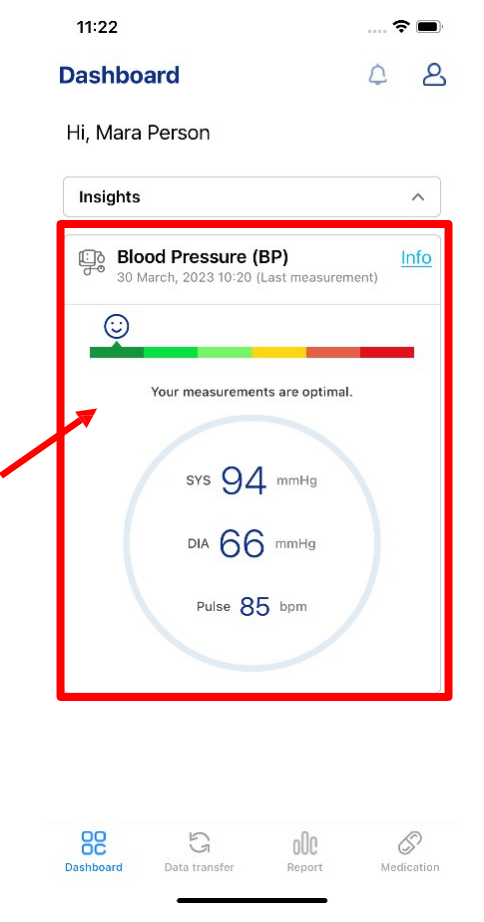

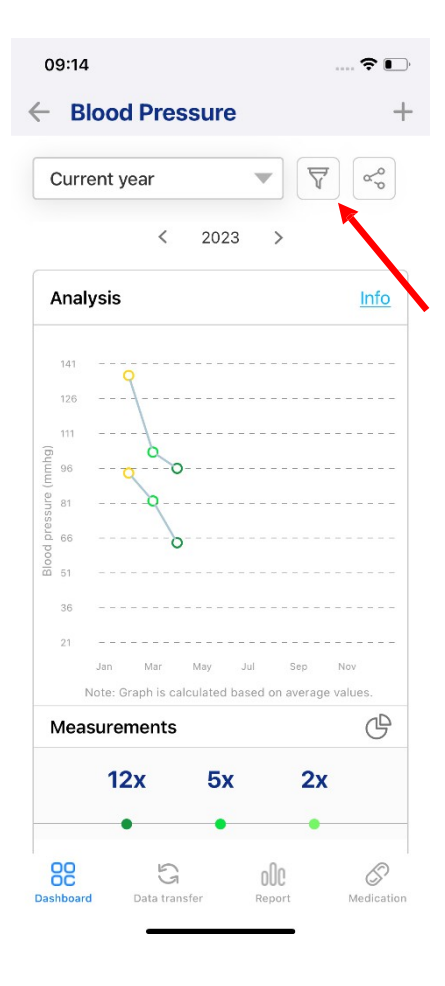

1. Kattintson a képernyőre, amely a vérnyomásával kapcsolatos információkat mutatja.

2. Kattintson a szűrő ikonra.

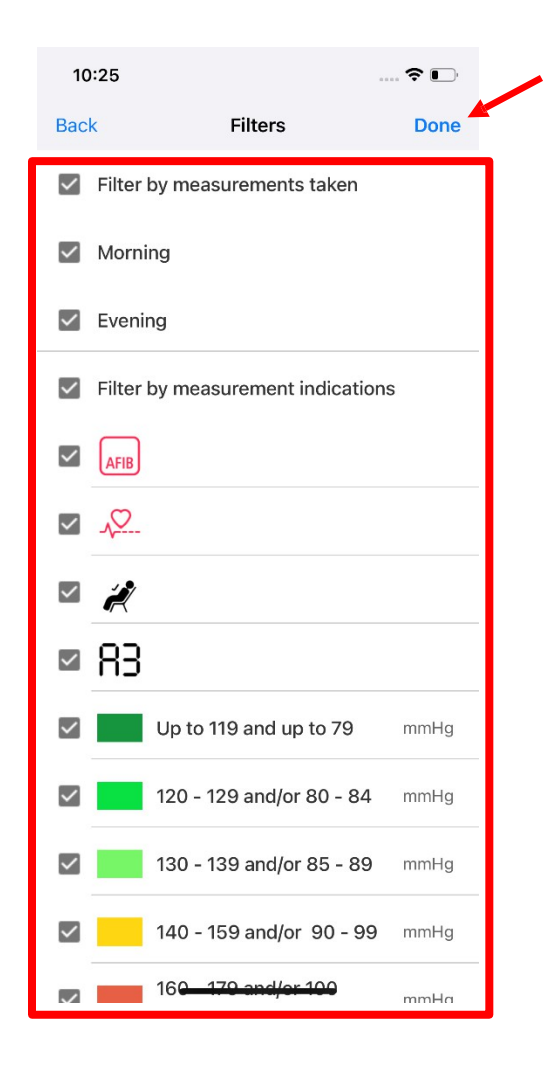

3. Megnyílik egy másik képernyő. Válassza ki a szűrőket a szűrőkre kattintva. Ezután kattintson a "**Kész**" gombra.

# f) Értékek szerkesztése

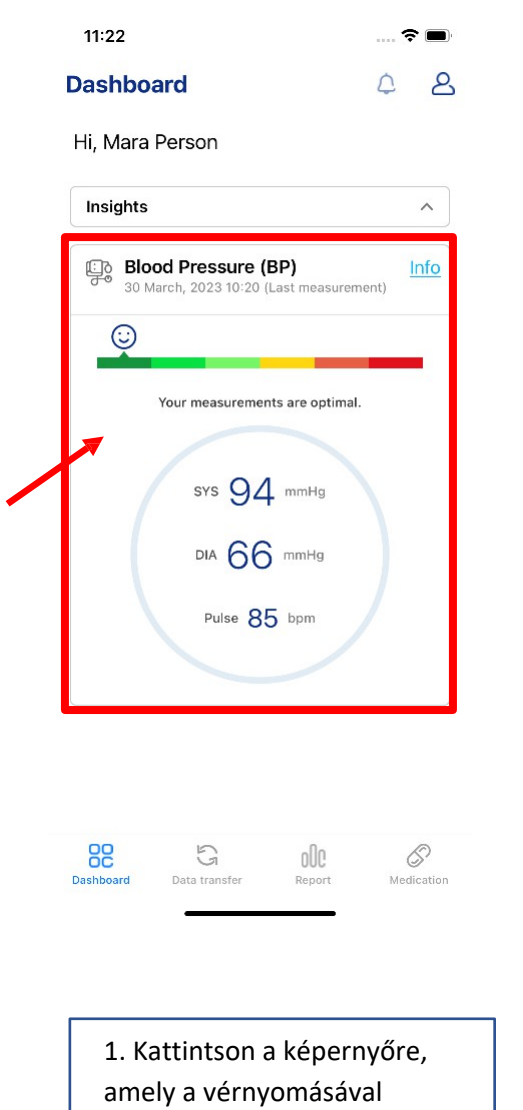

kapcsolatos információkat

mutatja.

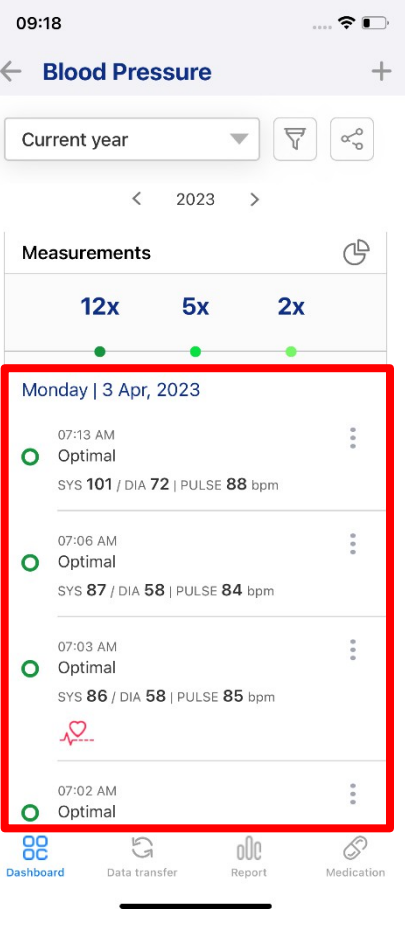

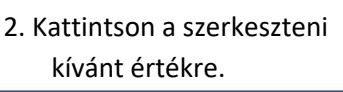

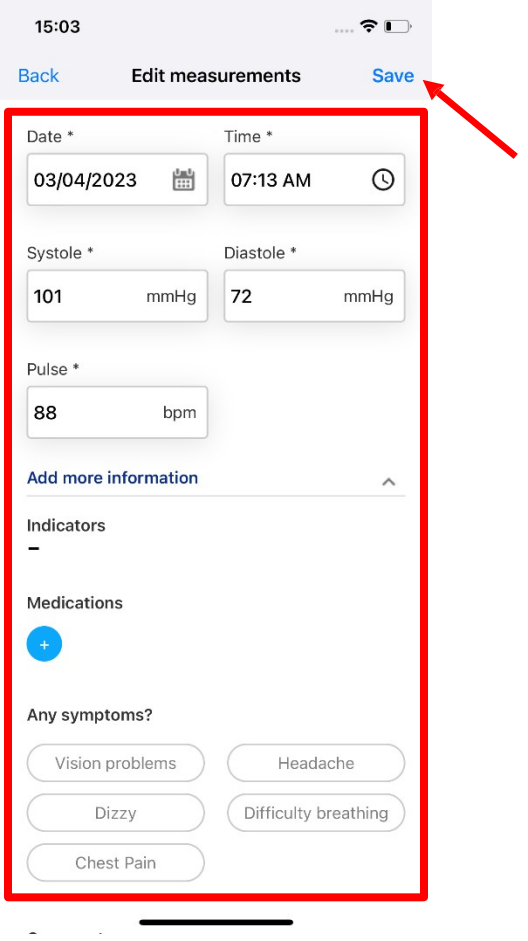

3. Módosítsa az információt az adott információra kattintva. Ezután kattintson a "**Mentés**" gombra.

# g) Pdf létrehozása / értékek megosztása

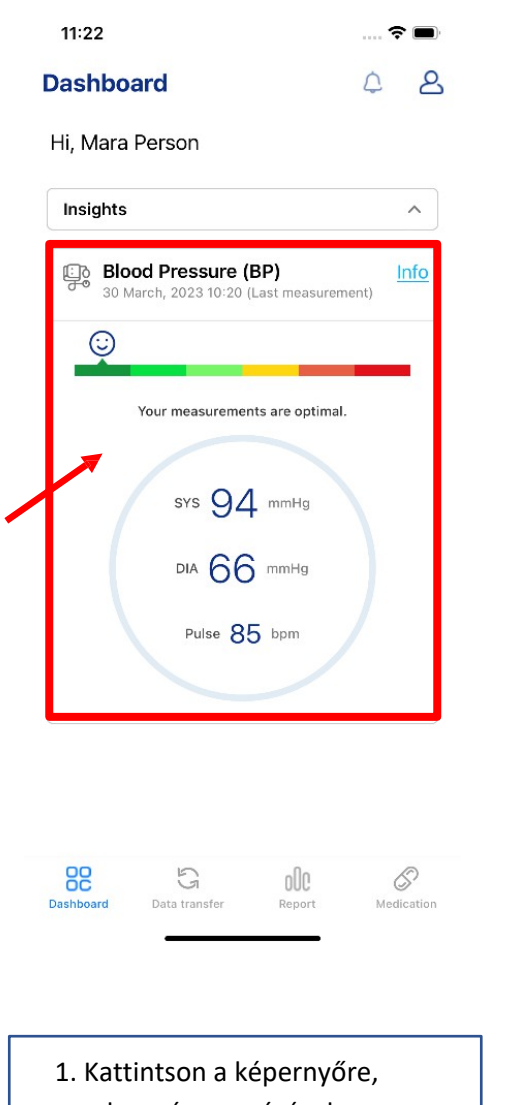

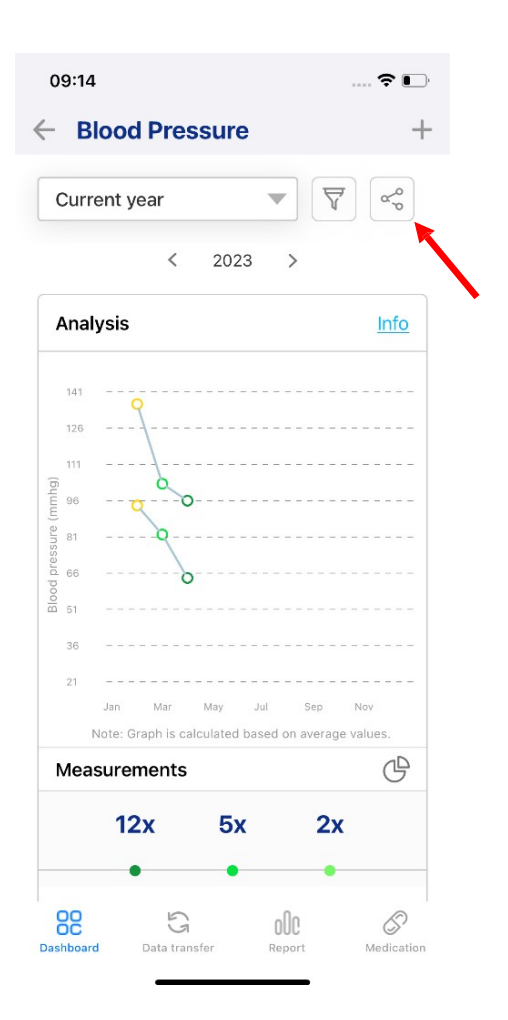

amely a vérnyomásával kapcsolatos információkat mutatja.

2. Kattintson a megosztás ikonra.

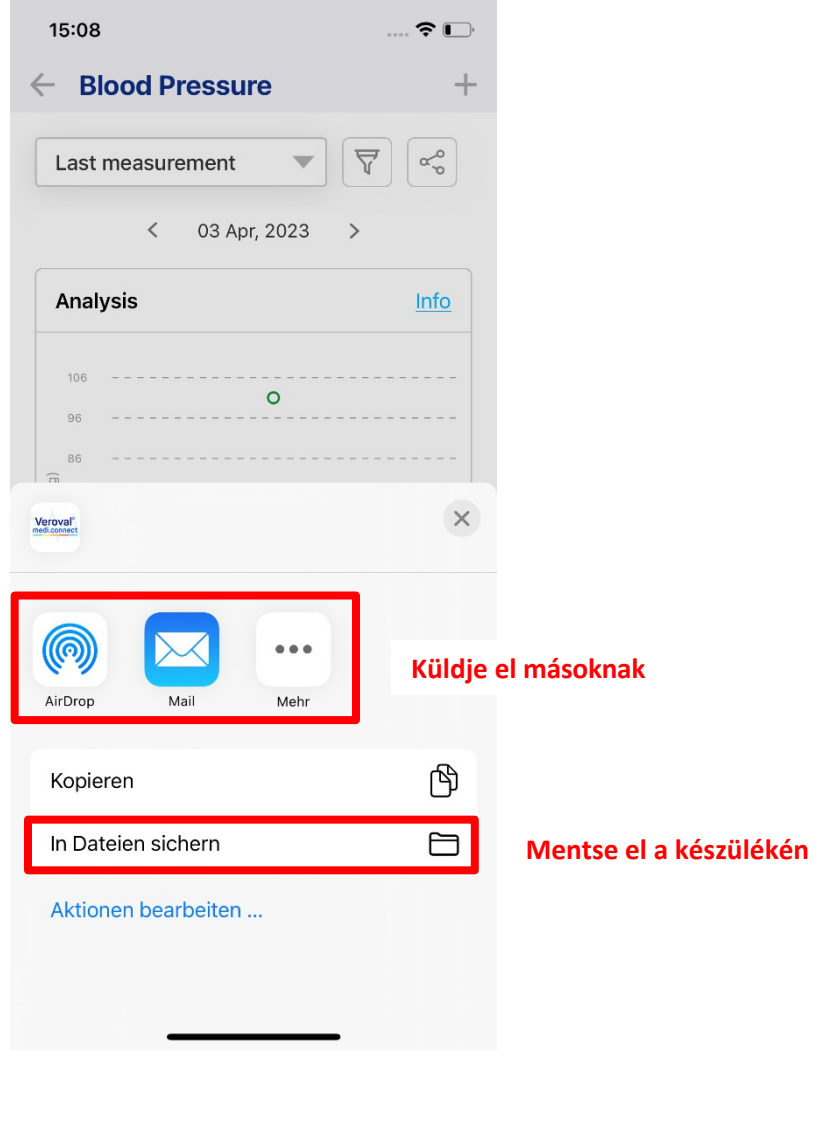

3. Megjelenik egy ablak. A "**Mail**" gombra kattintva megoszthatja a jelentést emailben. Ha úgy dönt, hogy pdf-et hoz létre, mentse el a dokumentumai közé.

c. EKG

a) A szimbólumok és grafikonok elemzése és magyarázata

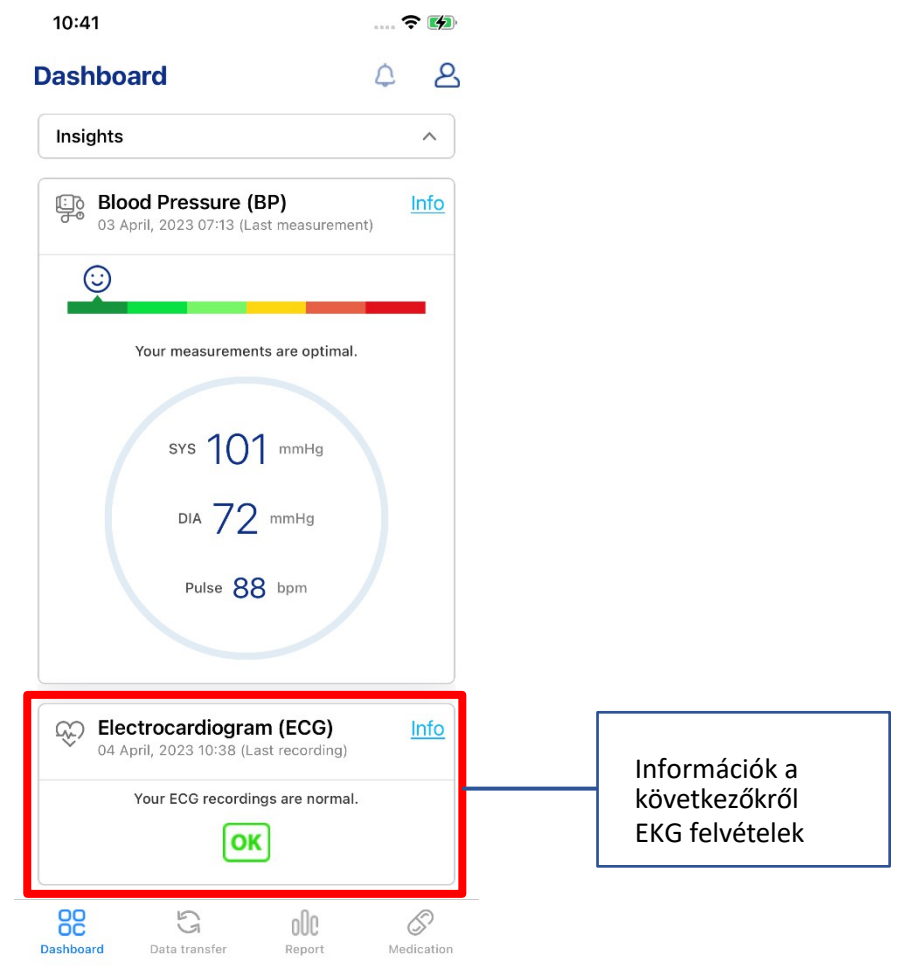

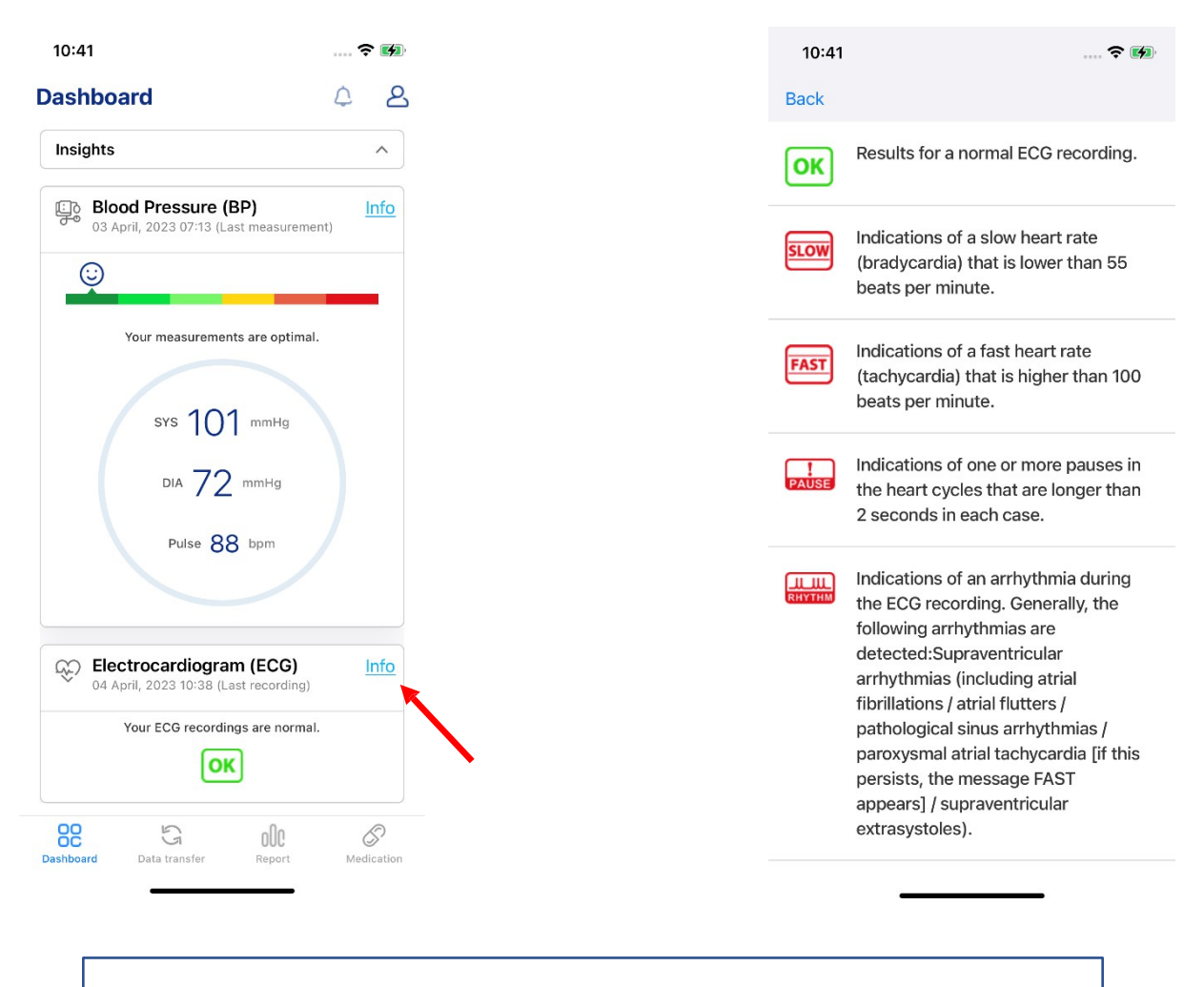

Az "**Info**" gombra kattintva megnyílik egy képernyő, amely elmagyarázza a szimbólumokat és azok jelentését.

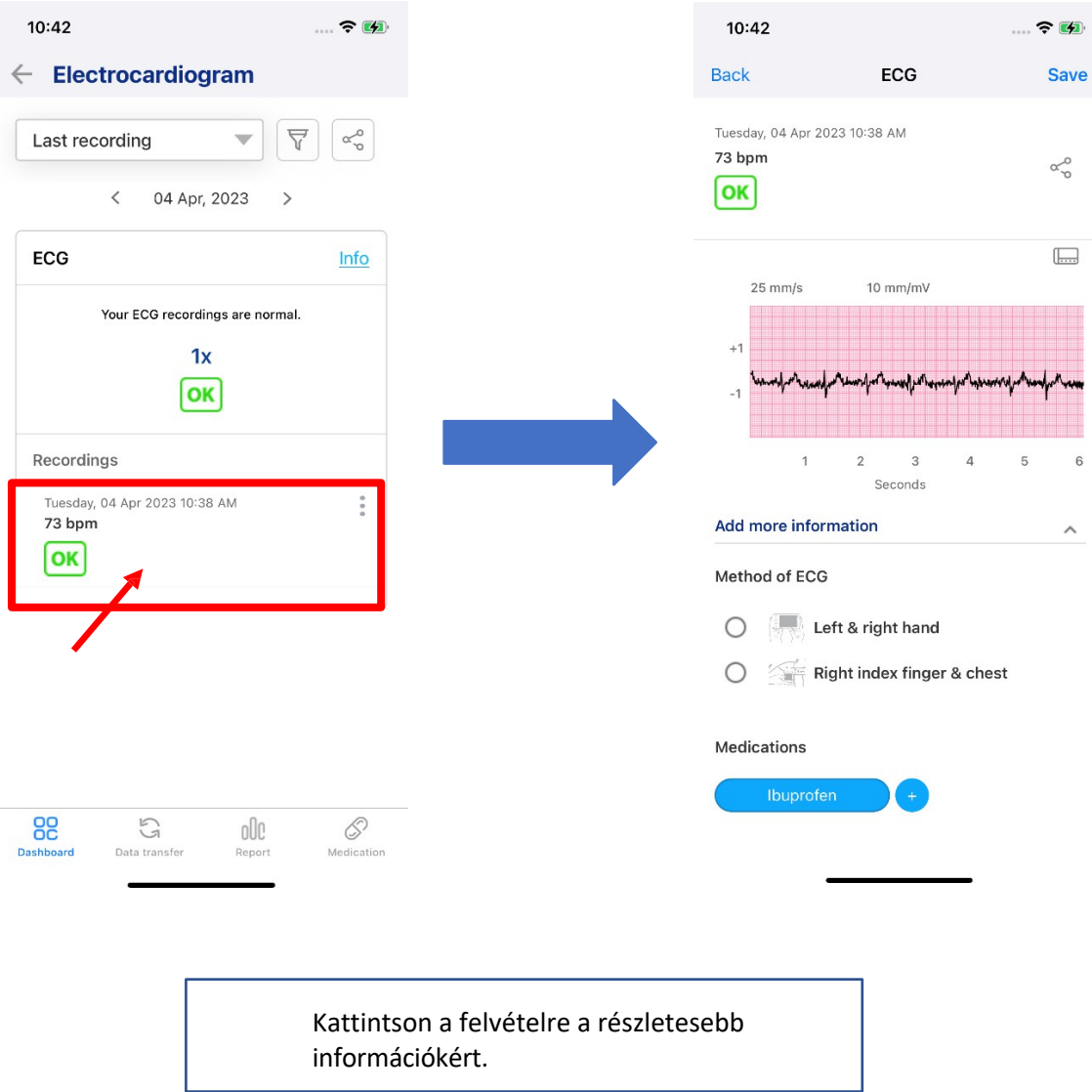

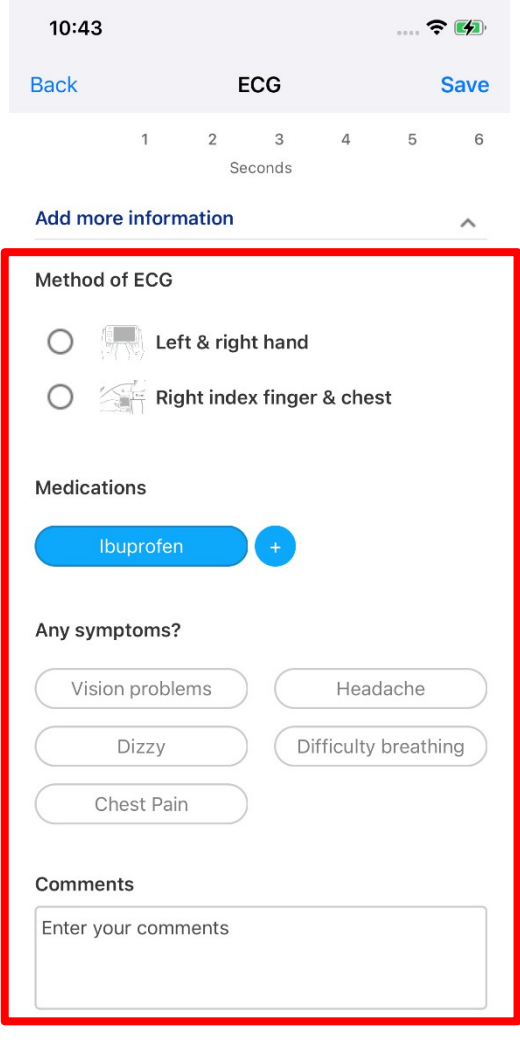

Görgessen lefelé, hogy további információkat adjon a felvételhez.

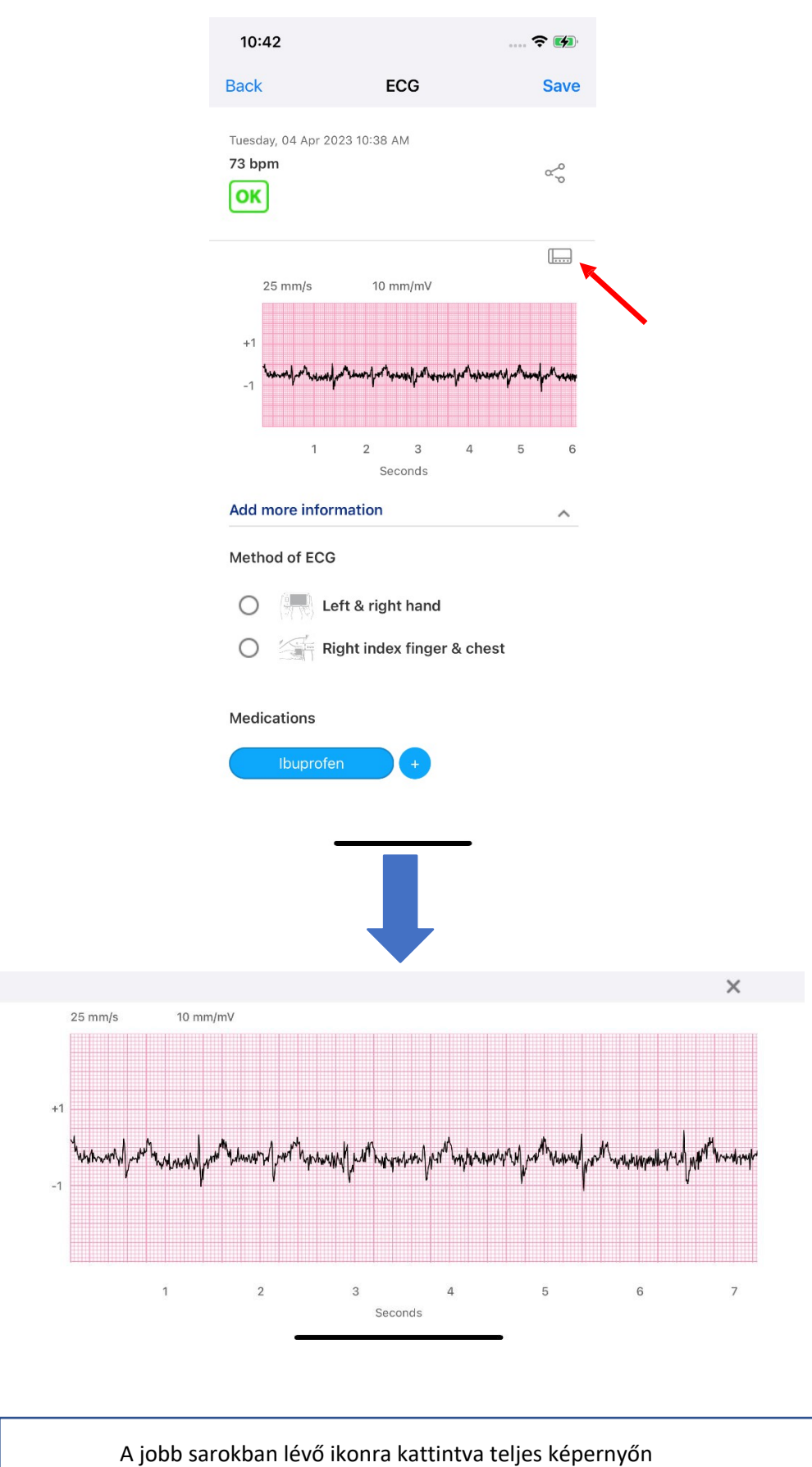

megtekintheti a felvételt.

# b) Értékek törlése

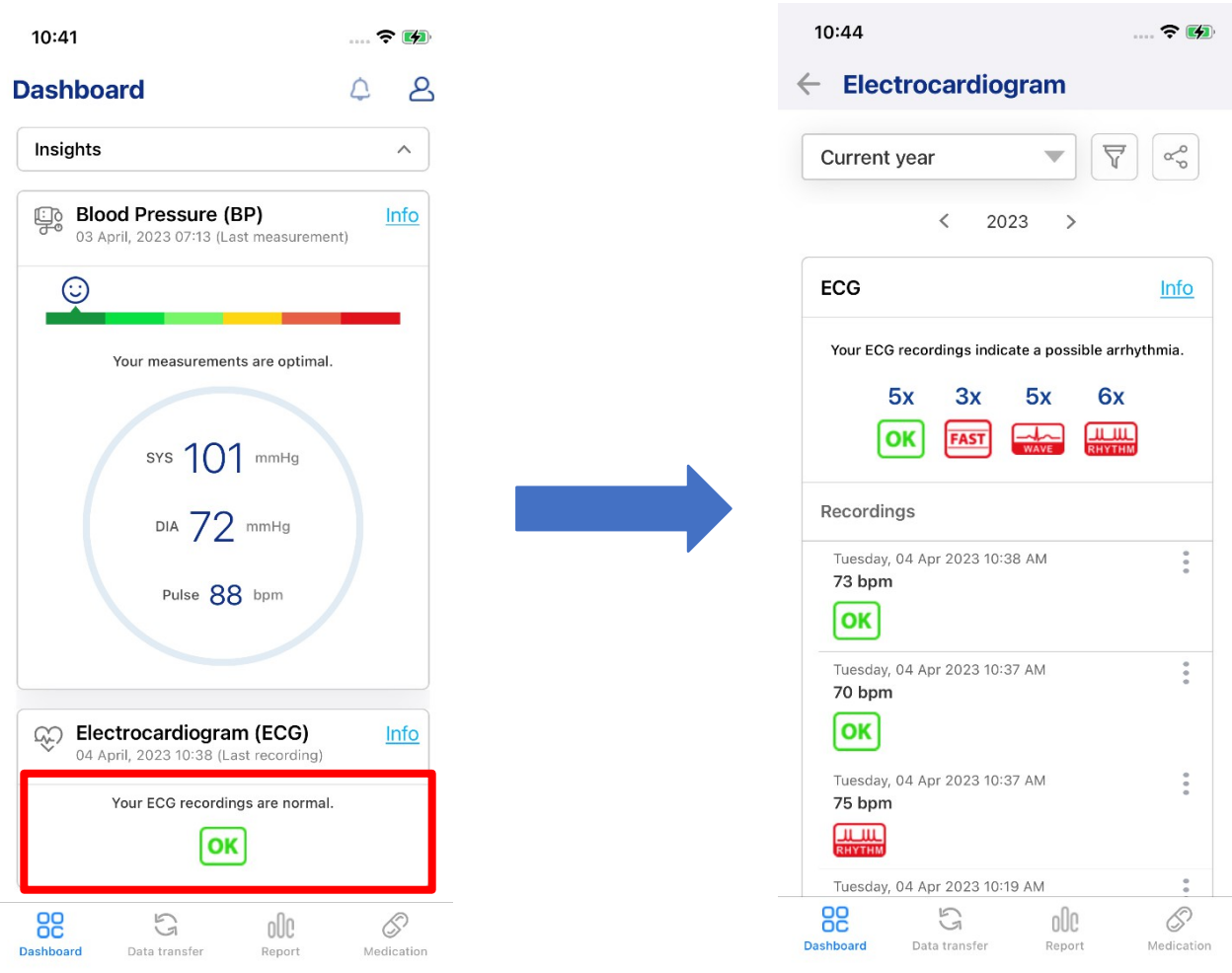

1. Kattintson az EKG-felvételekkel kapcsolatos információkat megjelenítő képernyőre.

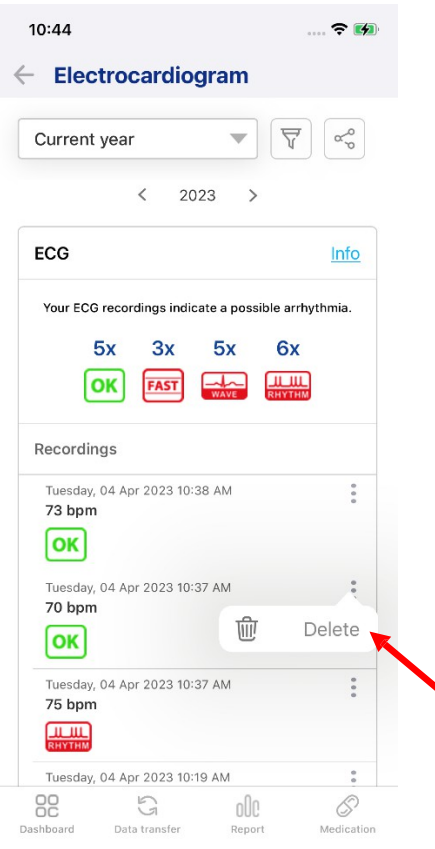

 $10:45$  $\hat{z}$  $\leftarrow$  Electrocardiogram  $\overline{\nabla}$  $\alpha_o$ Current year  $\mathbf{v}$  $\langle$  2023  $\rightarrow$ ECG  $lnfo$ Your ECG recordings indicate a possible arrhythmia.  $3x$  $5x$  $5x$ 6x Are you sure? Do you really want to delete the ECG<br>measurement? Rec  $\begin{array}{c}\n\mathbf{T} \mathbf{u} \\
\mathbf{73}\n\end{array}$ Cancel  $\frac{1}{2}$ Delete  $\boxed{\mathsf{OK}}$ Tuesday, 04 Apr 2023 10:37 AM<br>70 bpm ...  $[**OK**]$ Tuesday, 04 Apr 2023 10:37 AM  $\frac{1}{2}$ 75 bpm  $\frac{1}{\sqrt{1-\frac{1}{2}}\sqrt{1-\frac{1}{2}}\sqrt{1-\frac$ Tuesday, 04 Apr 2023 10:19 AM  $\frac{a}{a}$  $^{\rm CO}_{\rm OC}$  $\begin{picture}(220,20) \put(0,0){\dashbox{0.5}(5,0){ }} \thicklines \put(0,0){\dashbox{0.5}(5,0){ }} \thicklines \put(0,0){\dashbox{0.5}(5,0){ }} \thicklines \put(0,0){\dashbox{0.5}(5,0){ }} \thicklines \put(0,0){\dashbox{0.5}(5,0){ }} \thicklines \put(0,0){\dashbox{0.5}(5,0){ }} \thicklines \put(0,0){\dashbox{0.5}(5,0){ }} \thicklines \put(0,0){\dashbox{0.5}(5,0){ }} \thicklines \put(0,0){\dashbox{0.5}(5$  $000\,$  $\mathcal{S}$ Data transf Report

2. Kattintson a három pontra a kívánt felvétel alatt. törölni. Ezután kattintson a "**Törlés**" gombra.

3. Megjelenik egy ablak. Erősítse meg törlést a "**Delete**" (Törlés) gombra kattintva.

### c) Dátumtartomány módosítása

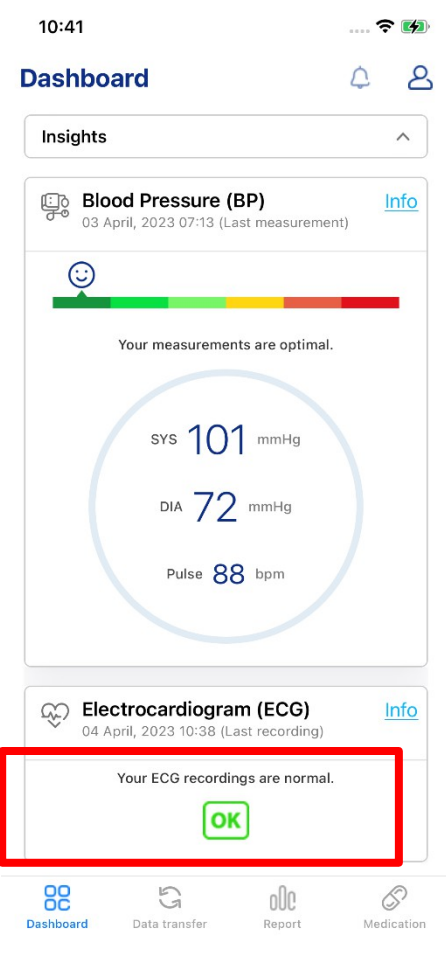

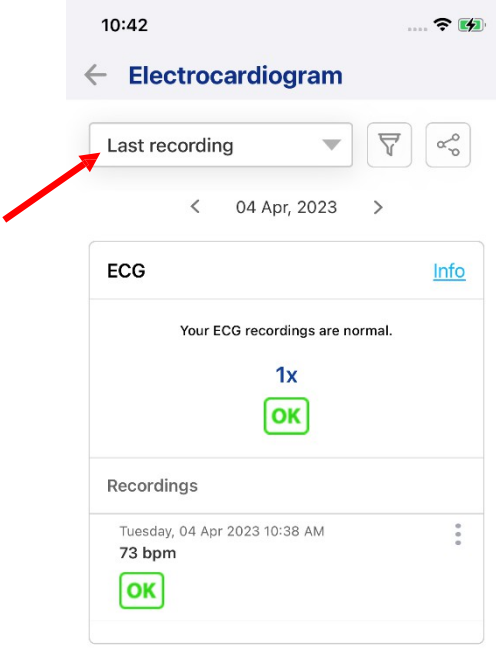

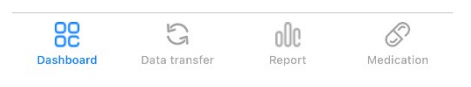

1. Nyissa meg az alkalmazást, és kattintson az EKG-felvételekre.

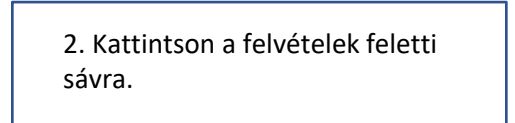

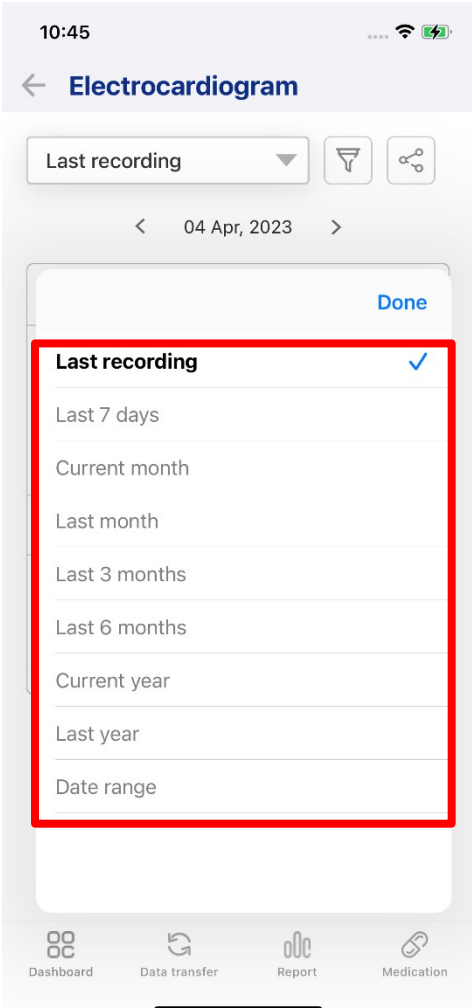

3. Válassza ki a dátumtartományt, ha rákattint.

#### d) Szűrési értékek

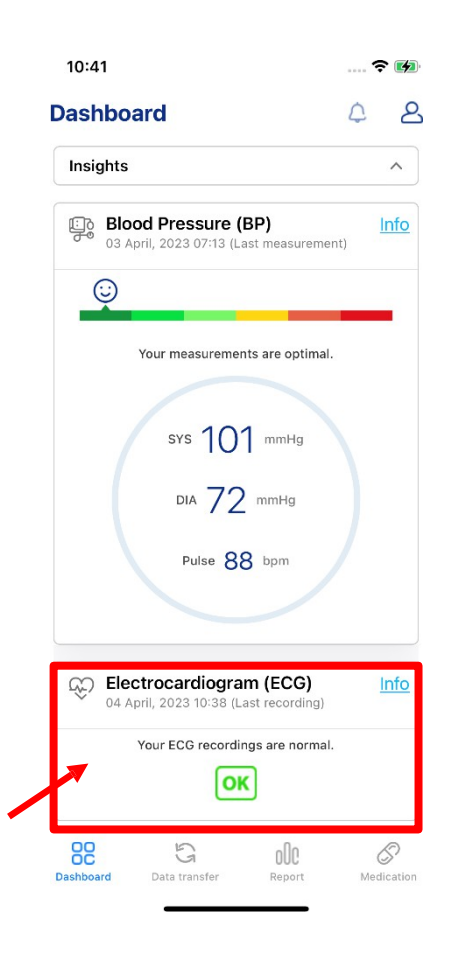

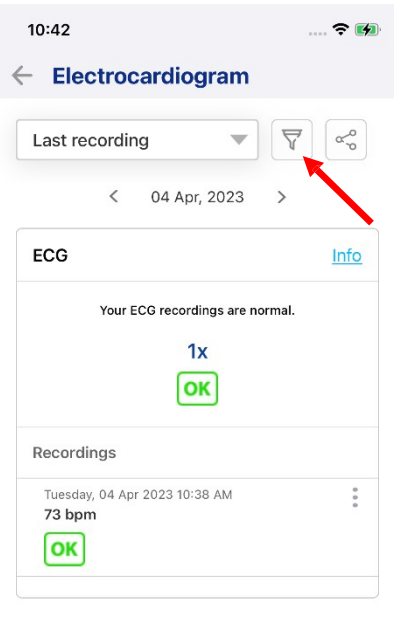

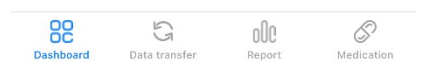

1. Kattintson az EKG-felvételekre. | 2. Kattintson a felvételek feletti szűrő ikonra.

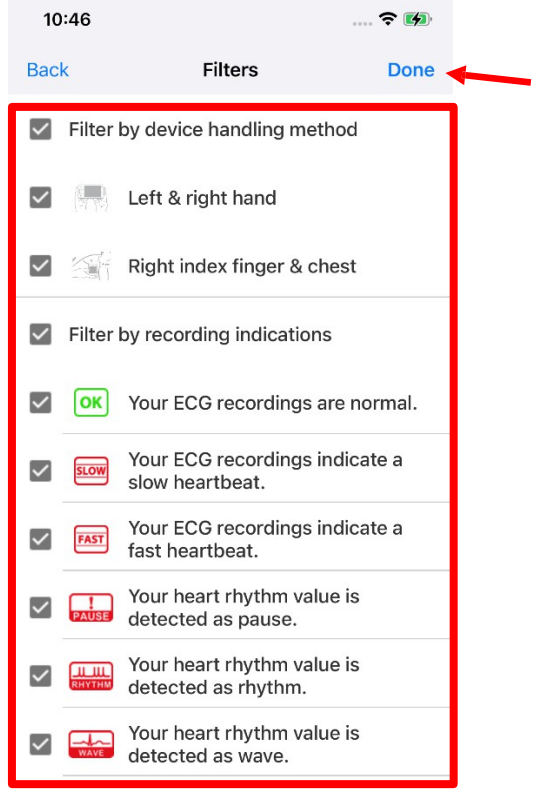

3. Válassza ki a szűrőt a szűrőre kattintva. Ezután kattintson a "**Kész**" gombra.

#### e) Értékek szerkesztése

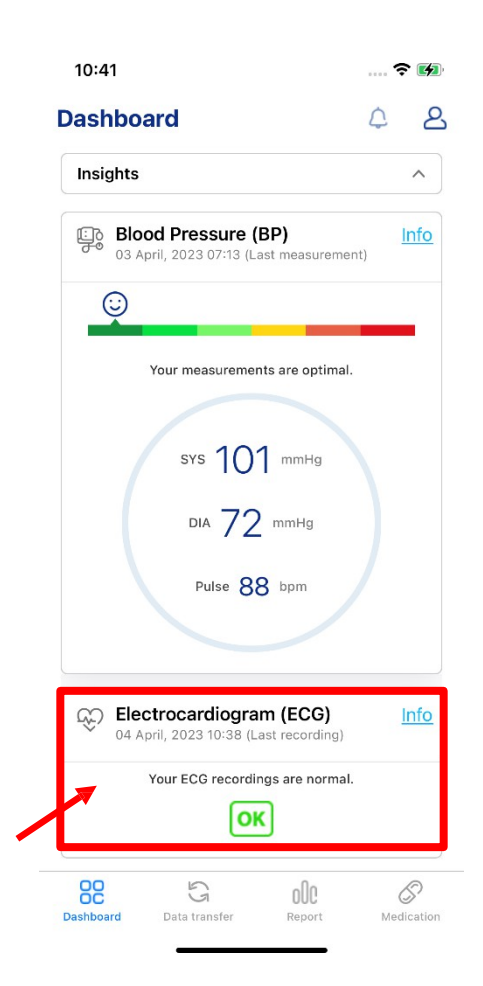

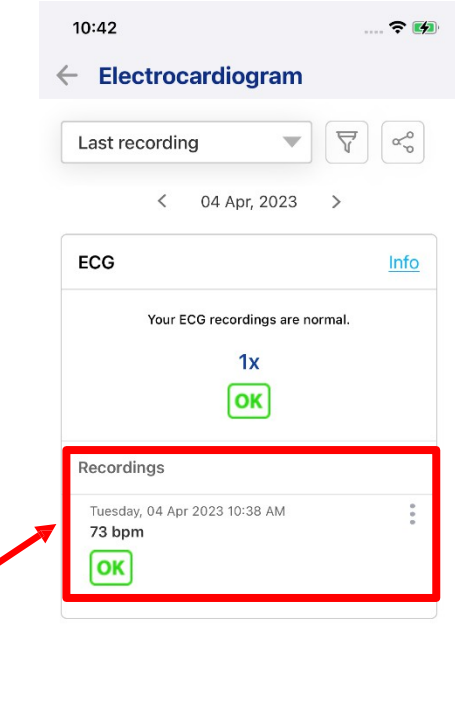

◢

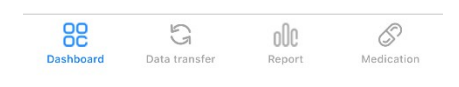

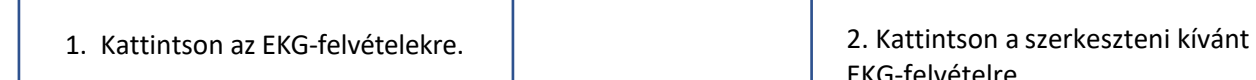

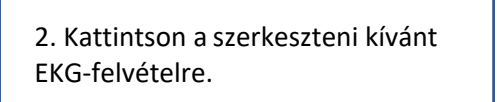

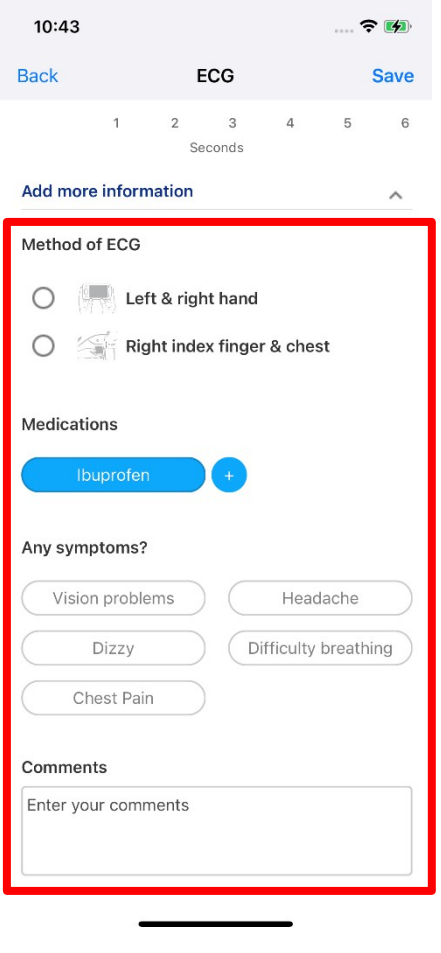

3. Kiválaszthatja az EKG módszerét, hozzáadhat gyógyszereket, tüneteket és megjegyzéseket.

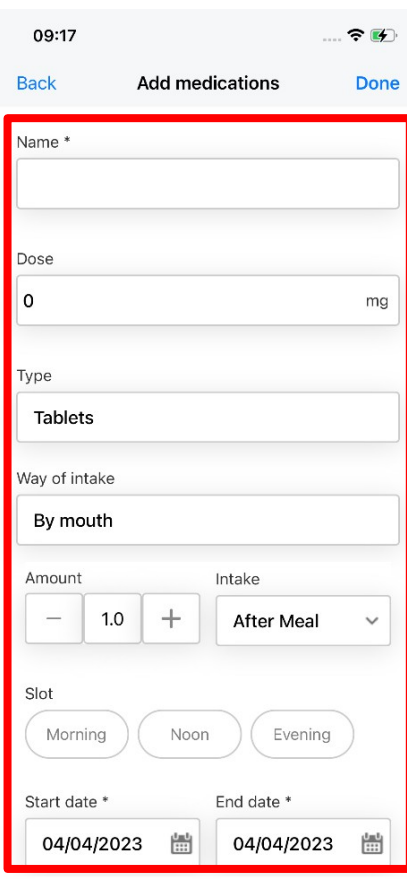

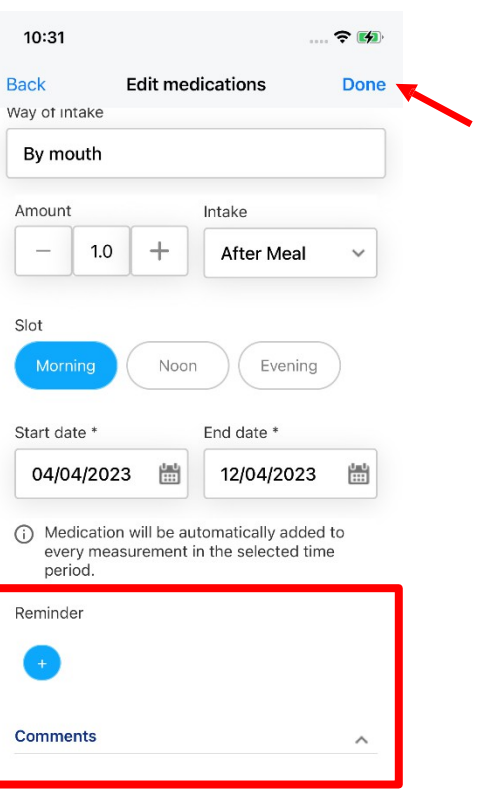

4. Ha gyógyszereket szeretne hozzáadni, töltse ki az üres részeket további információkkal.

5. Emlékeztetőt is be lehet állítani, valamint megjegyzéseket is hozzá lehet adni. Ezután kattintson a "Kész" gombra.

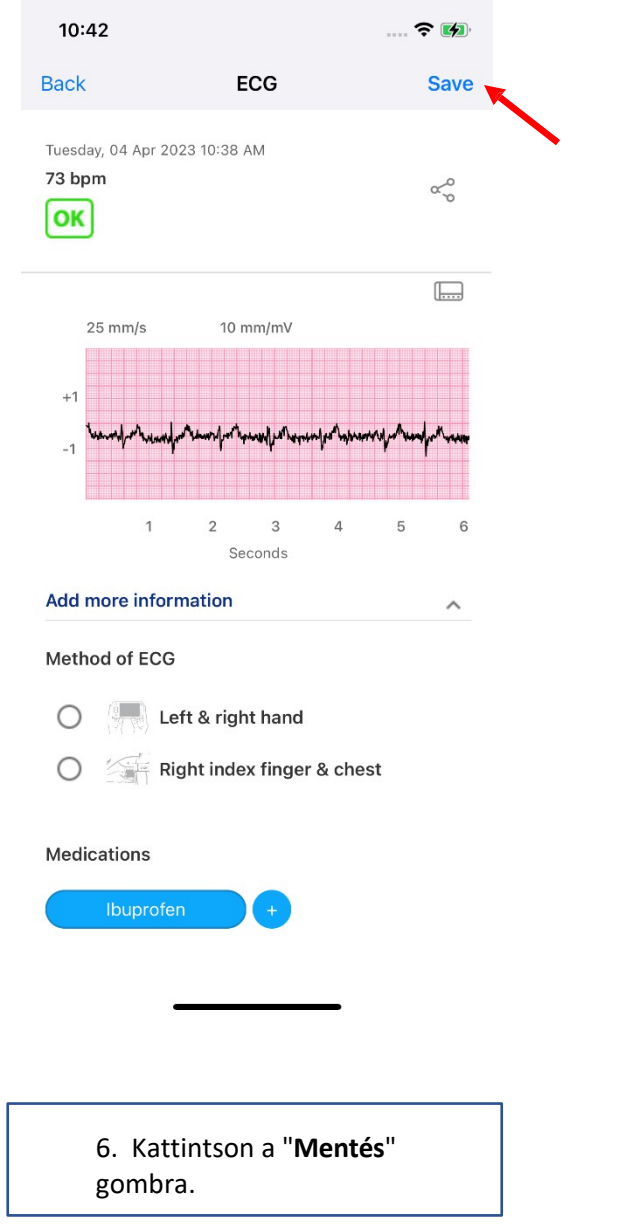

f) pdf létrehozása / értékek megosztása

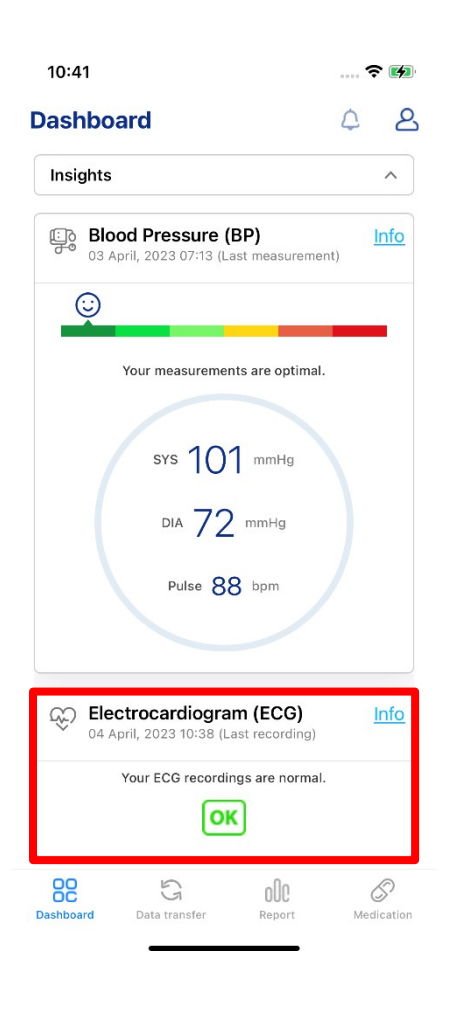

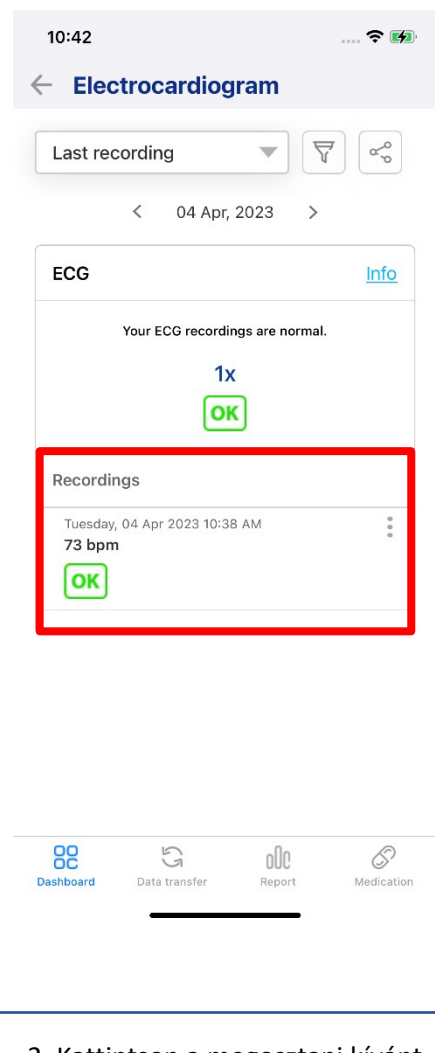

1. Kattintson az EKG-felvételekre. | 2. Kattintson a megosztani kívánt felvételre.

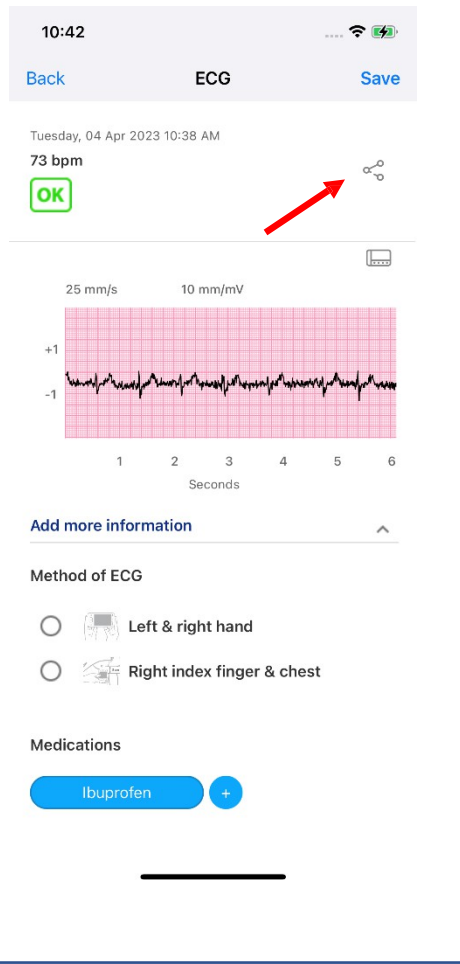

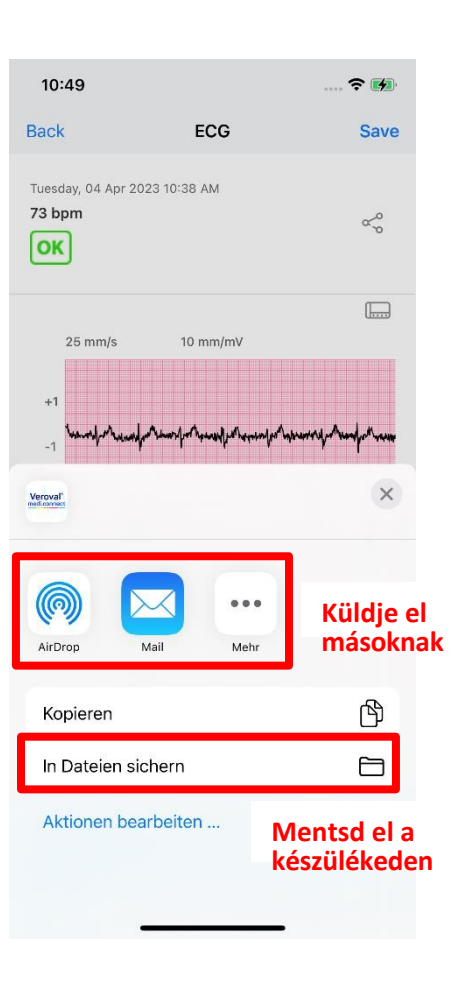

3. Kattintson a megosztás ikonra. 4. Megjelenik egy ablak. A "**Mail**" gombra kattintva megoszthatja a felvételt e-mailben. Ha úgy dönt, hogy pdf-et hoz létre, mentse el a dokumentumai közé.

# a. Általános jelentés létrehozása

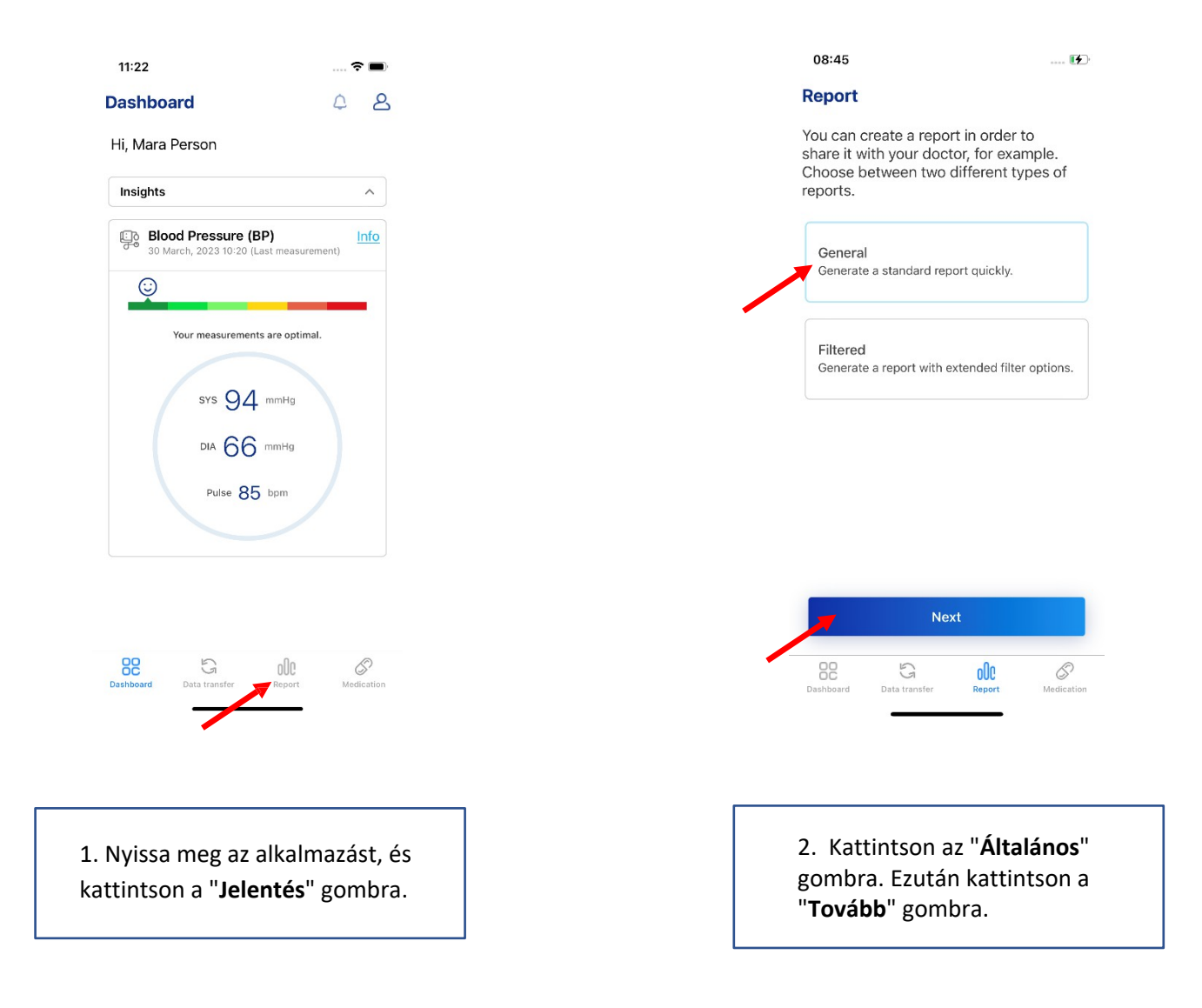

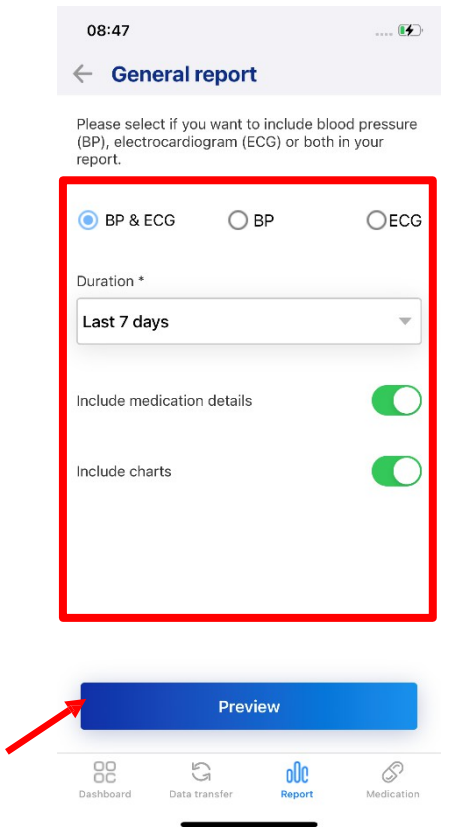

3. Adjon hozzá további információkat és kattintson az "**Előnézet**" gombra.

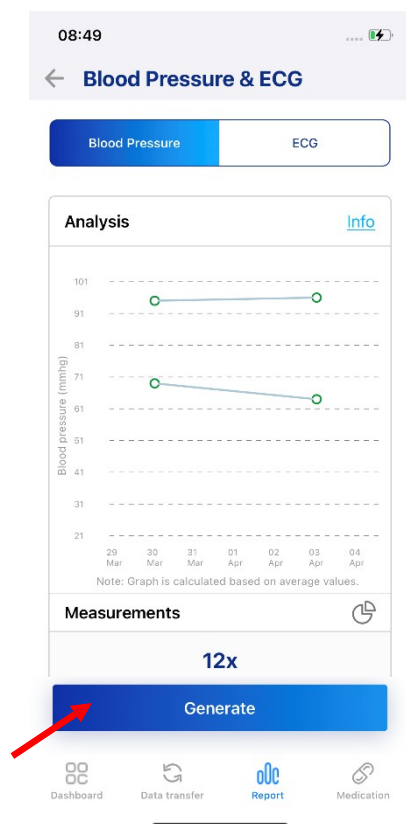

4. Kattintson a "**Generálás**" gombra.

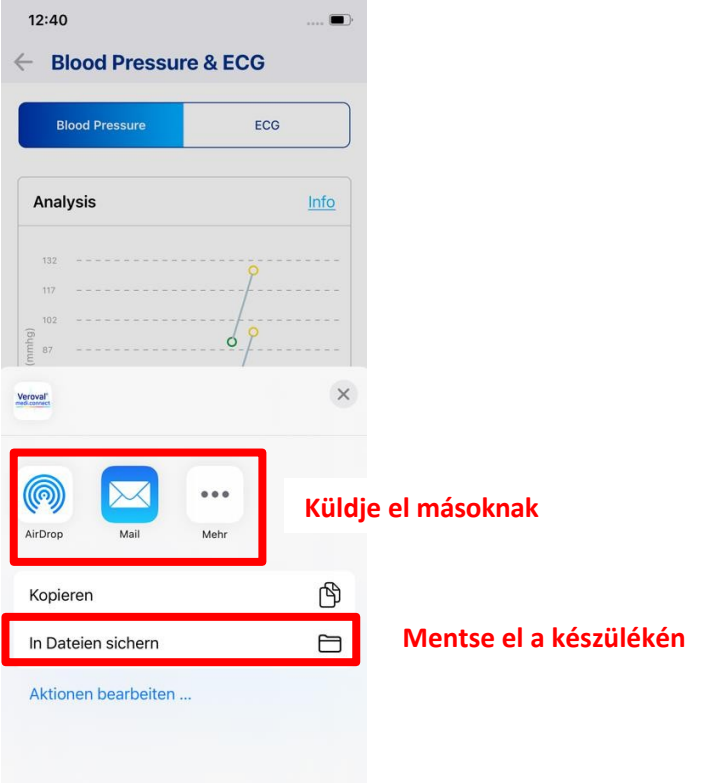

5. Megjelenik egy ablak. Ön a "Mail" gombra kattintva e-mailben is megoszthatja jelentését. A jelentést az eszközén is elmentheti.

# b. Szűrt jelentés létrehozása

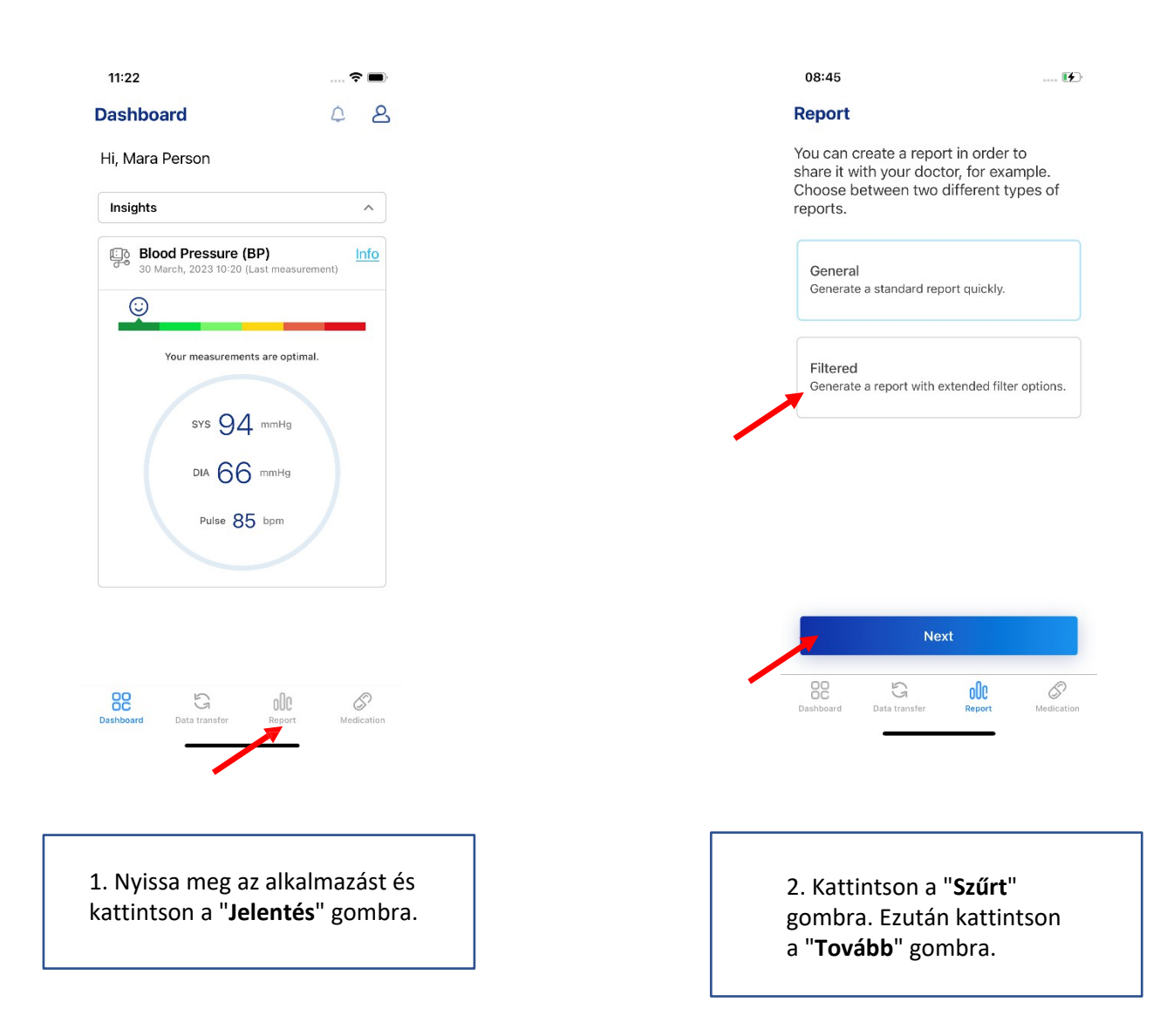

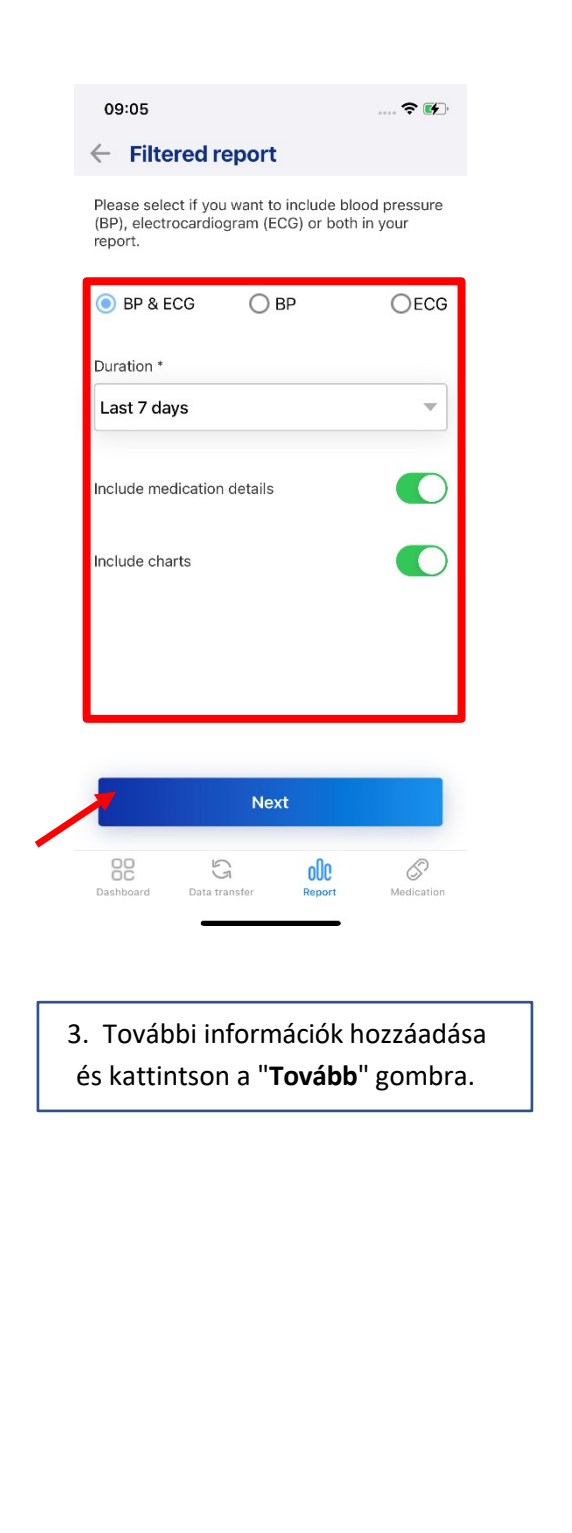

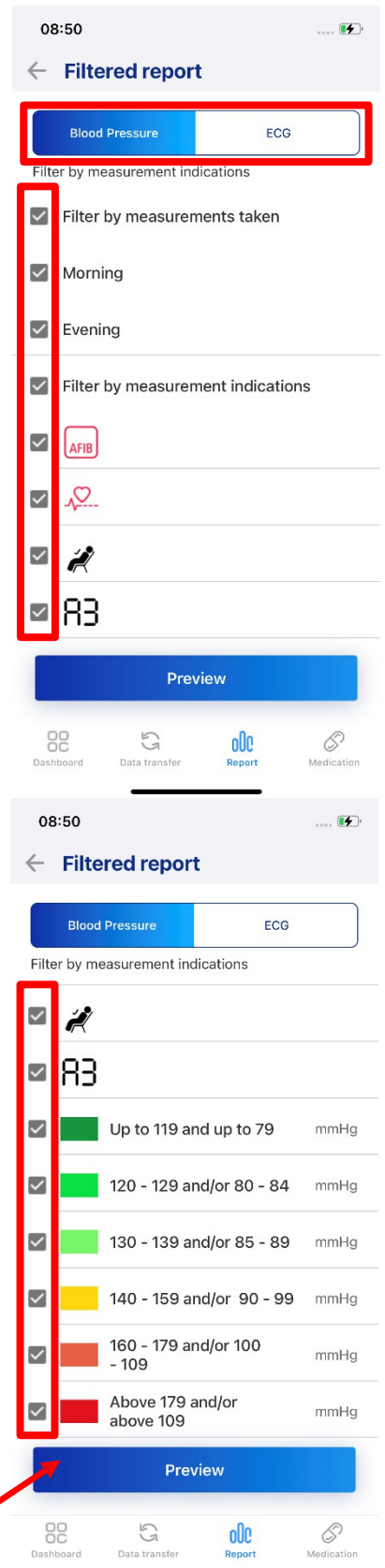

4. Szűrje a jelentést. Kattintson a jelölőnégyzetekre a jelölések eltávolításához. A jelölőnégyzetek felett választhat a vérnyomásértékek és az EKG felvételek között. Ezután kattintson az "**Előnézet**" gombra.
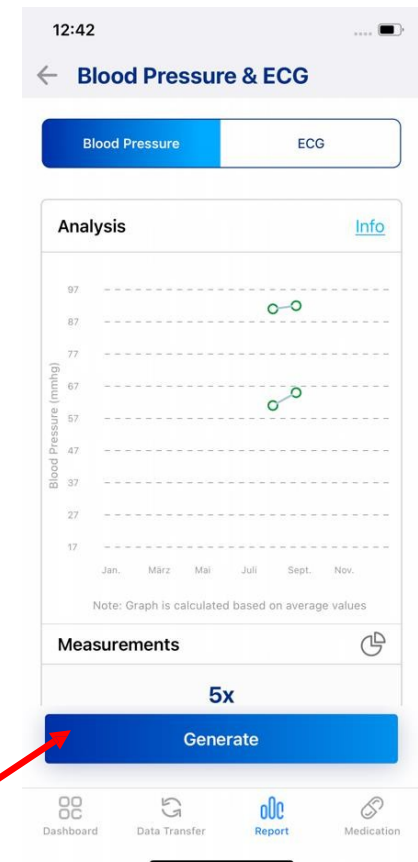

5. Kattintson a "**Generálás**" gombra.

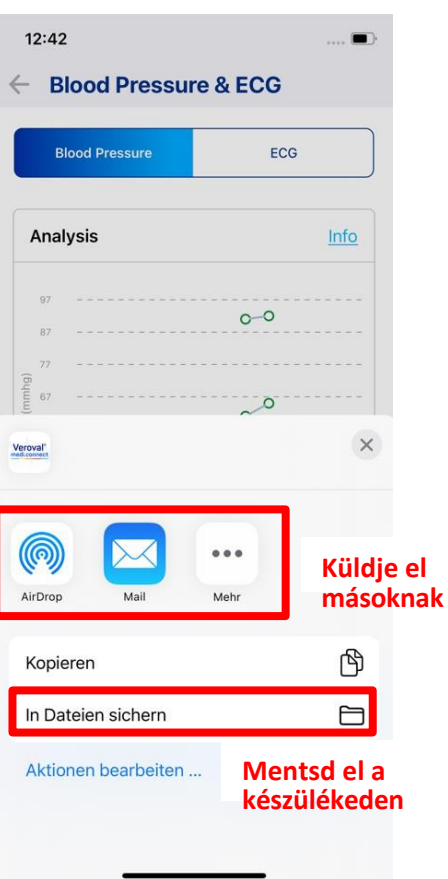

6. Megjelenik egy ablak. Ön a "Mail" gombra kattintva e-mailben is megoszthatja a jelentését. A jelentést az eszközén is elmentheti.

### a. Gyógyszerek hozzáadása

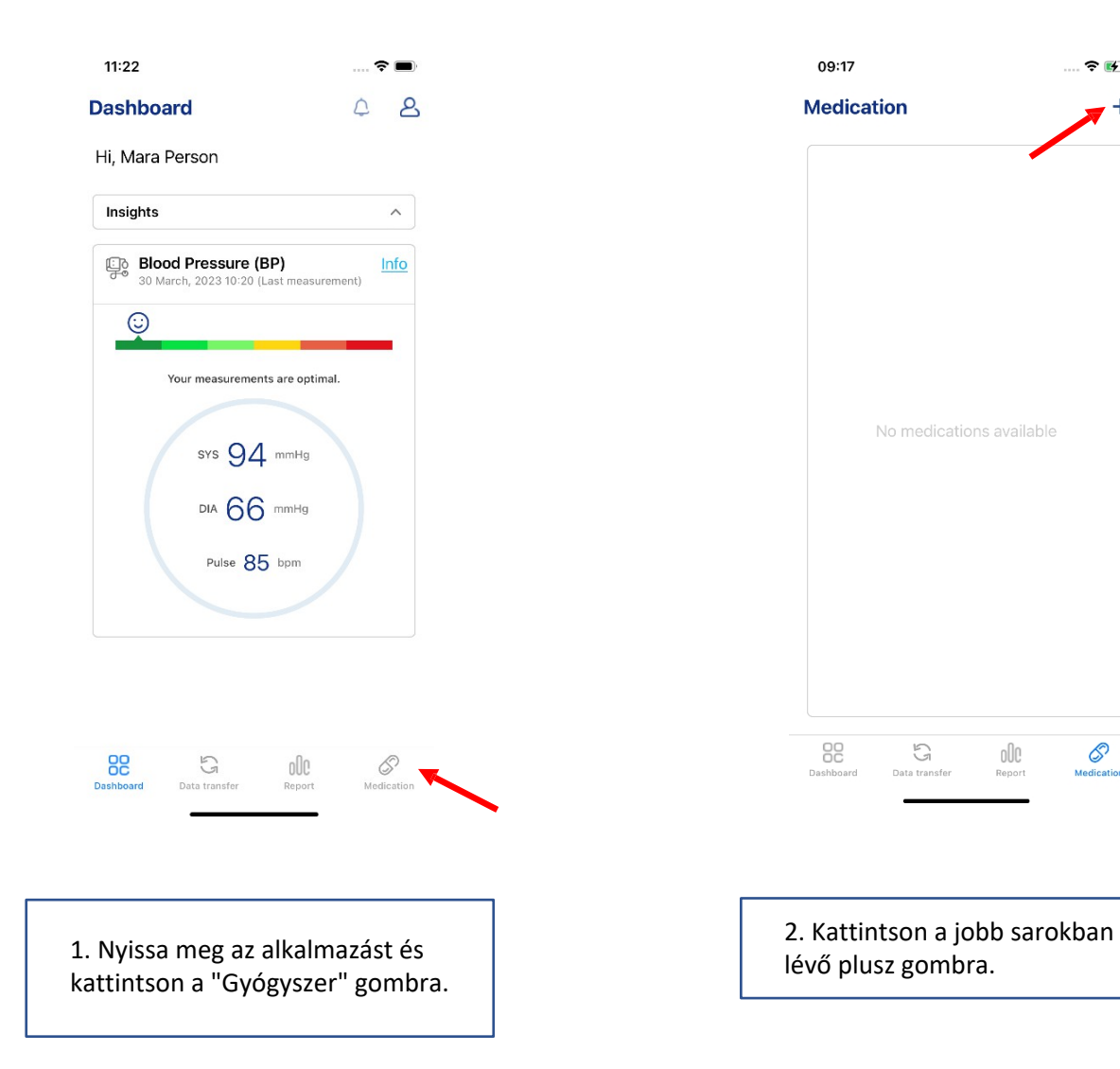

… 令 的

 $\underset{\text{Report}}{\bigcirc}$ 

 $\mathcal{S}$ <br>Medication

 $\ddot{}$ 

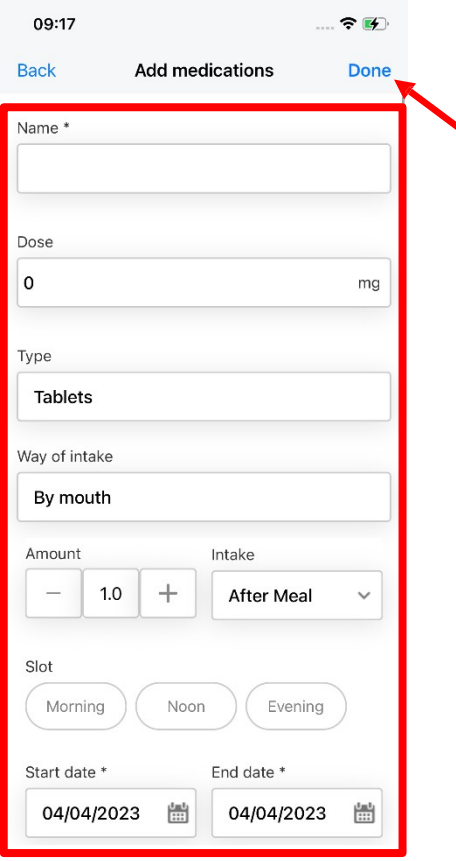

3. Töltse ki az üres helyeket további információkkal. Görgessen lefelé, ha emlékeztetőt szeretne beállítani és megjegyzéseket szeretne hozzáfűzni. Ezután kattintson a "**Kész**" gombra.

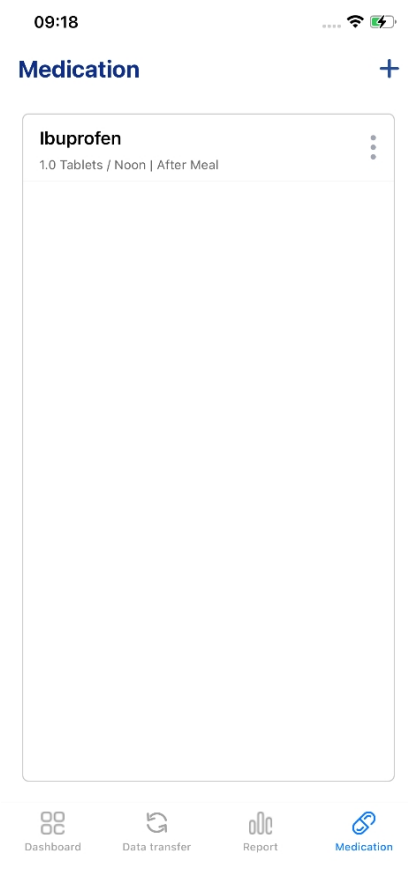

#### 4. A fenti képernyőre kerül.

## b. Gyógyszer törlése

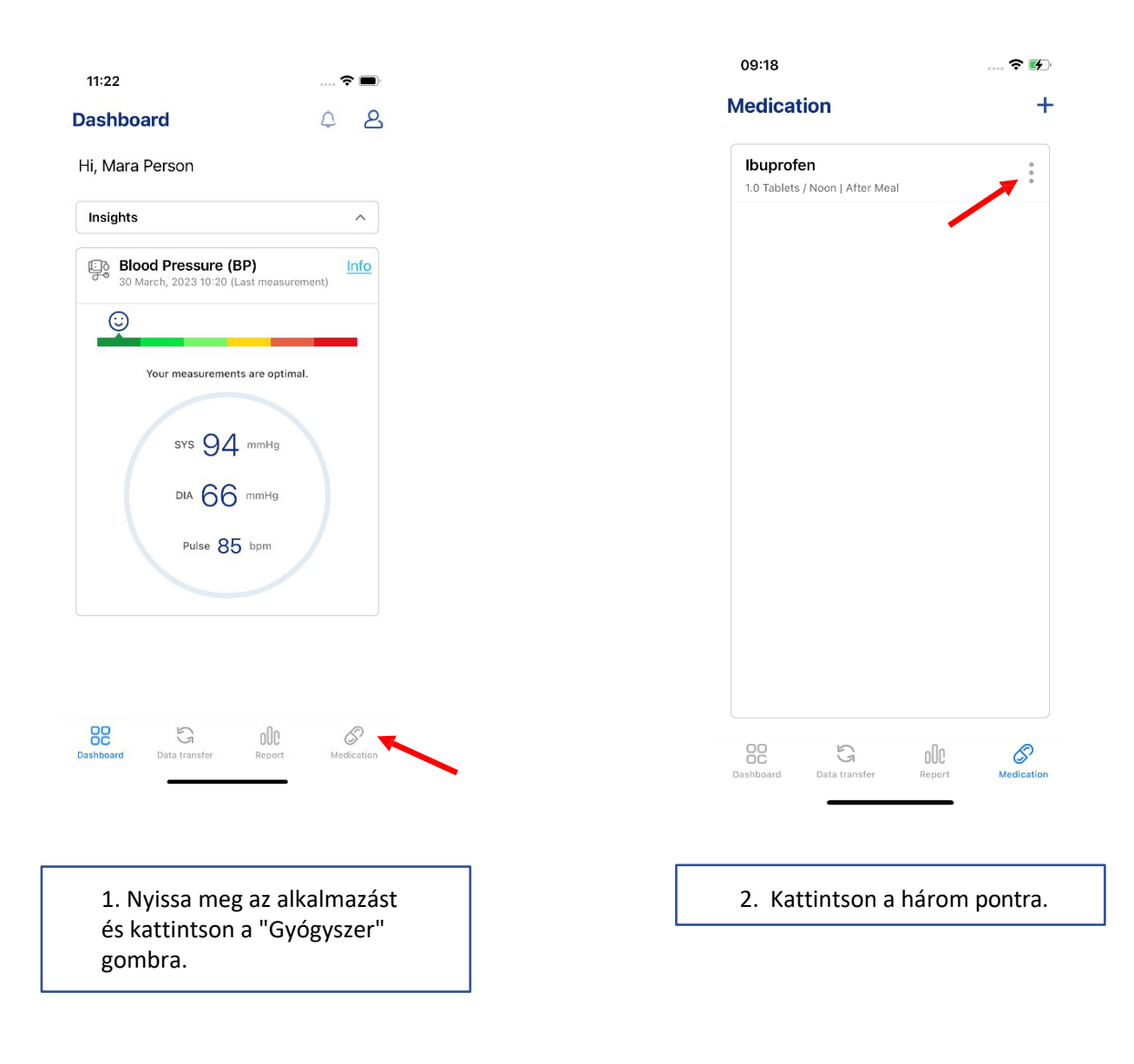

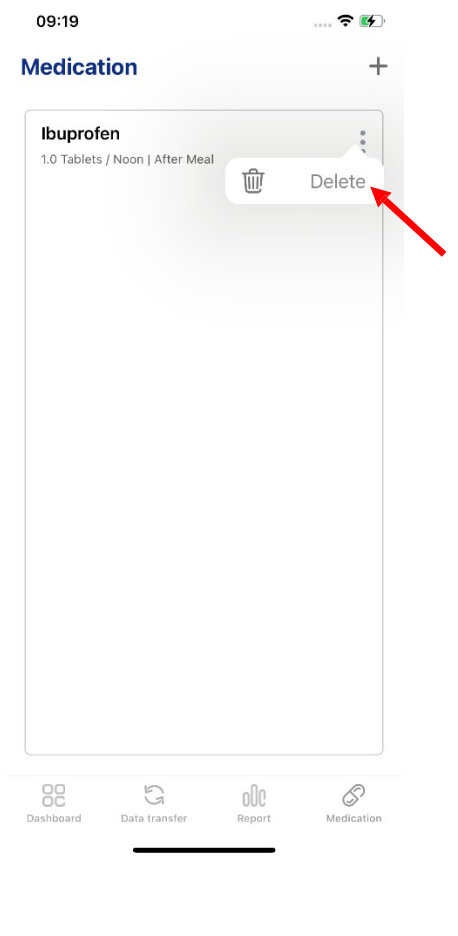

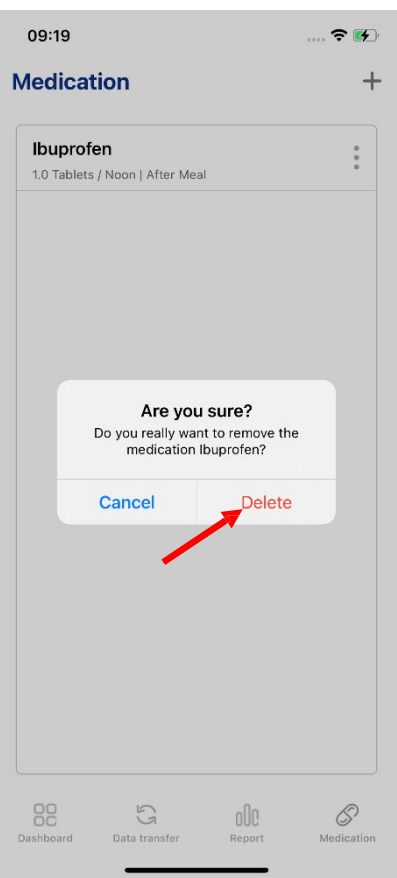

#### 3. Kattintson a "**Törlés**" gombra. 4. Kattintson a "**Törlés**" gombra a törlés megerősítéséhez.

## 13. Profiladatok módosítása

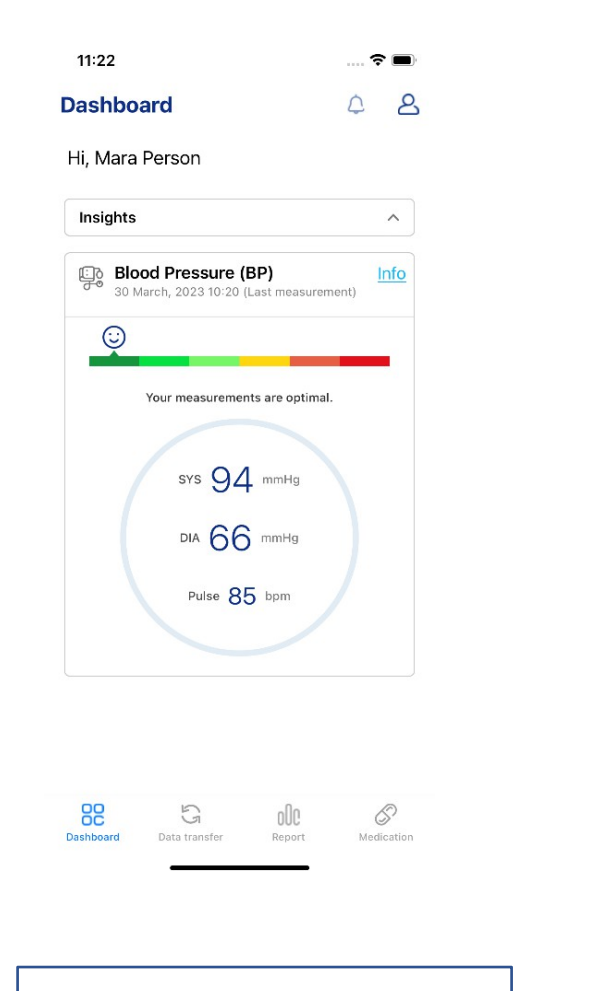

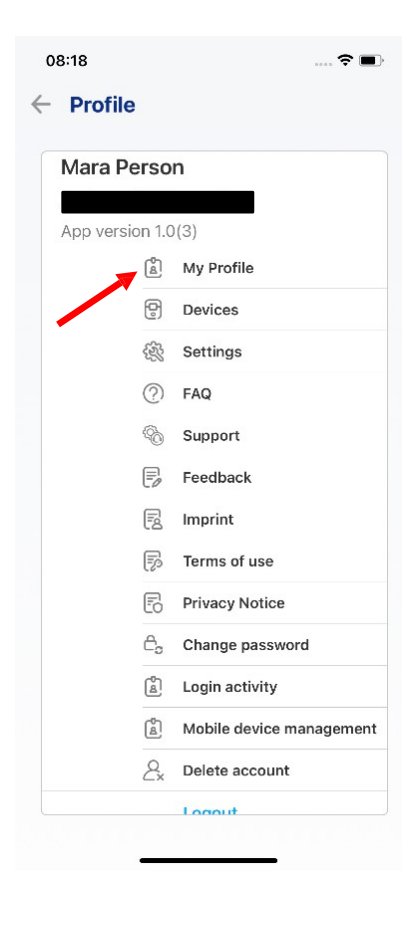

1. Nyissa meg az alkalmazást és kattintson a személyt ábrázoló ikonra.

2. Kattintson a "**Profilom**" gombra.

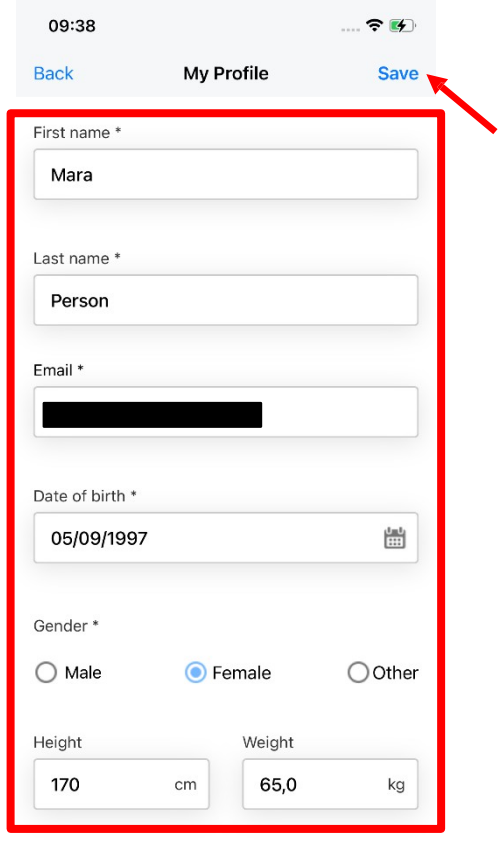

3. Módosítsa az adatokat. Ezután kattintson a a "**Mentés**" gombra.

### 14. Nyelvváltás

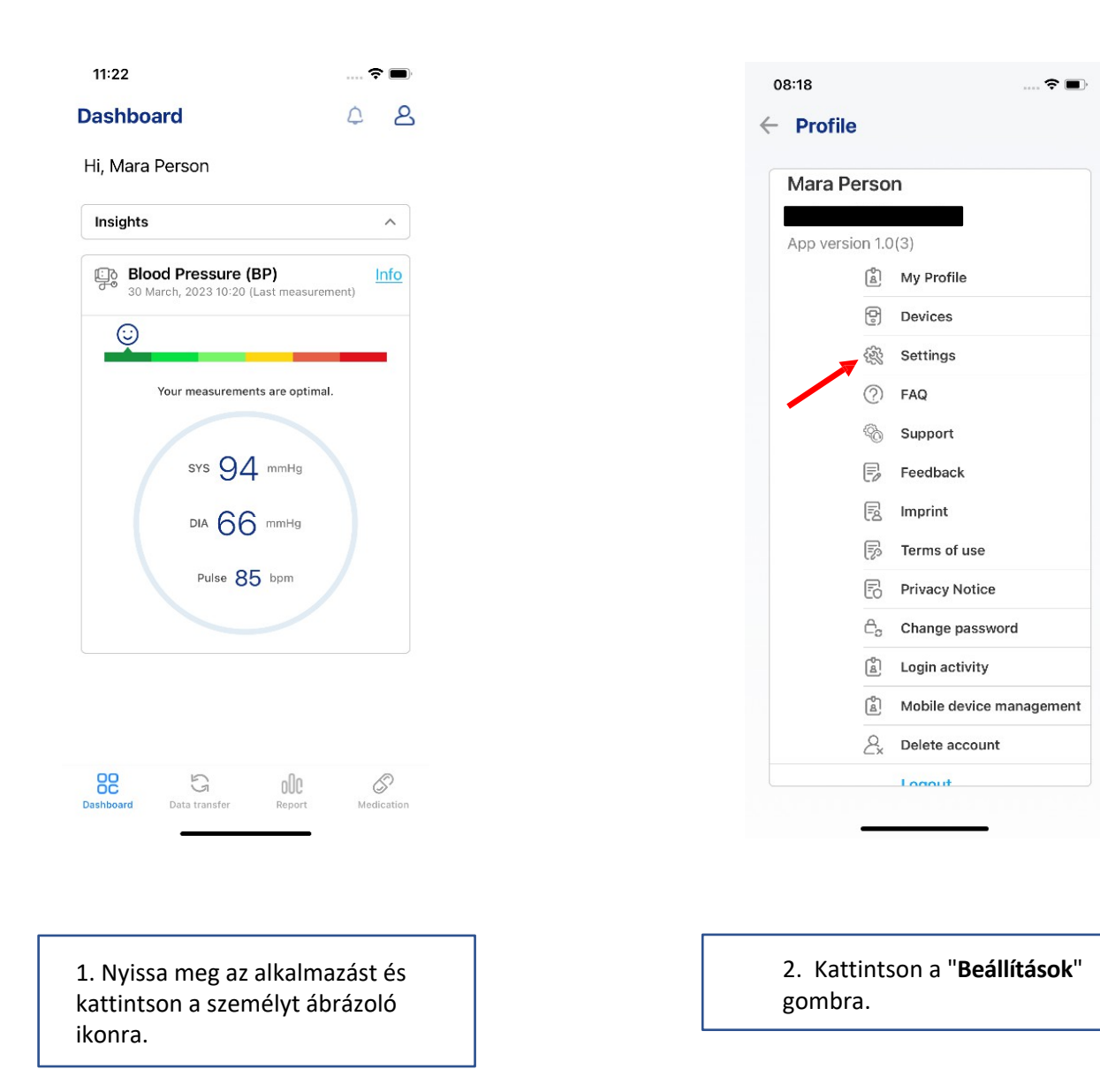

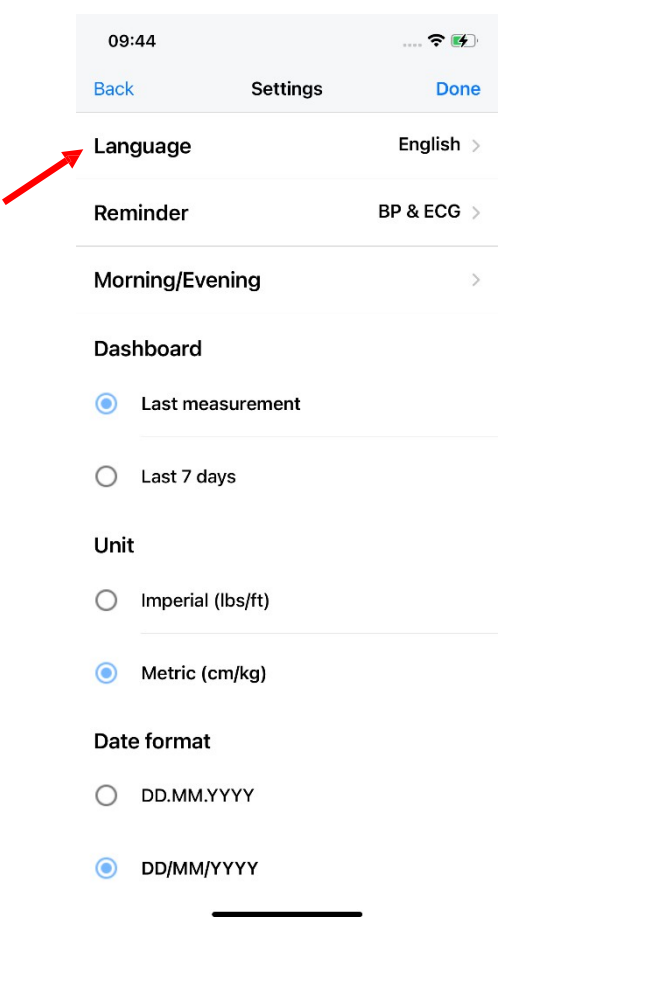

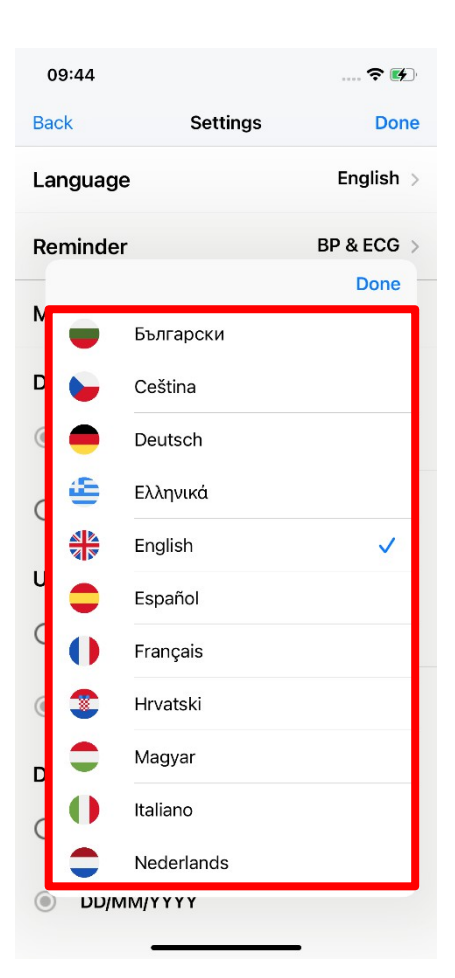

3. Kattintson a "**Nyelv"** gombra.  $\begin{vmatrix} 1 & 0 & 0 \\ 0 & 4 & 1 \end{vmatrix}$  a. Válassza ki a nyelvet, ha

rákattint. További nyelvek kiválasztásához görgessen lefelé.

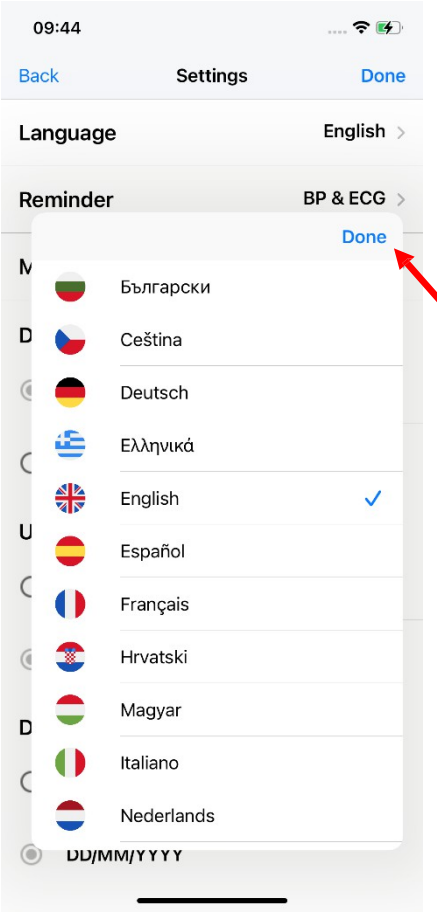

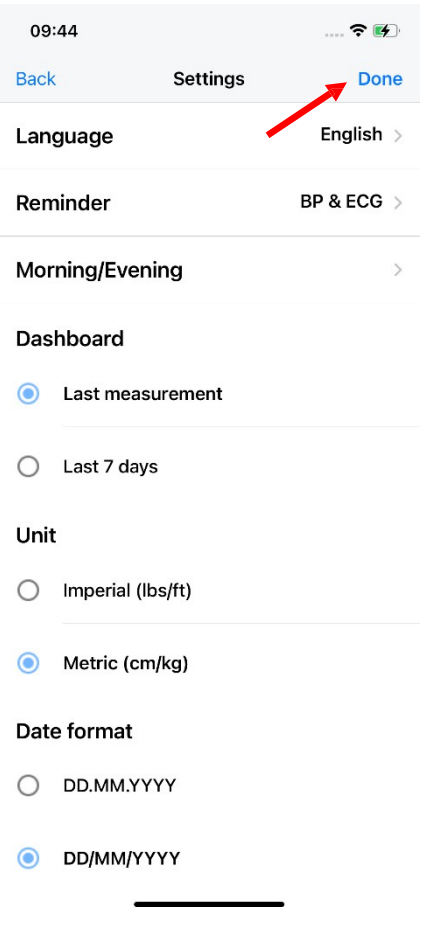

5. Kattintson a "**Kész**" gombra. 6. Kattintson a "**Kész**" gombra.

## 15. Emlékeztető beállítása

a. Mérések

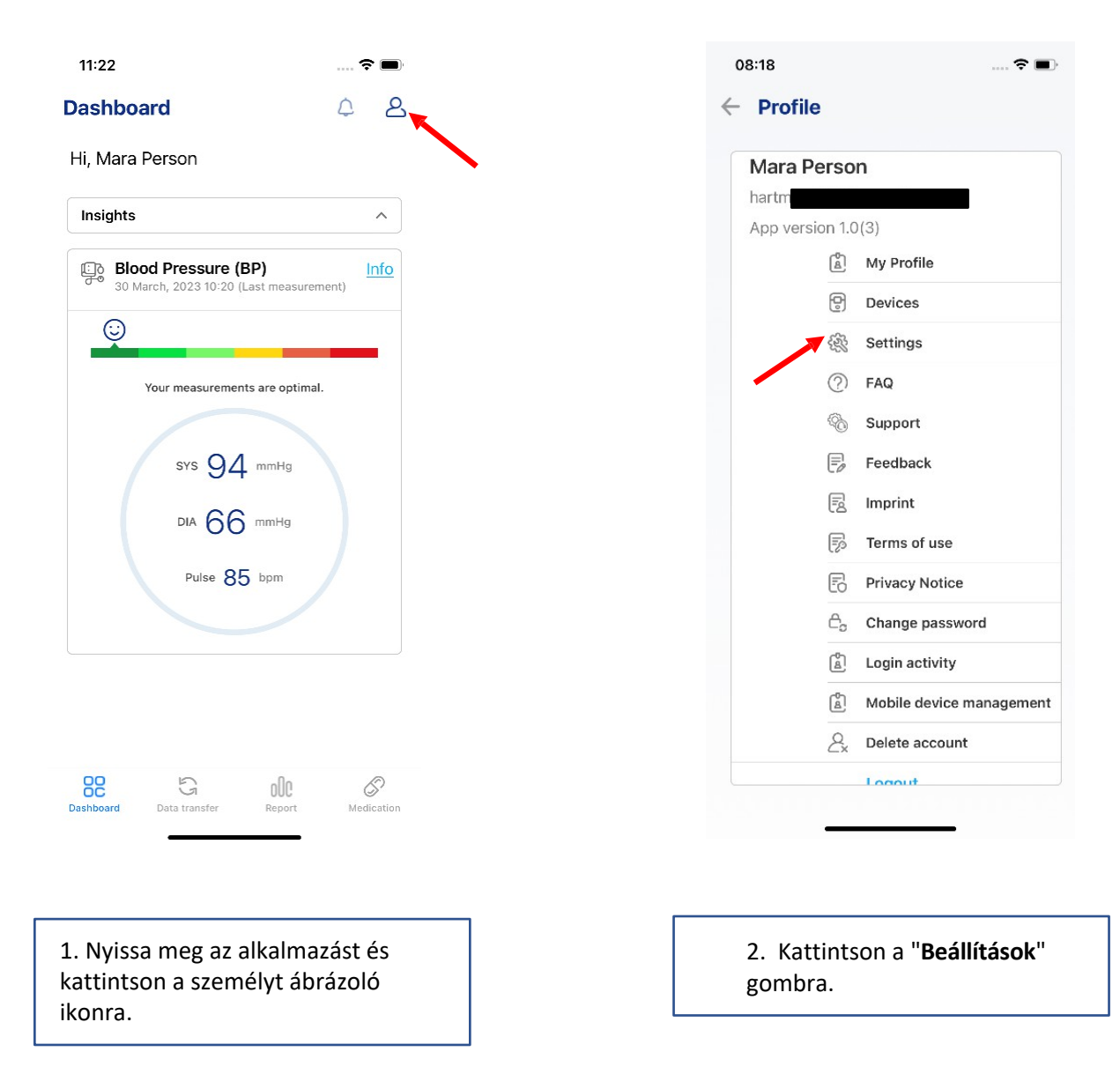

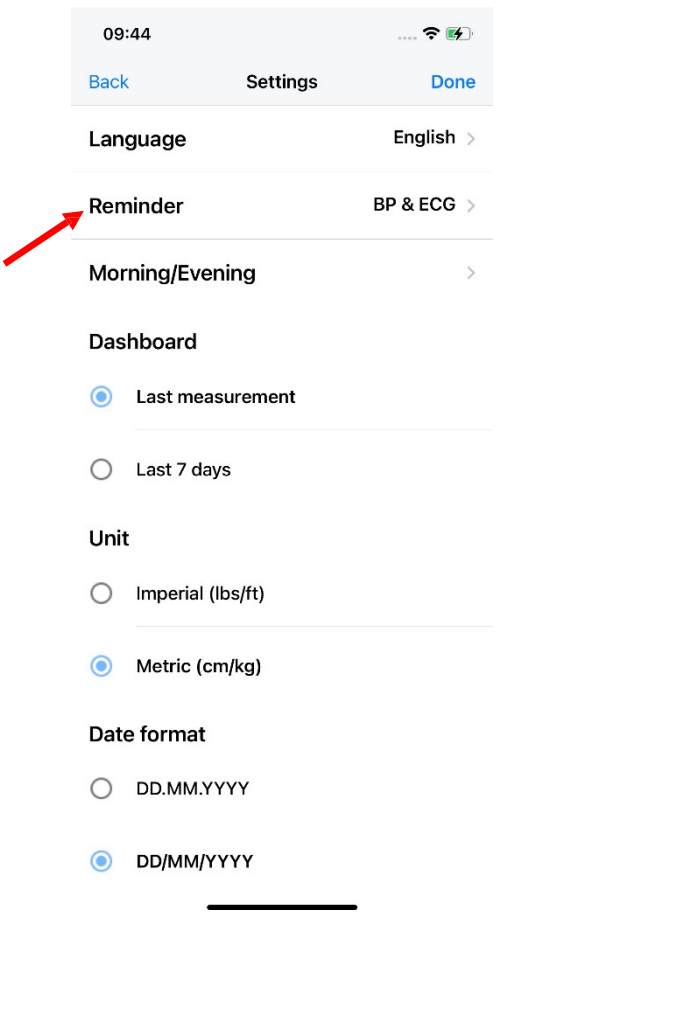

3. Kattintson az "**Emlékeztető"** gombra.

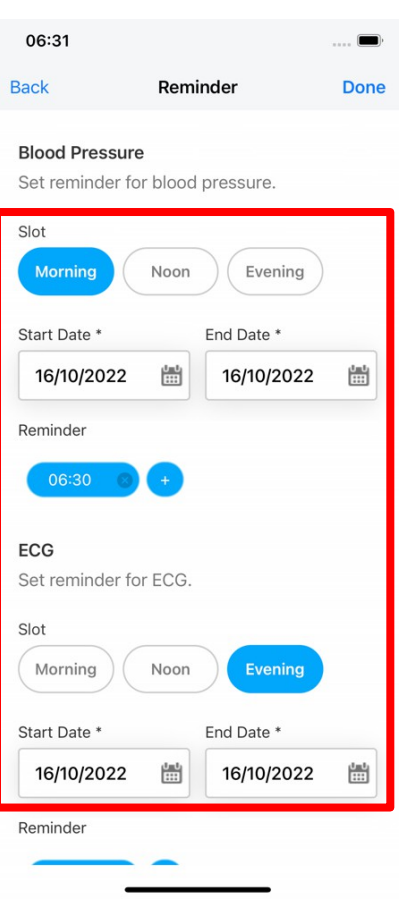

4. Állítson be egy emlékeztetőt egy időpont, az időszak és az óra kiválasztásával. Az időpont kiválasztásához kattintson a plusz gombra.

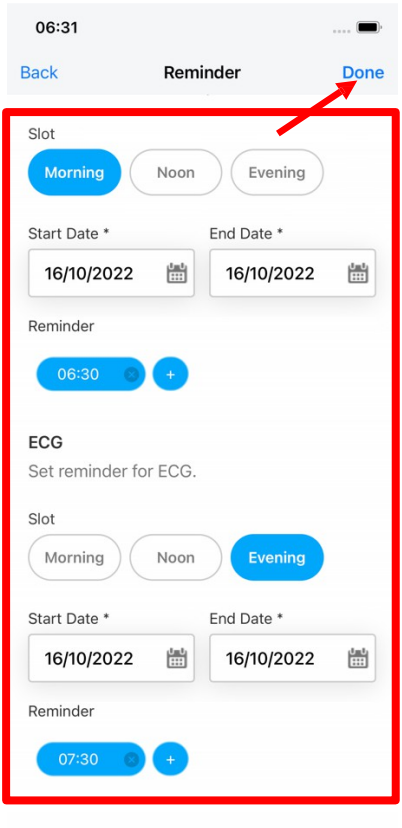

5. Görgessen lefelé az EKG emlékeztető beállításához. Ezután kattintson a "**Kész**" gombra.

## b. Gyógyszerek

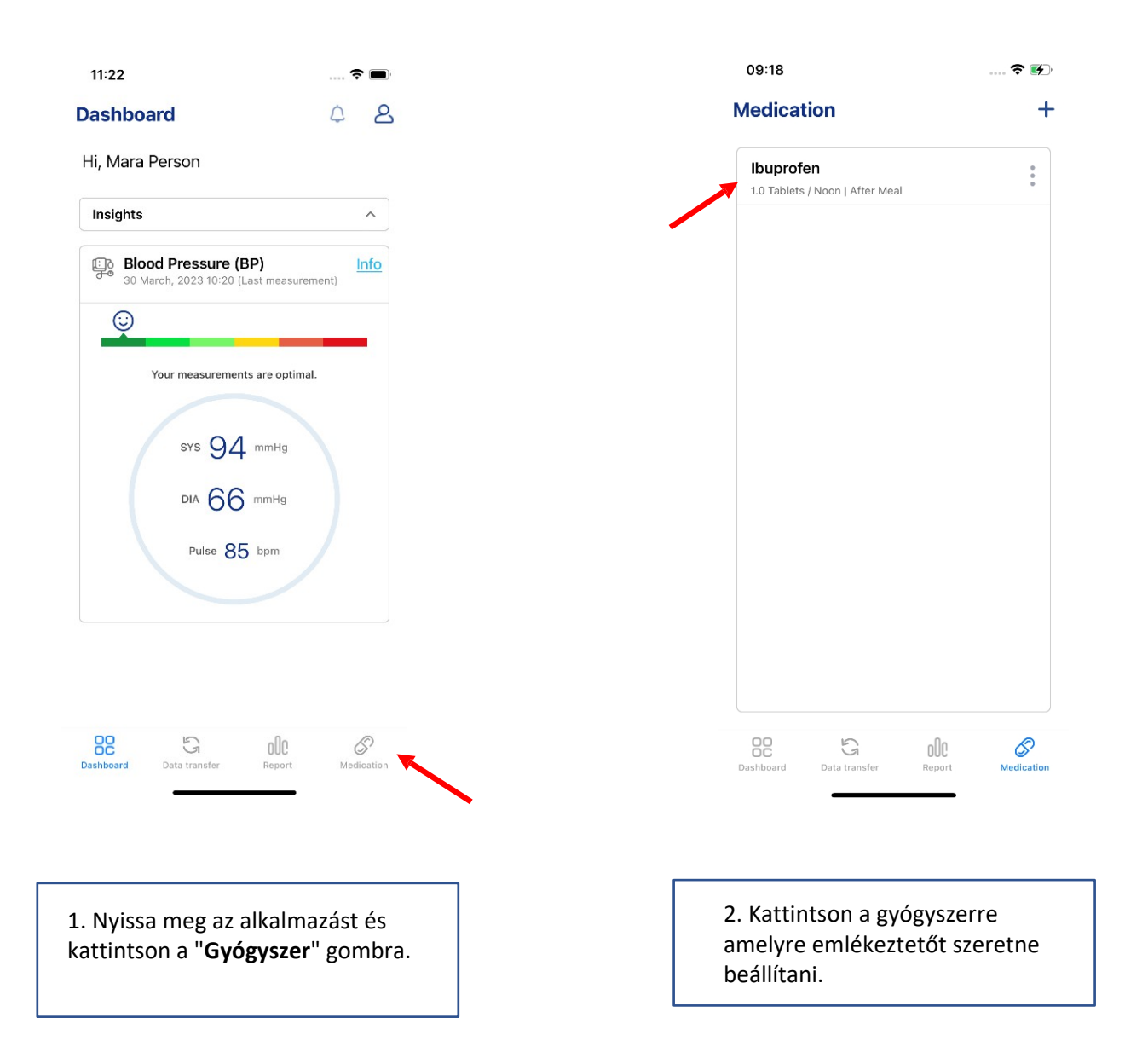

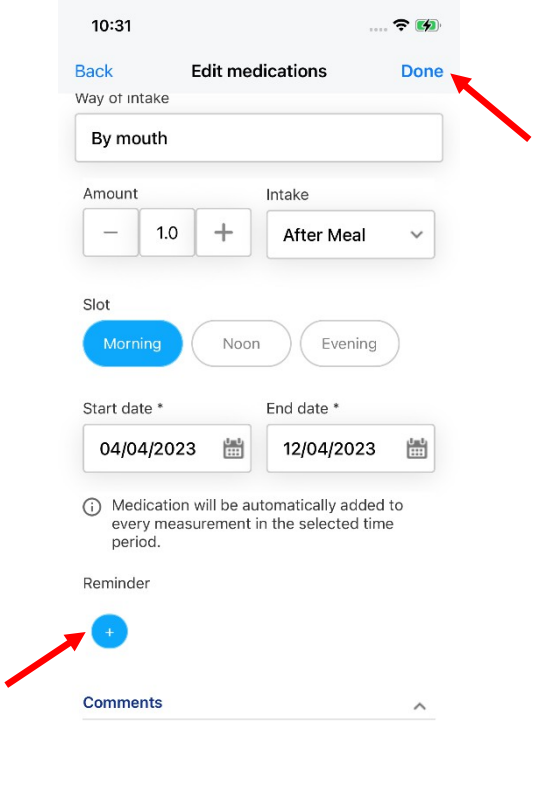

3. Kattintson a plusz gombra a emlékeztető megadásához. Ezután kattintson a "**Kész**" gombra.

# 16. Egységek módosítása

#### **Imperial / metrikus**

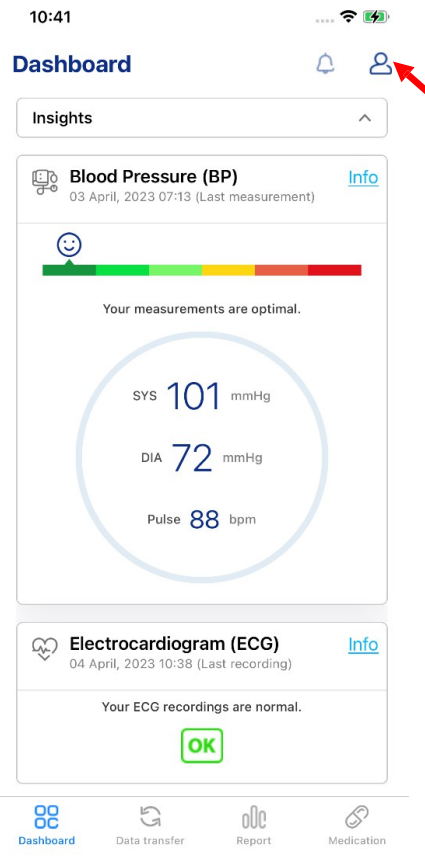

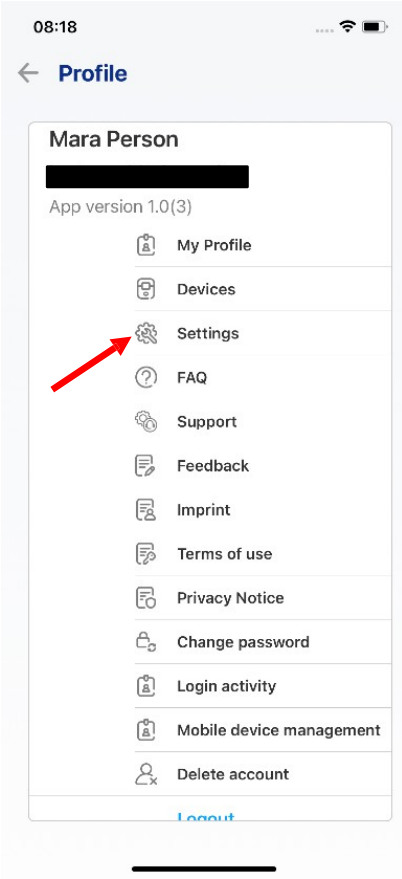

1. Nyissa meg az alkalmazást és kattintson a személyt ábrázoló ikonra.

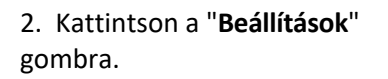

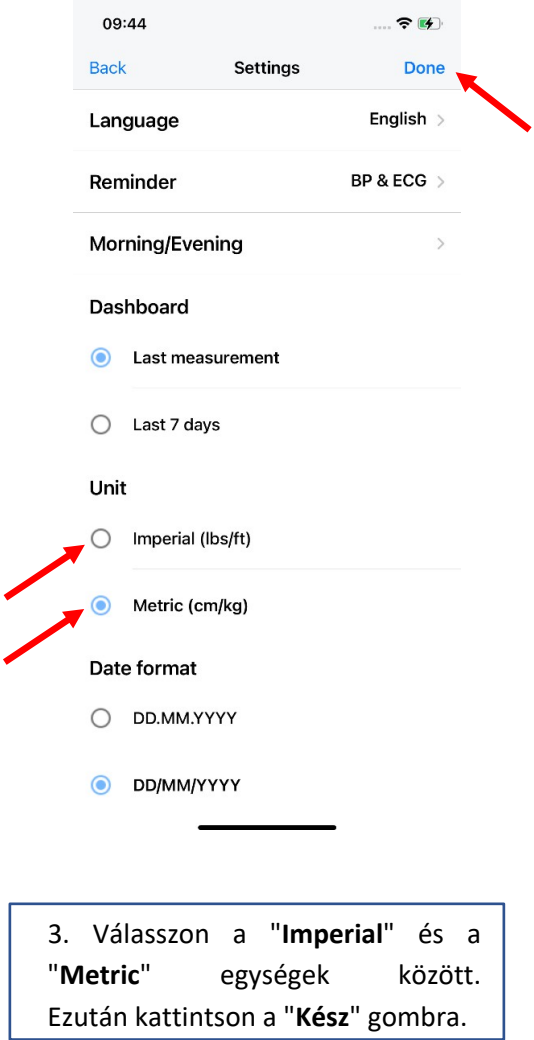

ä

## 17. Dátum formátum módosítása

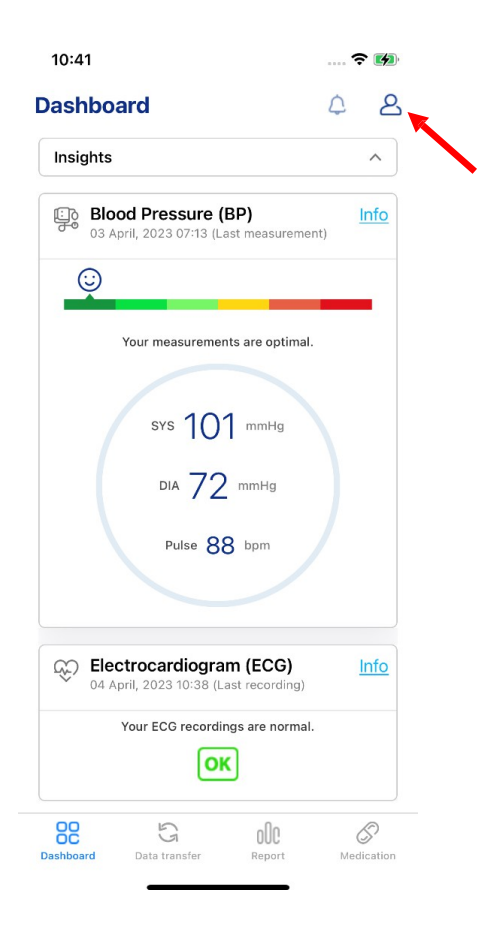

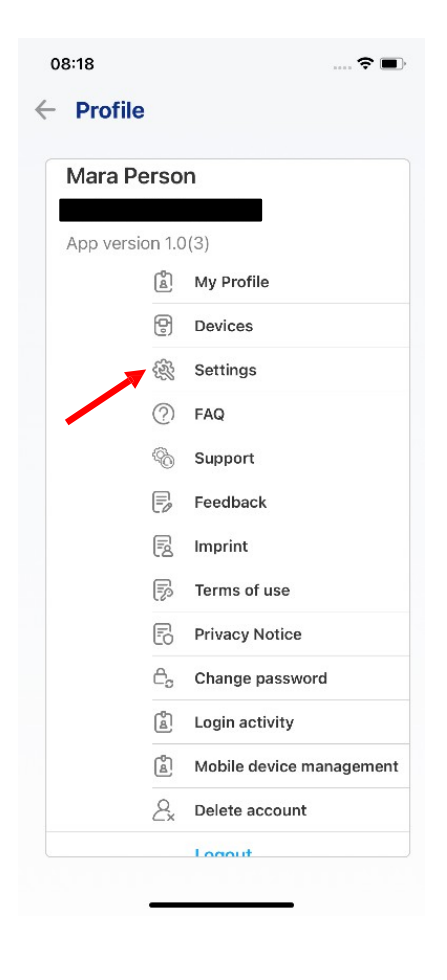

1. Nyissa meg az alkalmazást és kattintson a személyt ábrázoló ikonra.

2. Kattintson a "**Beállítások**" gombra.

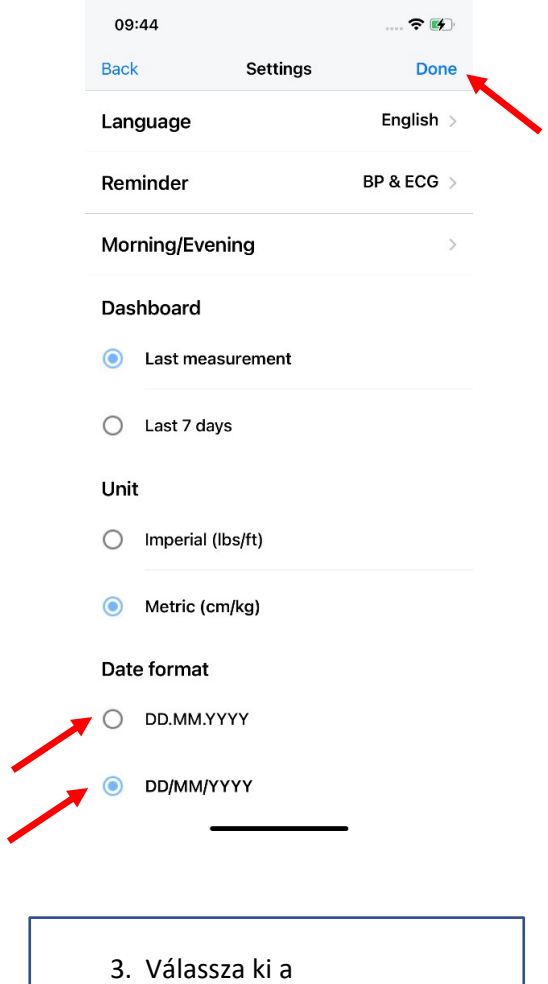

dátumformátumot kattintással. Ezután kattintson a "**Kész**" gombra.

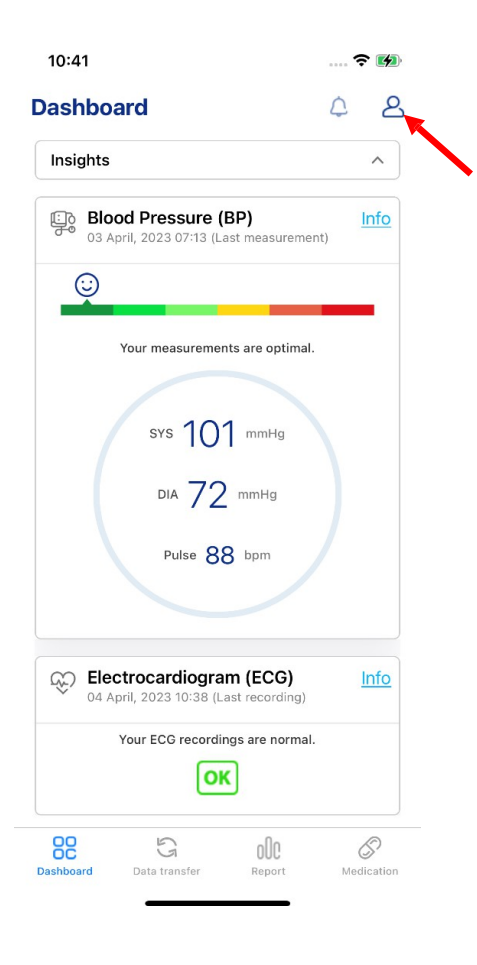

18. GYIK

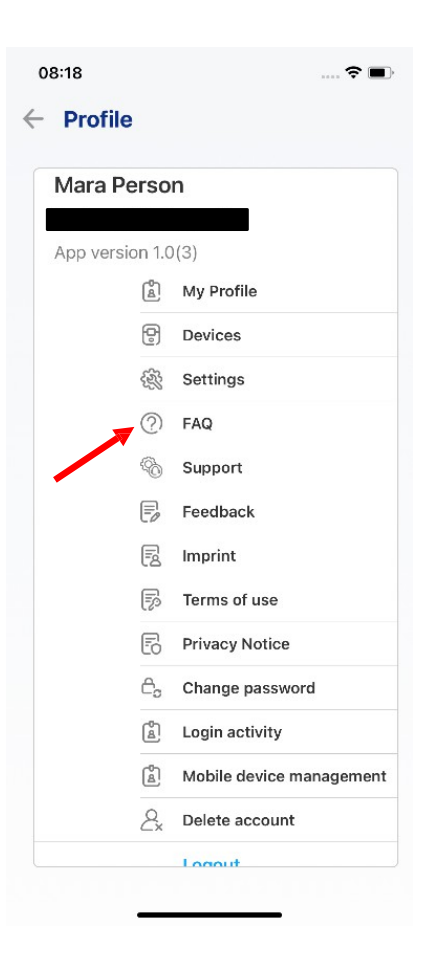

1. Nyissa meg az alkalmazást és kattintson a személyt ábrázoló ikonra.

2. Kattintson a "**GYIK**" gombra.

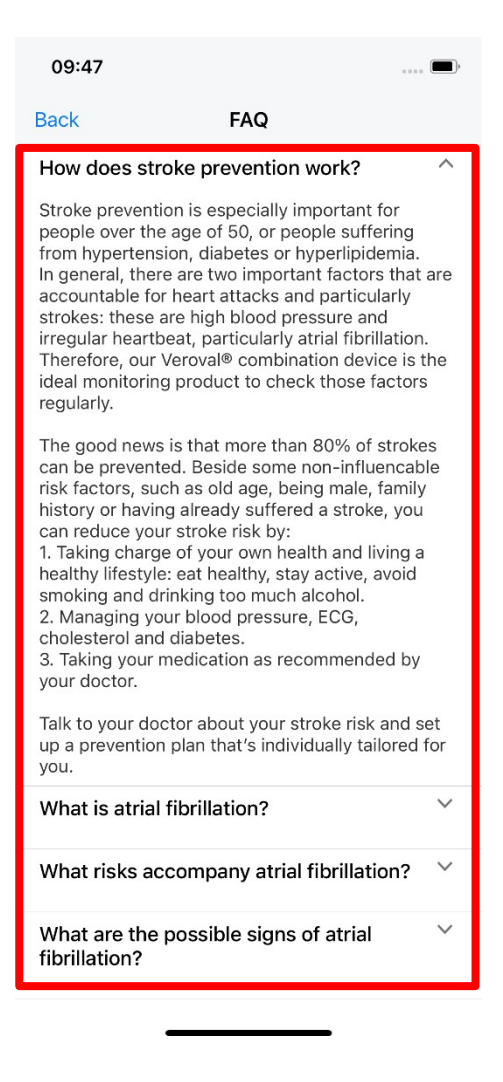

3. A válasz megtekintéséhez kattintson az Önt érdeklő kérdésre.

## 19. Kapcsolatfelvétel a támogatással

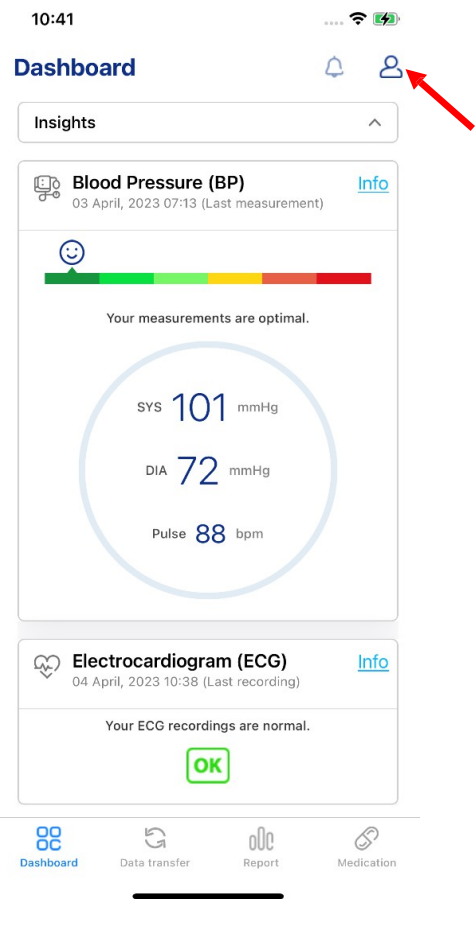

1. Nyissa meg az alkalmazást és kattintson a személyt ábrázoló ikonra.

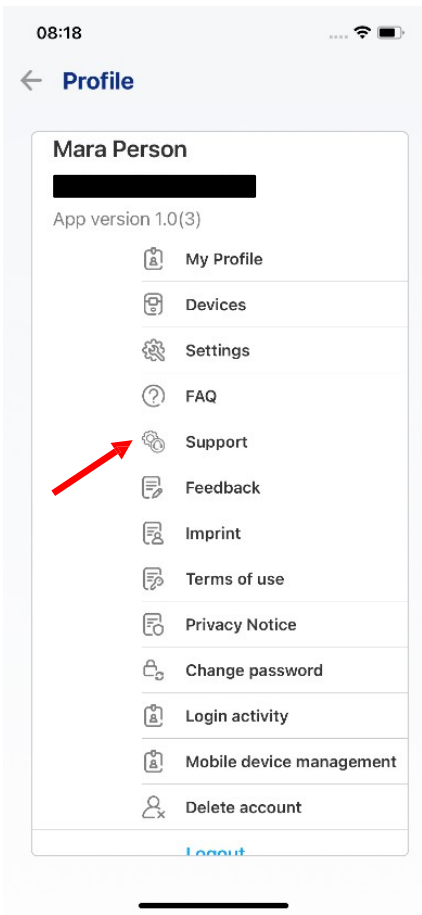

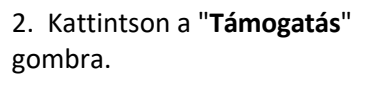

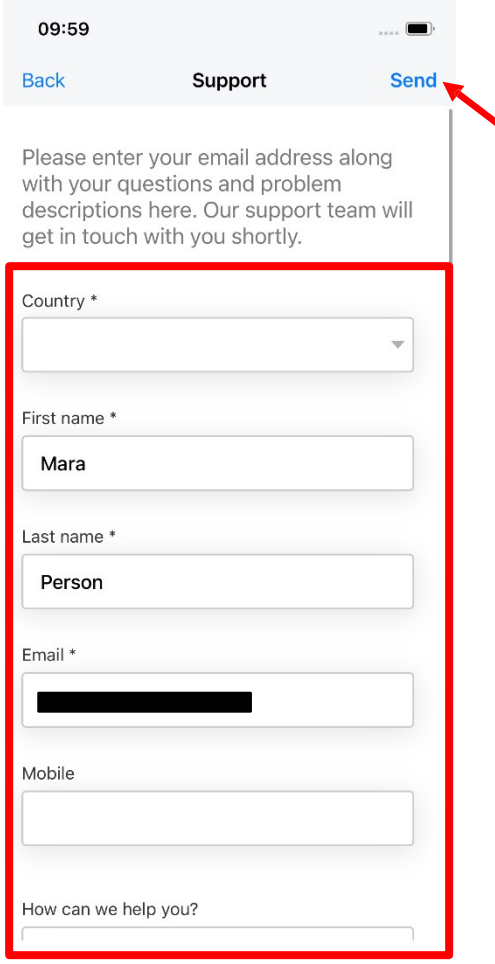

3. Töltse ki az üres helyeket. További információk hozzáadásához görgessen lefelé. Ezután kattintson a "**Küldés**" gombra.

### 20. Visszajelzés adása

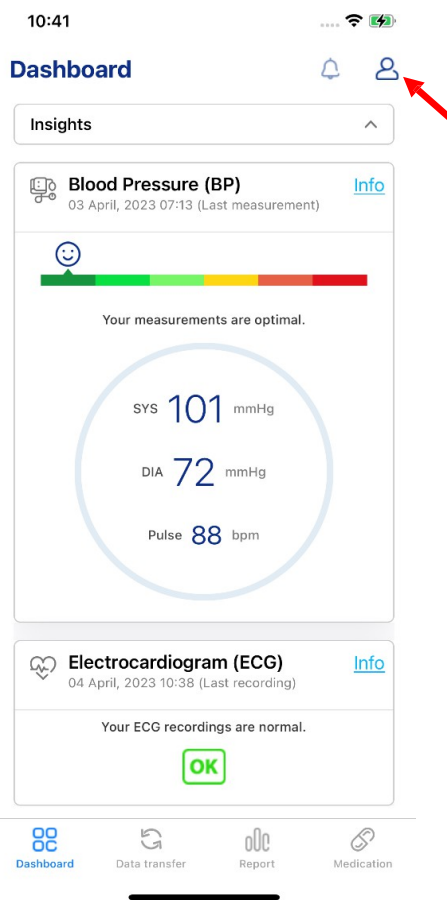

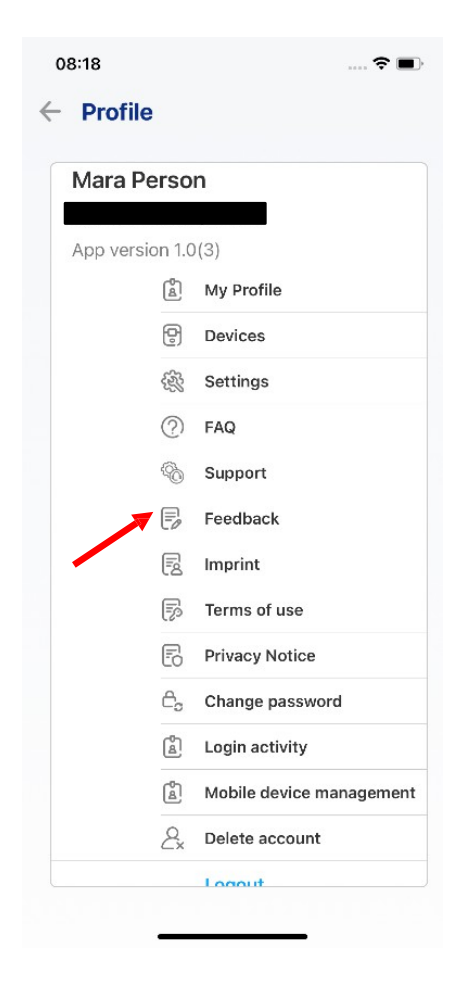

1. Nyissa meg az alkalmazást és kattintson a személyt ábrázoló ikonra.

2. Kattintson a "**Visszajelzés**" gombra.

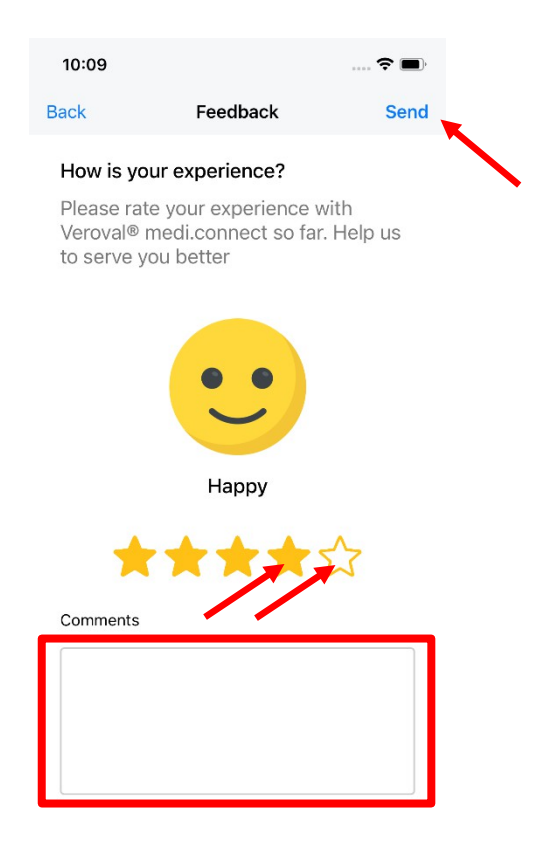

3. Az alkalmazás értékeléséhez válassza ki, hány csillagot szeretne adni. A fehér csillagokra kattintva adhat hozzá még egyet. Kattintson a színes csillagokra, ha el szeretné távolítani. Adjon hozzá megjegyzéseket az alábbiakban. Ezután a következő lépéseket teheti meg: "Az alkalmazást nem lehet használni, ha a felhasználó nem használja az alkalmazást, kattintson a "**Küldés**" gombra.

## 21. Kijelentkezés

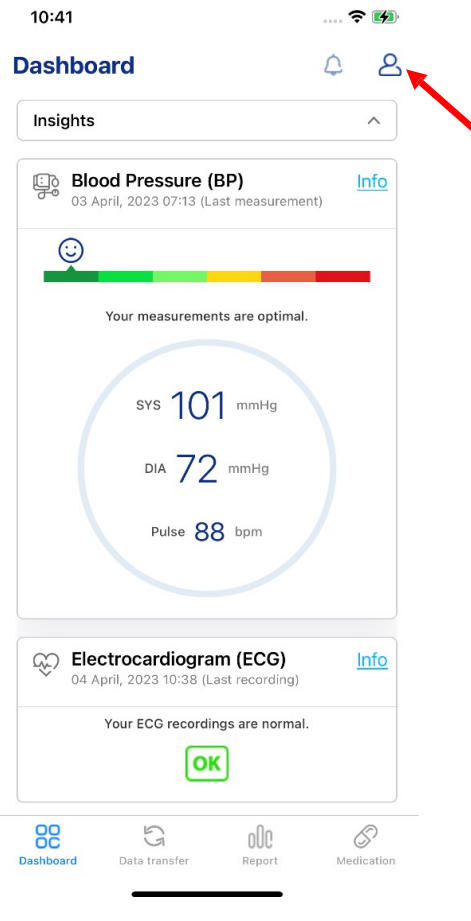

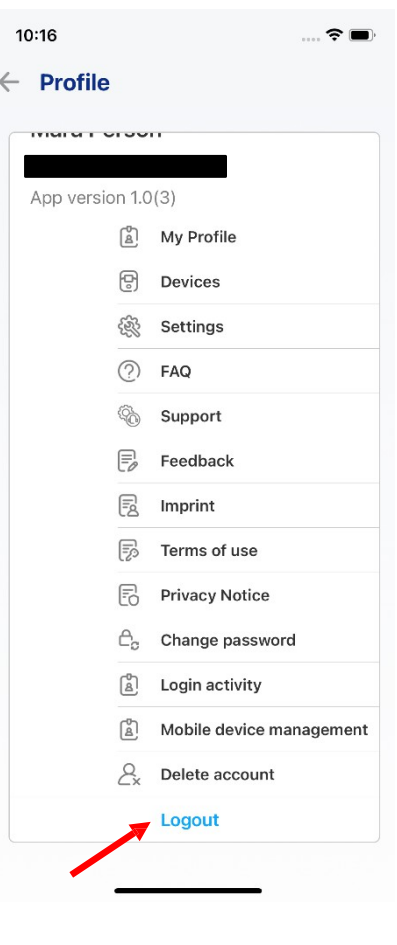

1. Nyissa meg az alkalmazást és kattintson a személyt ábrázoló ikonra.

2. Kattintson a "**Kijelentkezés**" gombra. A rendszer a bejelentkezési képernyőre irányítja Önt.

## 22. Fiók törlése

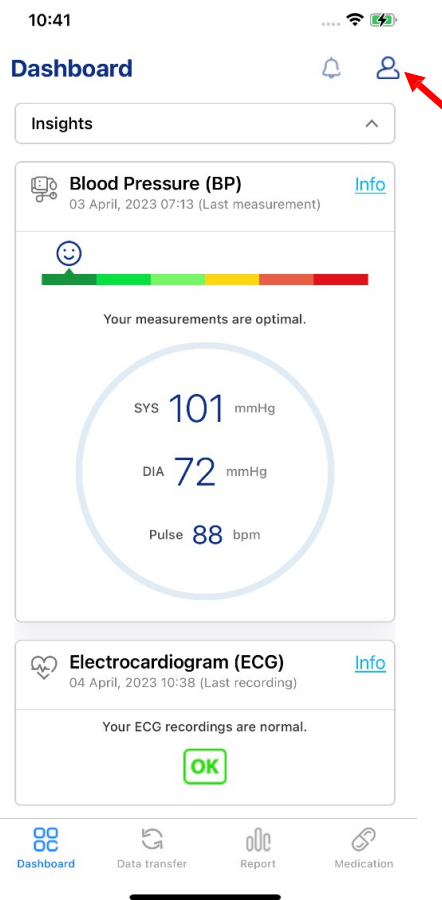

08:18  $\ldots \widehat{\bullet} =$  $\leftarrow$  Profile Mara Person  $\overline{\phantom{a}}$ App version 1.0(3)  $\begin{bmatrix} 0 \\ 2 \end{bmatrix}$  My Profile  $\circled{e}$  Devices 《 Settings  $(2)$  FAQ Support  $\begin{bmatrix} \overline{\mathbb{F}}_p & \text{feedback} \end{bmatrix}$  $\begin{bmatrix} \overline{\mathbb{R}} \\ \overline{\mathbb{R}} \end{bmatrix}$  Imprint  $\boxed{\overline{z}}$  Terms of use Fo Privacy Notice  $\hat{\mathbb{C}}_{\mathbb{S}}$  Change password  $\begin{bmatrix} 0 \\ \underline{8} \end{bmatrix}$  Login activity  $\begin{bmatrix} 0 \\ B \end{bmatrix}$  Mobile device management  $\mathcal{L}_x$  Delete account Logout

1. Nyissa meg az alkalmazást és kattintson a személyt ábrázoló ikonra.

2. Kattintson a "**Fiók törlése**" gombra.

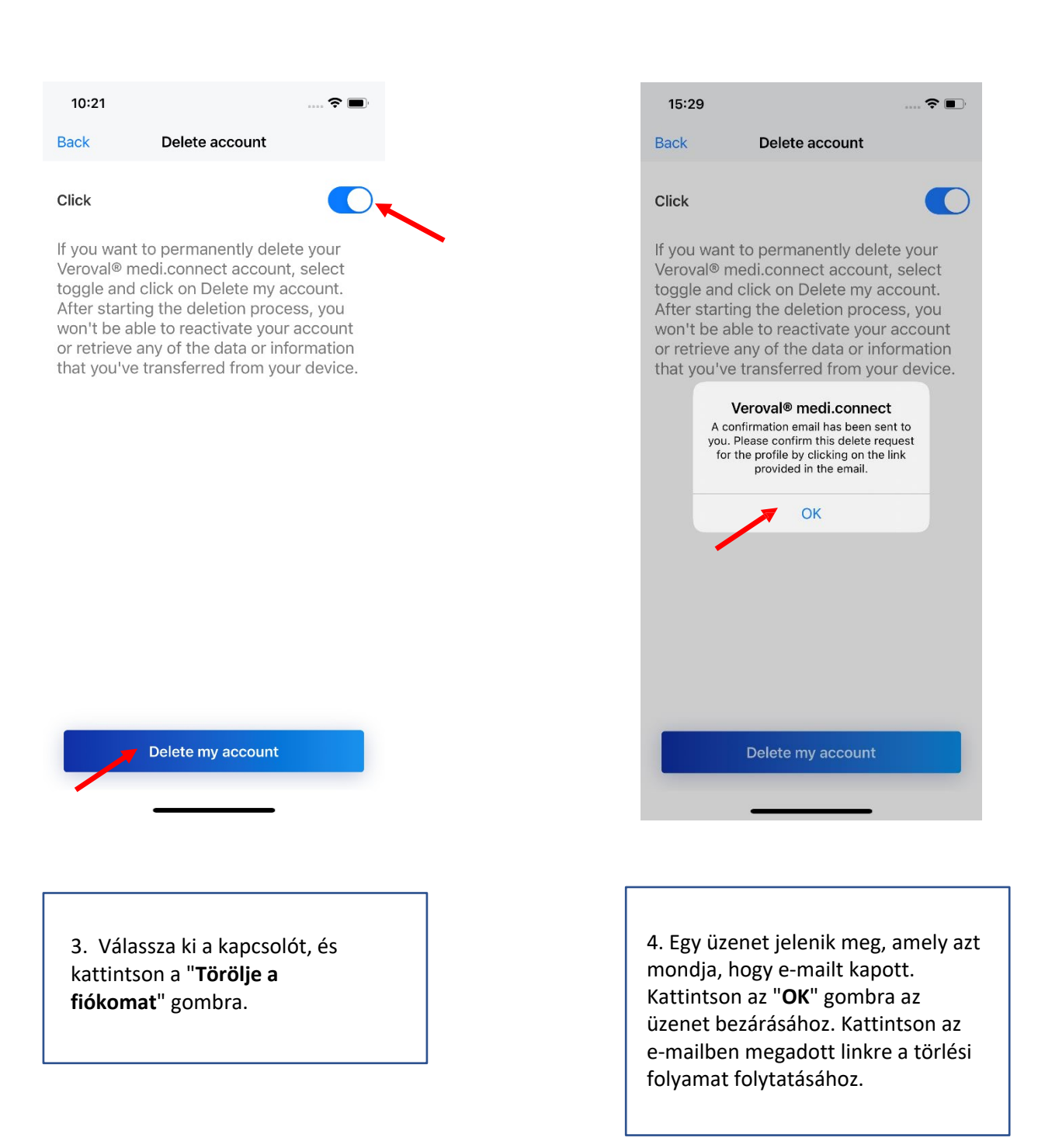

## 23. Használati feltételek

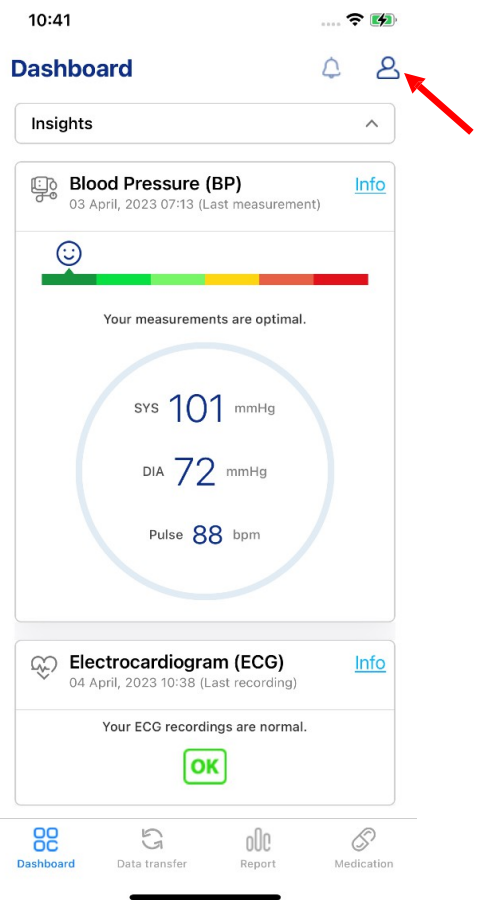

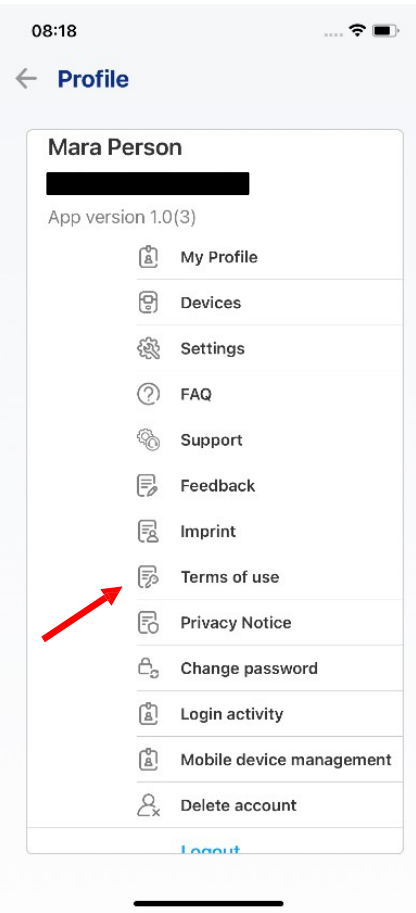

1. Nyissa meg az alkalmazást és kattintson a személyt ábrázoló ikonra.

2. Kattintson a "**Felhasználási feltételek"** gombra**.** Megnyílik egy képernyő a felhasználási feltételekkel.